# **SGH-A867**

# PORTABLE Quad-BAND

# MOBILE PHONE

User Manual Please read this manual before operating your phone, and keep it for future reference.

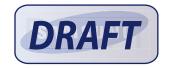

## **Intellectual Property**

All Intellectual Property, as defined below, owned by or which is otherwise the property of Samsung or its respective suppliers relating to the SAMSUNG Phone, including but not limited to, accessories, parts, or software relating there to (the "Phone System"), is proprietary to Samsung and protected under federal laws, state laws, and international treaty provisions. Intellectual Property includes, but is not limited to, inventions (patentable or unpatentable), patents, trade secrets, copyrights, software, computer programs, and related documentation and other works of authorship. You may not infringe or otherwise violate the rights secured by the Intellectual Property. Moreover, you agree that you will not (and will not attempt to) modify, prepare derivative works of, reverse engineer, decompile, disassemble, or otherwise attempt to create source code from the software. No title to or ownership in the Intellectual Property is transferred to you. All applicable rights of the Intellectual Property shall remain with SAMSUNG and its suppliers.

# Samsung Telecommunications America (STA), LLC

| Headquarters:         | Customer Care Center: |
|-----------------------|-----------------------|
| 1301 E. Lookout Drive | 1000 Klein Rd.        |
| Richardson, TX 75082  | Plano, TX 75074       |
| Toll Free Tel:        | 1.888.987.HELP (4357) |
|                       |                       |

Internet Address: http://www.samsungusa.com

2008 Samsung Telecommunications America, LLC is a registered trademark of Samsung Electronics America, Inc. and its related entities.

Do you have questions about your Samsung Mobile Phone?

For 24 hour information and assistance, we offer a new FAQ/ARS System (Automated Response System) at:

www.samsungtelecom.com/support

a867 UCHI4 PS 091608 D2

#### GHXX-XXXXX

Printed in XXXX (Korea/China) ???? Licensed by Qualcomm Incorporated under one or more of the following patents: U.S. Patent No. 4, 901, 307; 5, 056, 109; 5, 099, 204; 5, 101, 501; 5, 103, 459; 5, 107, 225; 5, 109, 390. Openwave<sup>®</sup> is a registered Trademark of Openwave, Inc.

## **Disclaimer of Warranties; Exclusion of Liability**

EXCEPT AS SET FORTH IN THE EXPRESS WARRANTY CONTAINED ON THE WARRANTY PAGE ENCLOSED WITH THE PRODUCT, THE PURCHASER TAKES THE PRODUCT "AS IS", AND SAMSUNG MAKES NO EXPRESS OR IMPLIED WARRANTY OF ANY KIND WHATSOEVER WITH RESPECT TO THE PRODUCT, INCLUDING BUT NOT LIMITED TO THE MERCHANTABILITY OF THE PRODUCT OR ITS FITNESS FOR ANY PARTICULAR PURPOSE OR USE; THE DESIGN, CONDITION OR QUALITY OF THE PRODUCT; THE PERFORMANCE OF THE PRODUCT; THE WORKMANSHIP OF THE PRODUCT OR THE COMPONENTS CONTAINED THEREIN; OR COMPLIANCE OF THE PRODUCT WITH THE REQUIREMENTS OF ANY LAW, RULE, SPECIFICATION OR CONTRACT PERTAINING THERETO. NOTHING CONTAINED IN THE INSTRUCTION MANUAL SHALL BE CONSTRUED TO CREATE AN EXPRESS OR IMPLIED WARRANTY OF ANY KIND WHATSOEVER WITH RESPECT TO THE PRODUCT. IN ADDITION, SAMSUNG SHALL NOT BE LIABLE FOR ANY DAMAGES OF ANY KIND RESULTING FROM THE PURCHASE OR USE OF THE PRODUCT OR ARISING FRACH OF THE EXPRESS WARRANTY, INCLUDING INCIDENTAL, SPECIAL OR CONSEQUENTIAL DAMAGES, OR LOSS OF ANTICIPATED PROFITS OR BENEFITS.

# **Table of Contents**

1

| 5  |
|----|
| 5  |
| 7  |
| 9  |
| 9  |
| 10 |
| 11 |
| 11 |
| 11 |
| 13 |
| 14 |
| 14 |
| 17 |
| 17 |
| 21 |
| 23 |
| 25 |
| 25 |
| 25 |
| 26 |
| 27 |
| 27 |
| 27 |
| 29 |
|    |

| Call Time                                  |
|--------------------------------------------|
| Data Volume                                |
| Options During a Call                      |
|                                            |
| Section 5: Entering Text                   |
| Text Input Options                         |
| Changing the Entry Method                  |
| Changing the Text Input Mode - Keypad      |
| Using T9 Mode                              |
| Using Multitap Mode                        |
| Using Numeric                              |
| Using Symbols                              |
|                                            |
| Using the Handwriting Feature 40           |
| Changing the Text Input Mode - HandWriting |
| Handwriting Mode-Entering Characters       |
| Handwriting Mode-Entering Numbers          |
| Handwriting Mode-Entering Symbols          |
| Section 6: Changing Your Settings          |
| Sound Profiles                             |
| Normal Profile                             |
|                                            |
| Silent Profile                             |
| Driving Profile                            |
| Outdoor Profile                            |
| Display Settings                           |
|                                            |

| Time & Date                                | 54 |
|--------------------------------------------|----|
| Phone Settings                             | 55 |
| Airplane Mode                              | 59 |
| Call Settings                              | 59 |
| Connectivity                               | 60 |
| Bluetooth Secure Mode                      | 62 |
| Configuring Your Phone's USB Settings      | 63 |
| Network Profile Configuration              | 63 |
| Applications Settings                      | 65 |
| Reset Settings                             | 66 |
| Memory Management                          | 67 |
| Software Update                            | 68 |
| Phone Information                          | 68 |
| Section 7: Video Features                  | 69 |
| Cingular Video                             | 69 |
| AT&T Mobile TV                             | 73 |
| Music Videos                               | 74 |
| Section 8: Understanding Your Address Book | 75 |
| Address Book Settings                      | 75 |
| Adding a New Contact                       | 75 |
| Using Contacts                             | 79 |
| Address Book Entry Options                 | 80 |
| Finding My Own Phone Number                | 81 |
| FDN Mode                                   | 81 |
| Group Settings                             | 82 |
| Managing Address Book Entries              | 83 |
| Used Space Address Book                    | 86 |
|                                            |    |

| 54     | Section 9: My Stuff          |    |
|--------|------------------------------|----|
| 55     | My Stuff Functions           | 87 |
| 59     | Audio Files                  |    |
| 59     | Games and Apps               |    |
| 60     | Pictures                     |    |
| 62     | Videos                       |    |
| 63     | Tools                        |    |
| 63     | Camera                       |    |
| 65     | Record Audio                 | 93 |
| 66     | Alarms                       | 93 |
| 67     | Calendar                     |    |
| 68     | Recent Calls                 | 94 |
| 68     | Tasks                        | 94 |
| 69     | Memo                         | 94 |
| 69     | Calculator                   |    |
|        | Tip Calculator               |    |
|        | Converter                    |    |
| Book75 | World Clock                  | 95 |
|        | Timer                        | 95 |
|        | Stopwatch                    | 95 |
|        | Used Space                   | 95 |
| 80     | Section 10: Camera           |    |
| 81     | Using the Camera             |    |
| 81     | Camera and Camcorder Options |    |
| 82     | Using the Camcorder          |    |
|        |                              |    |

| Section 11: Messaging          |     |
|--------------------------------|-----|
| Types of Messages              | 104 |
| Message Notifications          | 104 |
| Creating and Sending Messages  | 105 |
| Additional Message Options     | 106 |
| Viewing New Received Messages  | 107 |
| Using Message Options          | 107 |
| Signing into Your Mobile Email | 108 |
| Using Instant Messenger (IM)   | 109 |
| Deleting Messages              | 109 |
| Messaging Settings             | 110 |
| Used Space                     | 112 |
| Section 12: MEdia Mall         | 113 |
| Downloading Multimedia Files   | 113 |
| Ringtones                      | 113 |
| Games                          | 114 |
| Cool Tools/Apps                | 114 |
| Color Graphics                 | 114 |
| Answer Tones                   | 114 |
| Multimedia Store               | 115 |
| MEdia Mall Options             | 115 |
| Section 13: AT&T Music         | 116 |
| Music Player                   | 116 |
| Using the Music Player         | 118 |
| Using Playlists                | 119 |
| Shop Music                     | 120 |
|                                |     |

| MusicID                      | 124 |
|------------------------------|-----|
| XM Radio                     | 126 |
| Music Videos                 | 126 |
| Community                    | 126 |
| Music Applications           | 126 |
| Section 14: AT&T GPS 1       | 27  |
| Launching AT&T Navigator     | 127 |
| Using the Navigator          | 127 |
| Obtaining Driving Directions | 128 |
| Section 15: Applications1    | 130 |
| Tools                        | 130 |
| Camera                       | 130 |
| Record Audio                 | 130 |
| Alarms                       | 131 |
| Calendar                     | 131 |
| Recent Calls                 | 133 |
| Tasks                        | 133 |
| Memo                         | 134 |
| Calculator                   | 134 |
| Converter                    | 134 |
| World Clock                  | 135 |
| Timer                        | 135 |
| Stopwatch                    | 136 |

| Section 16: Web1                                    | 37  |
|-----------------------------------------------------|-----|
| Changing the WAP Profiles                           | 137 |
| Accessing the WAP Browser                           | 138 |
| Navigation Using the WAP Browser                    | 139 |
| Navigating via a URL Address                        | 142 |
| Using Favorites                                     | 142 |
| Browser Settings                                    | 144 |
| Using your History                                  | 146 |
| Setting Browser Preferences                         | 146 |
| About Browser                                       | 147 |
| Accessing the MEdia Net Homepage                    | 147 |
| Accessing the MEdia Net Site                        |     |
| Section 17: Accessibility1                          | 49  |
| Section 18: Health and Safety Information1          | 50  |
| Health and Safety Information                       | 150 |
| Samsung Mobile Products and Recycling               | 151 |
| UL Certified Travel Adapter                         | 151 |
| Consumer Information on Wireless Phones             | 152 |
| Road Safety                                         | 157 |
| Responsible Listening                               | 159 |
| Operating Environment                               | 160 |
| Using Your Phone Near Other Electronic Devices 1    | 61  |
| FCC Hearing-Aid Compatibility (HAC) Regulations for |     |
| Wireless Devices                                    |     |
| Potentially Explosive Environments                  |     |
| Emergency Calls                                     |     |
| FCC Notice and Cautions                             | 164 |

| 137   | Other Important Safety Information          |     |
|-------|---------------------------------------------|-----|
| . 137 | Product Performance                         |     |
| . 138 | Availability of Various Features/Ring Tones |     |
| . 139 | Battery Standby and Talk Time               |     |
| . 142 | Battery Precautions                         |     |
| . 142 | Care and Maintenance                        |     |
| . 144 | Section 19: Warranty Information            | 169 |
| . 146 | Standard Limited Warranty                   |     |
| . 146 | Index                                       | 174 |

## **Section 1: Getting Started**

This section explains how to start using your phone by first configuring your hardware, activating your service, and then setting up your voice mail.

## **Setting Up Your Phone**

Prior to use it is necessary to install both the battery and SIM into their corresponding internal compartments. The microSD card slot is also located in this same internal area.

- 1. Remove the battery cover by pressing down on the cover.
- While applying pressure, slide the top portion up and away from the silver, lower portion of the phone.

#### Installing the SIM Card

When you subscribe to a cellular network, you are provided with a plug-in SIM card loaded with your subscription details, such as your PIN, available optional services, and many others features.

- Important!: The plug-in SIM card and its contacts information can be easily damaged by scratching or bending, so be careful when handling, inserting, or removing the card. Keep all SIM cards out of reach of small children.
- Carefully slide the SIM card into the SIM card socket (as shown) until the card locks into place.
  - Make sure that the card's gold contacts face into the phone and that the upper-left angled corner of the card is positioned as shown.

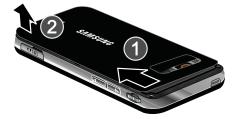

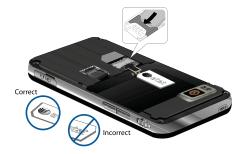

Note: If the card is not inserted correctly, the phone does not detect the SIM card. Re-orient the card back into the slot.

## Installing the Memory Card

Your phone also supports the use of a memory card (microSD<sup>TM</sup>) for data storage of such things as data, music, pictures, and video files. This type of memory card is designed for use with this mobile phone and other devices.

- 1. Place the microSD card into the slot (as shown).
  - Make sure the microSD's gold contact pins face downward and the card is securely inserted.

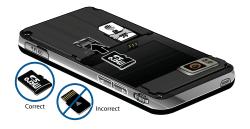

Note: The Samsung A867 supports up to a 8GB memory card.

#### **Installing the Battery**

- Insert the battery into the opening on the back of the phone, making sure the connectors align (1).
- 2. Gently press down to secure the battery (2).

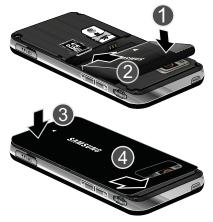

- **3.** Replace the battery cover onto the back of the phone (3).
- While applying pressure, slide the top portion towards the camera area (4) until you hear a light click.

Note: Make sure the battery is properly installed before switching on the phone.

## **Charging a Battery**

Your phone is powered by a rechargeable Li-ion battery. The Travel Adapter is used to charge the battery, is included with your phone. Use only Samsung-approved batteries and chargers. The battery provides up to **X.XXXXX** hours of continuous talk time.

Note: Long backlight settings, searching for service, vibrate mode, browser use, and other variables may reduce the battery's talk and standby times.

Although you can use the phone while the battery is charging, doing will require additional charging time.

Note: You must fully charge the battery before using your phone for the first time. A discharged battery recharges fully in approximately 4 hours.

#### **Using the Travel Adapter**

 With the battery installed, temporarily remove the plastic cover (right side of the phone) and plug in the wall charger's connector into the jack.

Important!: Verify that the handset battery is installed prior to connection. If the battery is not properly installed, the wall charger is connected the handset power cycles continuously preventing proper operation.

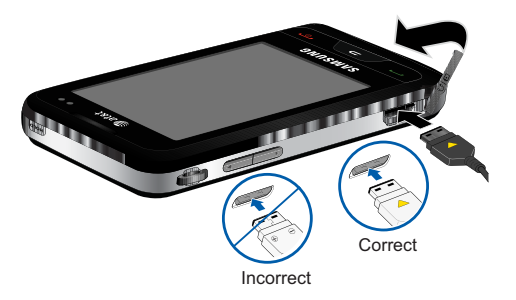

- Plug the flat end of the Travel Adapter into the Power/ Accessory Interface connector and the other end into a standard AC wall outlet.
- When charging is finished, first unplug the adapter's power plug from the AC wall outlet and then remove the flat end from the interface connector jack on the phone.

Note: Failure to unplug the wall charger before you remove the battery, can cause damage to the phone.

#### Low Battery Indicator

When the battery is weak and only a few minutes of talk time remain; the battery icon (t\_\_\_\_) blinks and the device sounds a warning tone at regular intervals. In this condition, your phone conserves its remaining battery power, not by turning off the backlight, but by entering the dimming mode. For a quick check of your battery level, glance at the battery charge indicator located in the upper-right corner of your device's display screen.

When the battery level becomes too low, the phone automatically turns off.

Note: Long backlight settings, searching for service, vibrate mode, browser use, and other variables may reduce the battery's talk and standby times.

## **Switching the Phone On or Off**

1. Press and hold or until the phone switches on.

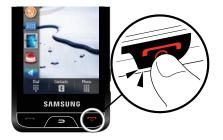

The phone launches the activation splash screen and then proceeds to search for the network. Once the network has been found, you can make or receive calls.

Note: The display language is preset to English at the factory. To change the language, use the Language menu. For more information, refer to *"Changing Your Settings"* on page 44.

2. Press and hold , until the phone switches off.

## **Locking the Touch Screen**

1. Press HOLD to lock the touch screen.

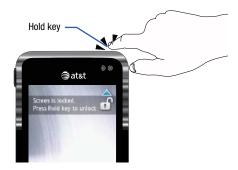

2. Press HOLD again to unlock the touch screen.

## **Setting Up Your Voice Mail**

1. In Idle mode, press 📱 , then touch and hold 1...

You may be prompted to enter a password.

Note: You can also access your voicemail from the onscreen keypad by touching 1... then pressing reprint or touch Call.

 Follow the tutorial to create a password, record a greeting, and record your name.

Note: These steps may be different depending on your network.

### Accessing Your Voice Mail

You can access your Voice Mail by either touching and holding  $1 - \infty$  from the onscreen keypad, by using the phone's menu. To access Voice Mail using the menu:

- 1. In Idle mode, press 🚆 , then touch and hold 1 ...
- 2. When connected, follow the voice prompts from the voice mail center.

#### **Accessing Your Voice Mail From Another Phone**

- 1. Dial your wireless phone number.
- 2. When your voicemail answers, press **X** P.
- 3. Enter your passcode using the onscreen keypad.

## **Section 2: Understanding Your Phone**

This section outlines some key features of your phone. It also displays the screen and the icons that display when the phone is in use.

## **Features of Your Phone**

Your phone is lightweight, easy-to-use and offers many significant features. The following list outlines a few of the features included in your phone.

- Touch screen provides quick response to a variety of in-phone menus and options
- · User friendly, menu driven access to features and options
- · Ready access to the Internet
- · Built-in Bluetooth technology
- Instant Messaging capability
- · AT&T GPS Navigation functionality provides real-time navigation
- microSD card compatibility for use in data storage and access
- Fun & Apps feature provides Files, Games, Organizer, Alarm, Calendar, Tasks, Calculator, Tip calculator, World Clock, Synchronization, Unit conversion, Timer, and Stopwatch.

## **Front View of Your Phone**

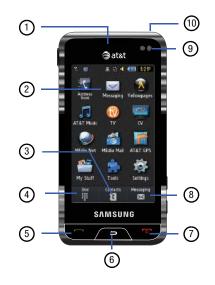

- 1. External speaker allows you to hear the caller and any ringtones or sounds offered by your phone.
- 2. **Display** shows all the information needed to operate your phone, such as the received signal strength, phone battery level, time, etc..
- 3. Contacts key allows you to access your current Address Book, Groups and Favorites lists.
- Dialer key allows you to access the Phone Functions menu, such as Dialer, Contacts, and New Message screen.
- Talk/Send key allows you to make or answer a call, access your History, Call Manager, and Call Block features. Press and hold to add a new contact.
- Back key allows you to return to the previous menu. This key also allows you to return to the previous page within the Web browser.
- Power/End key ends a call. Press and hold for three seconds to turn the phone on or off. While in a menu, pressing this key once returns the phone to Idle mode and cancels your input.

- Menu key allows you to access your phone's menu functions menu, such as Favorites, Music, My Stuff, Tools, Web, and Settings.
- Light sensors use the ambient light level to adjust both screen brightness/contrast and keypad access.
  - In a bright light condition (outdoors), the sensors cause the phone to increase the brightness and contrast for better viewing.
  - In a dark light condition (while talking on the phone) the sensors detect talk activity and lock the keypad to prevent accidental key presses.
- Hold key (HOLD) lets you lock or unlock the touch screen. If you receive an incoming call while the screen is locked, you can answer it by either:
  - Pressing **Control** to receive the call without unlocking the screen.
  - Pressing HOLD to unlock the screen and answer the call normally.

## **Side Views of Your Phone**

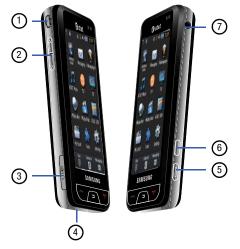

1. Phone strap ends to connect a carrying strap to the phone.

- Volume keys allow you to adjust the ringer volume while in standby mode or adjust the voice volume during a call. When receiving an incoming call, pressing the down on the volume key motes the ring tone.
- 3. Power/Accessory Interface connector allows you to connect a Travel Adapter or other optional accessories such as a USB/data cable or a hands-free headset for convenient, hands-free conversations.
- Microphone allows other callers to hear you clearly when you are speaking to them.
- Camera key allows you to both access the Picture camera menu and take pictures when you are in camera mode. Press and hold to launch to activate the camera.
- Quick Access key launches the quick access menu. This menu provides ready access to some of the most commonly used features such as: Call, Music Player, Main menu, MEdia Net, and Messaging.
- Earphone jack allows you to plug in an optional headset for listening of music playback. Music can also be heard via a paired Bluetooth headset.

## **Rear View of Your Phone**

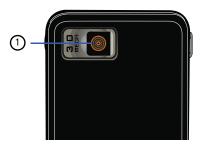

1. Camera lens is used to take pictures and shoot videos.

## **Display Layout**

Your display screen provides a wealth of information about the phone's status and options, as well as providing access to the new widget bar. The display has 4 main areas:

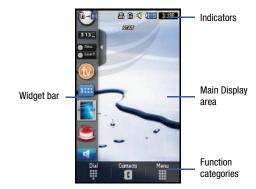

#### Widget bar

The Widget bar provides quick access to those functions you use most frequently (Analog Clock, Digital Clock, Dual Clock, TV, Today, Calendar, Photo, Birthday, Sound Profile, Alarm, Bluetooth Calculator, Today, Music player and Event). For more information about the Widget bar, see *"Widget Bar Navigation"* on page 23.

## **Function categories**

Function categories are also shortcuts to the Dialer (for dialing a number), Contacts (accessing the Contacts list), and Menu displays the icons for application access. While viewing the Main Menu, the Menu category changes to Messaging, that can be used to view and create messages.

#### lcons

This list identifies the symbols you'll see on your phone's display and Indicator area:

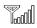

Displays your current signal strength. The greater the number of bars, the stronger the signal.

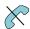

Displays when you are out of your service area.

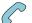

Displays when a call is in progress.

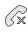

Displays within the lock screen when a call has been missed.

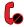

Displays within the New Messages tab indicating a call has been missed.

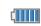

Displays your battery's charge level. The more bars you see, the more power you have remaining.

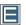

Displays when your connection to an Edge network is active.

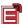

Displays when your phone is communicating with the Edge network.

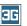

Displays when your connection to a 3G network is active.

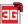

Displays when your phone is communicating with the Edge network.

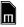

Displays when an internal microSD memory card is detected.

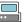

Displays when the phone is connected to a computer via a supported USB cable connection.

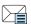

Displays within the Indicators area when a new text message is received.

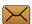

Displays within the New Messages tab indicating when a new text message is received.

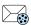

Displays within the Indicators area when a new picture message is received.

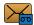

Displays within the New Messages tab indicating when a new voicemail message is received.

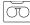

Displays within the Indicators area when a new voice mail is received.

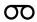

Displays within an Idle screen popup indicating when a new voice mail is received.

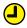

Displays when you set an alarm to ring at a specified time. For more information, refer to "*Alarms*" on page 131.

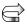

Displays when Call forwarding is set to Forward always. For more information, refer to *"Call Settings"* on page 59.

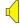

Displays when the Sound profile is set to Normal (volume levels 1-7).

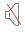

Displays when the Sound profile is set to silent or the volume has been manually lowered below level 1.

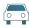

Displays when the Sound profile is set to Driving.

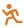

Displays when the Sound profile is set to Outdoor.

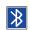

Displays when Bluetooth is active and a compatible device has been paired.

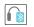

Displays when a Bluetooth stereo headset has been paired with the phone.

For more details on configuring your phone's settings, see "Changing Your Settings" on page 44.

## **Section 3: Menu Navigation**

This section explains the menu navigation for your phone. The A867 has done away with the need for navigation wheels or keypads. The A867 is completely navigable by either an onscreen touch or scroll.

- Touching an onscreen option activates the feature.
- Long menu lists can be viewed easily by using your fingertip to scroll either up or down the onscreen list.

## **Menu Navigation**

You can tailor the phone's range of functions to fit your needs using both menus and widgets. Menus, sub-menus, and features can be accessed by scrolling through the available onscreen menus.

#### Locking and Unlocking the Phone

When the device is locked, press HOLD to unlock the A867 and display the Idle screen.

The Idle screen provides access to a wealth of phone features, including popup Widgets and Menu tabs (Dial, Contacts, and Menu).

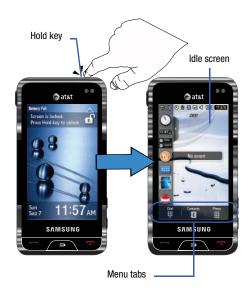

#### **Opening an Application**

- 1. Tap the associated onscreen icon.
- 2. Press > to exit from the current menu and return to the previous screen.
  - Press to exit from the current location/function and return to the Idle screen.

## **Navigating Through Menus**

As you navigate through a menu, options display on the screen as scrollable lists. Menu tabs (located at the bottom of most screens, provide access to additional screen options).

To navigate a scrollable list:

- 1. From the Idle screen, touch
- 2. Touch and gently press an onscreen option.
- 3. From the available list of options you can either:
  - Touch an onscreen entry to activate it.
  - Firmly press and slide your finger up or down the screen to scroll through lists of menu items.

Note: Tapping or touching individual entries on the list opens the list entry.

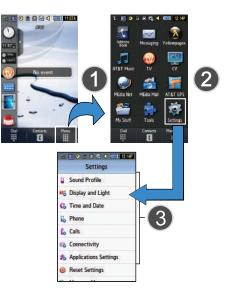

Note: Scrolling requires that you press firmly on the screen then drag. When scrolling through a list (see below) make sure not to touch or press individual entries on the list as this will open the list entry.

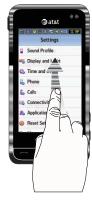

## Accessing the Phone's Main Menu

Once you display a menu list, tapping an item causes different functions, depending on its function. For example, you can open another list, add text to a message, send a message, play a song, or view a photo. 1. Touch  $\longrightarrow$  Settings.

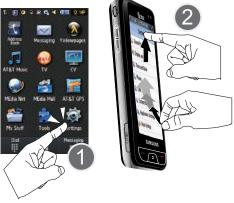

 Scroll through the list to then touch/activate the desired phone function.

#### **Using the Power Search Tab**

Within the Contacts list (sorted alphabetically) the **Power Search** tab allows to quickly "thumb through" the alphabetical listing of entries by first letter ( $A \rightarrow B \rightarrow C$ , etc...). The **Power Search** tab is located along the left side of the screen and Contacts entries are then selected by pressing their name fields.

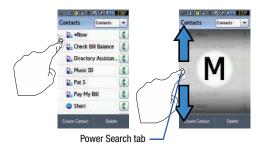

#### **Scrolling Through Field Entries**

Some screens will ask you to make a selection from field and then assign a value by either touching the up/down selection arrows or by quickly sliding through these values by using your fingertip. An example of these actions can be found on the Alarm page.

- 1. Touch  $\rightarrow$  Tools  $\rightarrow$  Alarms  $\rightarrow$  Create Alarm.
- Touch the Alarm Time field and then adjust the hour and minutes values by using either the up/down input arrows or by quickly sliding your fingertip over the numbers.

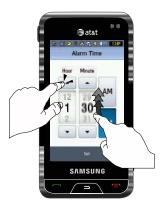

## Widgets

The Widget bar provides quick access to mini-programs (widgets). This bar (located at the left of the ldle screen) gives you information at a glance and provides easy access to frequently used tools such as (Analog Clock, Digital Clock, Dual Clock, TV, Today, Calendar, Photo, Birthday, Sound Profile, Alarm, Bluetooth, Calculator, Today, Music Player and Event). This bar makes great use of the available space on your A867. The Widget bar is a pane on the side of the display screen that houses userselected mini-applications and keeps them organized and always accessible.

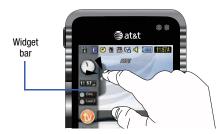

You can easily customize the Widget bar by allowing you to keep these mini-apps docked within the bar itself or they can also be undocked by dragging anywhere onto your Idle screen.

#### Adding and Deleting Widgets

To select which items are displayed or hidden within the Widget bar:

- From Idle mode, touch → Settings → Display and Light → Widget.
- Touch the check box to place a check mark next to the Widget you want to display.

Note: By default all widgets are checked and will display on the Widget bar.

– or –

Touch the check box again to remove the check mark and hide the Widget.

The following table contains a description of each available Widget, it's function, and how to navigate to that particular application. If the application is already described in another section of this user manual, only a cross reference is then provided.

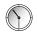

Analog Clock: displays the current time and date on an analog clock.

 Touch, drag and drop the Analog clock onto the desktop to view the time in an analog format.

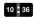

**Digital Clock**: displays the current time and date on a digital clock.

 Touch, drag and drop the Analog clock onto the desktop to view the time in a digital format.

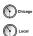

Dual Clock/World Clock: displays current time in other user-defined international locations and find out what time it is another part of world.

 Touch, drag and drop the World clock onto the desktop to view the time in dual locations. For more information, refer to "World Clock" on page 135.

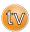

**MobileTV**: allows you to watch television shows on you device.

• For more information, refer to *"AT&T Mobile TV"* on page 73.

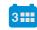

**Calendar**: allows you to access the Calendar feature.

With the Calendar feature, you can:

- Consult the calendar by month, week, or day.
- · Set schedules and note anniversaries
- Write memos to keep track of your schedule.
- Set an alarm to act as a reminder, if necessary.
- For more information, refer to "Calendar" on page 131.

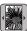

**Photo:** allows you to view the list of photos downloaded from the web server, received in messages, or taken by the camera. You can also take a photo and then assign it as the current wallpaper.

• For more information, refer to *"Using the Camera"* on page 96.

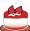

**Birthday**: allows you to enter birthday events to the Address Book.

• For more information, refer to "Calendar" on page 131.

Menu Navigation 22

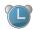

Today: allows you to access today's alarm settings.

 For more information, refer to "Calendar" on page 131.

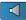

**Sound Profile**: allows you to quickly modify your current sound Profile.

 For more information, refer to "Sound Profiles" on page 44.

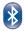

**Bluetooth**: From this application you can activate Bluetooth and configure it so other Bluetooth devices can see your device by name.

- Touch, drag and drop, then tap the Bluetooth icon to launch the Bluetooth application.
- For more information, refer to "Bluetooth" on page 60.

0

- **Calculator**: allows you to use a built-in calculator.
- For more information, refer to "*Calculator*" on page 134.

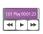

# **Music Player** allows you to play music files stored on the phone.

 Touch, drag and drop, then Tap the Music Player icon to launch the Music player. For more information, refer to "Music Player" on page 116.

## **Widget Bar Navigation**

You can drag the widgets to the desktop to use the application or feature, then drag it back to the Widget Bar when you are finished.

## Accessing the Widget Bar

- 1. Tap the Widget bar tab, located on the left side of the main display to open the widget (quick access) bar.
- 2. Tap the Widget bar tab again to close the widget bar.

## **Undocking Widgets**

You can easily customize the Widget bar by either keeping these mini-apps docked within the bar itself or undocking them by dragging anywhere onto your Main display screen.

1. Touch and hold the widget (1).

 While still holding the icon, in a single motion, drag it over to the new location and release your finger from the screen. The application is now located in another menu or in the case of this example, on the Main display screen.

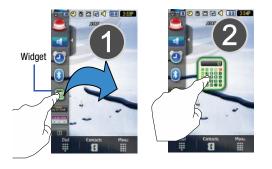

#### Activating a Widget

- 1. Locate your widget (whether it is still docked in the Widget bar or in another location).
- 2. Touch the icon to activate the mini-application (widget).

## Scrolling Through the Widget Bar

Although the Widget Bar contains a number of widgets, it can only display seven or eight widget icons at one time on the bar.

► Use your fingertip to scroll up and down along the Widget bar.

Tip: Flick the screen in an upward motion to quickly scroll through the list.

For more information, refer to "Navigating Through Menus" on page 18.

## **Section 4: Call Functions**

This section describes how to make or answer a call. It also includes the features and functionality associated with making or answering a call.

## **Displaying Your Phone Number**

► Touch Settings → Calls → General → Show My Number.

## **Making a Call**

- From the Idle screen, touch and use the onscreen keypad to enter the number you wish to dial.
- 2. Touch Call or press

Note: When you activate the Auto Redial option in the Voice Call menu, the phoneFor more information, refer to "*Call Settings*" on page 59.e will automatically redial up to 10 times when the person does not answer the call or is already on the phone.

#### **Making an International Call**

- 1. Touch , then touch and hold **0**<sup>+</sup>. The + character appears.
- 2. Use the onscreen keypad to enter the country code, area code, and phone number.
  - If you make a mistake, touch until the desired numbers have been deleted.
- 3. Touch Call or press

## **Correcting an Entered Number**

Use the following steps to correct a mis-typed entry when dialing.

- 1. After entering a number using the keypad.
  - If you make a mistake, touch 🗲 to erase a single character.
  - Press and hold to erase an entire word.
- 2. Press **To** to return to the Idle screen.

#### **Ending a Call**

Press key.

#### **Redialing the Last Number**

All incoming, outgoing and missed calls are recorded in the **Calls** menu. If the number or caller is listed in your Address Book, the associated name also displayed.

- 1. From the Idle Screen, press
- Find the number by touching the drop down arrow to the right to view the call logs from the various options screens. Choose from: All Calls, Missed Calls, Calls Made, or Calls Received.
- Touch next to the desired phone number (or entry name if already in your Address Book).
  - or -

From the entry's **Details** page, touch **Call** or press **Call** or press **Call**

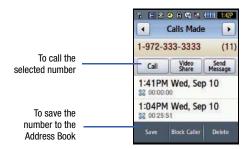

## Making a Call from the Address Book

You can store phone numbers that you use regularly on the SIM card or in the phone's memory. These entries are collectively called the **Address Book**.

For further details about the **Address Book** feature, see *"Finding an Address Book Entry"* on page 79.

## **Answering a Call**

When a call is received the phone rings and displays the caller's phone number, or name if stored in the Address Book.

- 1. From the Idle screen press
  - If the Any Key option is activated (Settings → Calls → General → Call Answer), you can press any key to answer a call except

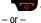

Touch 🔳 from the bottom of the onscreen incoming call

alert (of the incoming messages) dialog.

- Note: To reject an incoming call, press and hold either Volume key on the left side of the phone. A quick press of a Volume key silences the ringer on an incoming call.
  - 2. End the call by pressing
- Note: You can answer a call while using the Address Book or other menu feature. After ending the call, the phone returns to the previously active function screen.

3.

## **Dialing Options**

From the Idle screen and Main menu, you have the option to accesses the Dialer and initiate a call. When you enter numbers from the Dialer, you will see three dialing options displayed on the screen.

- Call: dials the current number entered using the onscreen keypad.
- Send Message: to create a new text message and address it to either a manually entered number or a current entry from your Address Book.
- Create Contacts: to store the current phone number into your Address Book as either a new entry or an updated number.

## **Video Share**

The Video Share features allows you to place a call and share live or recorded video while on the call. You can initiate or receive video by using the following steps.

## Initiating and Receiving a Video Share Session

To initiate and receive a Video Share session:

- 1. From the Idle screen, touch and use the onscreen keypad to enter the number you wish to dial.
- 2. Touch Call or press
- Once the call is answered, if you're both capable of Video Sharing, the Video Share icon appears on the screen (<sup>C</sup>[] ()) Video Share Ready).

4. Touch the Video Share onscreen button to invite the other party to see video shot from your phone. "Establishing a Video Connection" displays. A message is sent to the recipient "###-#### Wants to Share Video With You."

Important!: When establishing a Video connection, the first phone that actually makes the connection becomes the sending phone.

- The recipient will receive a Video Share pop-up to either Accept or Decline the Video Share call. They should press the Accept soft key to continue or Decline soft key the invitation.
- A Recording Started pop-up displays showing the memory available for the video.
- During a Video Share session, the following functions are displayed as icons on the screen. Touch the corresponding icon to activate the feature. Once selected, the following options display above the right soft option key:

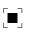

Stop: to stop the video share feature.

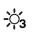

Brightness: to adjust the brightness for the video.

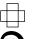

Landscape: to rotate the picture from Portrait to Landscape mode. Press any key to revert to Portrait.

**Rotate**: to rotate from Portrait to Landscape, when Video Share is selected from the Camcorder options.

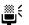

Mute: Select this icon to turn the audio off.

Tip: To stop the video share call press the Options soft key and press the Select the "Video Share End" soft key.

Tip: To stop the video share call press the **Options** soft key and press the **Select** the "Video Share End" soft key.

 A pop-up message displays "Video Sharing has been Stopped. Save the Recorded Video?" If accepted, the recorded videos are stored in the My Stuff -> Video folder.

#### Video Share (In-Call)

You can begin a Video Share call during an existing call by touching Video Share  $\rightarrow$  Live.

## Play a Video Share Recording

During a call (while not in a Live Video Share session) you can share a recorded video for the recipient.

- Touch Video Share → Recorded and then select from the available files in your Videos folder.
- To make the connection, the recipient should press Accept and the Video begins to play on both phones.

## **Recent Calls**

The phone stores the numbers of the calls you've dialed, received, or missed in the **Recent Calls** menu. You can access this menu by from the Idle screen by doing one of the following: ► Press and from the Calls screen, touch the right drop-down list to select from All, Missed, Made, or Received.
- or Touch → Tools → Recent Calls.

If the number or caller is listed in your Address Book, the associated name is displayed.

## Viewing All Calls

- From the Recent Calls menu, touch the drop-down and select the All Calls option. All calls made, received, and missed are listed.
- 2. Touch an entry from the list to view the following options:
  - Details: (located at the bottom of the page) allows you to see the number of the sender, the date and time of the call, the length of the call, and the contact's name, if listed in your Contact List.
  - Call: allows you to return the call automatically.
  - Video Share: allows you to set up a Video Share call with the caller, if their handset is Video Share enabled.
  - Send Message: allows you to sent a text or Multimedia message to the caller.
  - Save: allows you to save the number to your Address Book on either the phone or SIM card.

- Block Caller: allows you to add the sending number to your Reject List, where incoming calls are sent direct to voice mail.
- Delete: allows you to delete the selected call or All calls.

### **Viewing Missed Calls**

The number of calls you have missed is displayed on the Idle screen.

 Touch the onscreen Missed Calls dialog. The most recently missed calls are displayed.

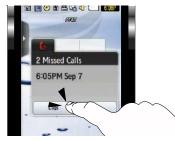

Note: If there is a voicemail sent by the same number, associated icons are displayed and can then be selected.

2. To scroll through the list of missed calls.

 To move to another call type, touch the call drop-down list (upper right of Calls page) and make your selection.

## Viewing the Details of a Missed Calls

To view the details of a selected missed call, use the following steps:

- Touch the Missed Calls dialog. A list of the most recently missed calls is displayed.
- Touch the desired missed call. Information for that caller is then displayed within a Missed Calls page. For more information regarding the available options, see "Viewing All Calls" on page 29.

## **Calling Back a Missed Call**

To call back a missed call number:

- Touch Call (if there was only a single missed call) or touch the Missed Calls dialog. A list of the most recently missed calls is displayed.
- 2. Touch the desired missed call.
- 3. Touch either Call or press

## Saving a Missed Call to your Address Book

- Touch the Missed Calls dialog. A list of the most recently missed calls is displayed.
- 2. Touch the desired missed call.

Note: You may see different choices depending upon the settings for your "Save New Contacts to" option.

## 3. Touch Save → New.

For further details about the **Address Book** feature, see *"Adding a New Contact"* on page 75.

## Sending a Message to a Missed Call

- 1. Touch the Missed Calls dialog. A list of the most recently missed calls is displayed.
- 2. Touch the desired missed call.
- 3. Touch Send Message.
- At the "Create" screen, touch the empty text field and use the onscreen alphanumeric keys to type in a message.
- 5. When you are done with your message, touch **OK**.

- 6. To add additional recipients, touch the yellow recipients field. Insert new recipients by:
  - Entering the number manually by pressing the yellow to field.
  - Selecting from Recent Contacts to choose your recipient.
  - Select an entry from your Contacts list.
  - Selecting members of a Group.
- 7. Touch Send to initiate delivery.

## **Deleting a Missed Call**

- Touch the Missed Calls dialog. A list of the most recently missed calls is displayed.
- 2. Touch Delete.
- Place a check mark adjacent to those entries you wish to select for deletion.
  - Touching All toggles the placement of a check mark next to every entry in the list.
- 4. Touch Delete.

Note: You can press 📷 at any time to exit the Missed Call feature.

## **Call Time**

- Touch → Tools → Recent Calls → Call Manager → Call Time.
- 2. Choose from one of the following options:
  - Last Call Duration: shows the length of time for the last call.
  - Total Dialed: shows the total length of time for the calls made.
  - Dialed Voice Calls: shows the total length of time for all voice calls made.
  - Dialed Data Calls: shows the total length of time for all data calls made.
  - Total Received: shows the total length of time for the calls received.
- 3. Reset these fields by touching Reset All.
- Touch Yes to confirm the reset or No to cancel the operation.
- Enter the password and touch Confirm to reset all counters.
  - Press or to cancel this operation.

## **Data Volume**

Data Volume refers to the amount of data (volume) to and from the phone.

- Touch → Tools → Recent Calls → Call Manager → Data Volume.
- 2. Choose from one of the following options:
  - Last Sent: shows the size of the last data packet (measured in KB kilobytes) sent by the phone since the last time this counter was reset.
  - Last Received: shows the size of the last data packet (measured in KB - kilobytes) received by the phone since the last time this counter was reset.
  - Total Sent: shows the size of the total data packet (measured in KB - kilobytes) which have been sent by the phone since the last time this counter was reset.
  - Total Received: shows the size of the total data packet (measured in KB - kilobytes) which have been received by the phone since the last time this counter was reset.
- 3. To set these counters back to zero, touch Reset.
  - Place a checkmark adjacent to those individual fields you would like reset.
  - Touch All to place a checkmark adjacent to all fields.

- Enter the password and touch Confirm to reset all counters.
- 5. Press or to cancel this operation.

## **Options During a Call**

Your phone provides a number of control functions that you can use during a call.

## Adjusting the Call Volume

During a call, to adjust the earpiece volume, use the **Volume** keys on the left side of the phone.

Press result to increase the volume level and press to decrease the volume level.

In Idle mode, you can also adjust the ringer volume using these same keys.

#### **In-Call Options**

During an active call there are several functions available by touching a corresponding onscreen button.

- Spkr On/Off routes the phone's audio through either the speaker or through the earpiece.
- Touch Spkr On to route the audio through the speaker. (You can adjust the speaker volume using the volume keys.)
- Touch Spkr Off to use the phone's earpiece.

- Mute/Unmute turn the onboard microphone either on or off.
- Touch Mute during a call to mute the microphone.
- Touch **Unmute** to unmute the microphone.
- Video Share lets you share video during an active call. For more information, refer to "Video Share" on page 27.
- Dial to display the onscreen keypad, where you can choose to Save the current number to your Address Book, Send a new text message, or initiate a new call.
- Address Book to display your current Address Book entries.
- More to access additional in-call options such as:
- Hold to place the current active call on hold.
- Save to Address Book to store the current phone number into your Address Book.
- Send Message to send a new text message to the current caller.
- Memo to create a new memo during the active call.

## **Placing a Call on Hold**

You can place the current call on hold at any point during a conversation. You can also make another call while you have a call in progress if your network supports this service.

 While on a call, touch More → Hold. This action places the current caller on hold (which is displayed onscreen as a greyed-out box).  You can later reactivate this call by touching More → Resume.

#### To make a new call while you have a call in progress:

- **1.** While on a call, touch **More**  $\rightarrow$  **Hold**.
- Touch and enter the new phone number or look it up in the Address Book.
- 3. Press rest to dial the second number.

- or -

Touch **New Call**. Once connected, each call is displayed within either an **In call** or **On hold** tab.

Note: The caller currently on hold appears within the On Hold tab.

#### Switching Between Calls

When you have an active call and a call on hold, you may switch between the two calls, changing the one on hold to active and placing the other on hold.

- 1. Touch More → Swap.
  - The current call (caller #2) is placed on hold and the previous call on hold (caller #1) is then reactivated so that you can continue conversing with that person.

2. Press **To** to end the currently active call.

To end a specific call:

- Press the associated tab (In call or On hold) and touch the desired caller.
- 2. Touch 🦱 to end the specific call.
- 3. Press the **remaining** call.

#### Using the Speakerphone During an Active Call

While in an active call, it is possible to enable the speakerphone feature.

- 1. Dial the number and press
- Once the call is answered, touch Spkr On to activate the speakerphone.
- Use the Volume keys (located on the left side of your phone) to adjust the volume.

Important I: For more information, see "Responsible Listening" on page 159.

#### Muting or Sending Keypad Tones

These options allow you to turn the key tones off or on. If the **Mute Keypad Tone** option is selected, it allows you to press keys without hearing key tones during a call.

Note: To communicate with answering machines or computerized telephone systems, the Send Keypad Tone option must be selected.

### Switching off the Microphone (Mute)

You can temporarily switch your phone's microphone off, so that the other person cannot hear you.

**Example:** You wish to say something to person in the room, but do not want the person on the phone to hear you.

Note: If you are already in Video Share or you have a call on hold, you need to select Mute/Unmute.

To switch the microphone off temporarily during a call:

- 1. Touch Mute. The option is then replaced with Unmute.
- Touch Unmute to deactivate the Mute function and reactivate the microphone.

#### Searching for a Number in Address Book

- 1. During the active call, touch Address Book.
- 2. Touch the Address Book entry.

For further details about the **Address Book** feature, see *"Finding an Address Book Entry"* on page 79.

#### **Call Waiting**

The Call Waiting feature allows you to answer an incoming call while you have a call in progress, if this service is supported by the network, and you have set the **Settings**  $\rightarrow$  **Calls**  $\rightarrow$  **Voice Call**  $\rightarrow$  **Call Waiting** Menu to **Activated**. You are notified of an incoming call by a call waiting tone.

To answer a call while you have a call in progress:

- 1. Press rot answer the next incoming call. The first call is automatically put on hold.
- 2. To switch between the two calls, touch **More**  $\rightarrow$  **Swap**.
  - Swap: Places the current call on hold and then activates the previous call.

To end a call on hold:

- Touch the On hold tab and touch adjacent to the caller you wish to disconnect.
- 2. Press **To** to end the current active call.

## 3-Way Calling (Multi-Party Calling)

The 3-Way or Multi-Party feature allows you to answer a series of incoming calls and place them on hold. If this service is supported by the network, all calls can be joined together. You are notified of an incoming call by a call waiting tone.

Note: The Join option combines all of the calls you have established with your phone (both active and on hold). Swap places the current call on hold and then activates the previous call.

This feature joins all of the calls you have established with your phone (both active and on hold) into a multi-party call.

- 1. Press **res** to answer the first incoming call.
- 2. Press to answer the next incoming call. The first call is automatically put on hold.
- 3. Join the first two callers by pressing touching Join.
  - Join: combines your current set of callers into a single multi-party call (both active and on hold).
- 4. Press **To** to end the call.

# **Section 5: Entering Text**

This section outlines how to select the desired text input mode when entering characters into your phone. This section also describes how to use the T9 predictive text entry system to reduce the number of key strokes associated with entering text.

The A867 comes equipped with an orientation detector that can tell if the phone is being held in an upright (Portrait) or sideways (Landscape) orientation. This is useful when entering text. If the phone is sideways, an onscreen keyboard is displayed. When upright, only the alphanumeric keypad is shown.

The A867 not only provides several on screen keypad/keypad text entry options, but also provides handwriting recognition to make the task of text entry that much easier.

## **Text Input Options**

Your phone has the following text input modes:

• **T9**: this mode allows you to enter words with only one keystroke per letter. Each key on the keypad has more than one letter; for example, touching **5**<sup>[H]</sup> can enter J, K, or L. However, the T9<sup>®</sup> mode automatically compares the series of keystrokes you make with an internal linguistic dictionary to determine the most likely word, thus requiring far fewer keystrokes than the traditional ABC mode.

- Multitap: this mode allows you to enter letters by touching the key labeled with the letter you want and then selecting the character from the available series.
- Numeric: this mode allows you to enter numbers.
- Symbols: this mode allows you to enter symbols, such as punctuation marks.

When you are in a field that allows character entry, the text input mode indicator displays on the upper right portion of the screen.

## **Changing the Entry Method**

The A867 can detect the orientation of the phone and adjust the text input screen accordingly. If the phone is detected in a Portrait (upright) orientation, only the alphanumeric keypad is shown. If the phone is turned on its side, the screen displays a full keyboard.

## **Changing the Text Input Mode - Keypad**

When using your phone, you often need to enter text, such as when storing a name in your Contacts List, creating your personal greeting or scheduling events on your calendar. You can enter alphanumeric characters by using your phone's keypad.

1. From a screen where you can enter text, touch the text entry field.

2. From the onscreen keypad, touch TAAD to change the Text Input mode.

Example: Writing a text message.

- To change the text input mode, touch the Text Input Mode button (bottom center button) and select one of the following options:
  - T9 Abc ( T9Ab )
  - Abc ( Abc )
  - Numeric ( <sup>123</sup>
  - Symbols ( SYM
  - Emoticon ( SYM
- Touch the text mode you desire. The text mode changes to the mode you touched.

# **Using T9 Mode**

T9 is a predictive text input mode that allows you to key in any character using single keystrokes. This text input mode is based on a built-in dictionary.

To enter a word in T9 mode:

 When in T9 mode, start entering a word by touching the 2 to 9 keys. touch each key only once for each letter. Example: To enter "Hello" in T9 mode, touch the 4, 3, 5, 5, and 6 keys.

The word that you are typing displays on the screen. It may change with each consecutive key that you touch.

- 2. Enter the whole word before editing or deleting the keystrokes.
- 3. When the word correctly displays, go to step 4.

If the word doesn't display correctly, other word choices display on the screen from which to choose. If these choices do not include the word you want to use, add a new word into the T9 dictionary.

- Example: Both the words "Of" and "Me" have the 6 and 3 keys. The phone displays the most commonly used choice first.
  - Insert a space by touching Space and start entering the next word.

Note: This feature may not be available for some languages.  $\fbox{1^{\infty}}$  has some punctuation marks associated with it.

- To enter periods, hyphens, and other special characters, touch and then touch the corresponding key. If the symbol does not display on the initial screen, touch the left or right key to display the next set of symbols.
- To shift case in T9 mode, touch Shift and then touch the desired letter on the keypad. There are 3 cases: Initial capital, Capital lock, and Lower case.
- You can move the cursor by using the Navigation keys. To delete letters, touch
   touch or hold
   key to clear the entire text string.

## **Using Multitap Mode**

To use ABC mode, use the 2 to 9 keys to enter your text.

- ► Touch Abc then touch the key labeled with the letter you want:
  - Once for the first letter, twice for the second letter, and so on

## **Multitap Keys**

By default, the first letter of an entry is capitalized and all consecutive letters are kept in lowercase (unless you touch the Shift key). After entering a character, the cursor automatically advances to the next space after two seconds or when you enter a character on a different key.

Characters scroll in the following order (lowercase characters shown in parentheses):

| 1 ∞           | . @ , : ? - ! ( ) / 1                         |
|---------------|-----------------------------------------------|
| 2 abc         | A B C Ä Å Æ Ç 2 a b c ä à å æ 2               |
| 3 def         | <code>DEFÉ</code> $\Phi\Delta$ 3defèéø3       |
| <b>4</b> ghi  | GHI∏4ghiì∩4                                   |
| 5 jki         | JKL $\Lambda$ 5jkl $\Lambda$ 5                |
| 6 mno         | M N O Ñ Ö Ø Ω 6 m n o ñ ö ò ø Ω               |
| <b>7</b> pqrs | PQRS $\Sigma\Psi\Pi$ 7pqrs $\beta\Sigma\Psi7$ |
| 8 tuv         | T U V Ü Θ 8 t u v ü ù 8                       |
| 9 wxyz        | W X Y Z Ξ 9<br>w x y z Ξ 9                    |
| Space         | Adds a space                                  |
| Shift         | Shift the case of the character.              |

6

39

## **Using Numeric**

The Numeric mode enables you to enter numbers into a text message.

► Touch 123 then touch the keys corresponding to the digits you want to enter.

## **Using Symbols**

Symbol mode enables you to insert symbols and punctuation marks into text.

- 1. To select a symbol, touch symbol key.
- 2. To display more symbols, touch the left or right keys.
- 4. Select the other letters in the same way.
  - To enter a period, @, or comma touch 1 . ABC mode applies grammar rules to ensure correct punctuation.
  - To shift case in ABC mode, touch Shift. There are 3 cases: Initial capital, Capital lock, and Lower case.

You can move the cursor by touching Space. To delete letters, touch  $\frown$ . Touch and hold  $\frown$  key to clear the display.

Tip: The cursor moves to the right when you touch a different key. When entering the same letter twice or a different letter on the same key, wait for a few seconds for the cursor to automatically move to the right, and then select the next letter.

## **Using the Handwriting Feature**

 From a screen where you can enter text, touch the Input Select field (shown below) to change the screen to Hand Writing mode.

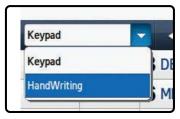

- 2. From the drop-down list touch Handwriting to activate the handwriting recognition on the phone.
- 3. Use a stylus to write out each character.

Note: To properly recognize the written characters do not use script and to prevent scratching of the LCD, we recommended that you use a stylus pens.

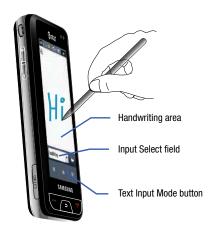

## **Changing the Text Input Mode - HandWriting**

You can write your message using the HandWriting mode but if at any time you feel you can't remember how to input text, you can touch the **Input Select** field and select Keypad.

The available Text Input Modes are: **abc**, **Abc**, **ABC**, **Numeric**, and **Symbols**. Each option causes the HandWriting mode to behave differently.

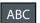

All uppercase: causes the phone to read everything being written as uppercase characters. Ex: HI THERE.

ABC

Initial uppercase: causes the phone to read words as having the initial character in uppercase and all consecutive characters of the same word as lower case. Ex: Hi There.

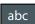

All lowercase: causes the phone to read everything being written as uppercase characters. Ex: hi there.

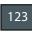

Numeric: causes the phone to try and interpret all inputs as numbers. Ex: The letter I would be displayed as the number 1. The word Hi would appear as 51.

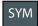

Symbols: causes the phone to try and interpret all inputs as symbols. Ex: The letter H would be displayed as +). The word Hi would appear as +))0.

## **Handwriting Mode-Entering Characters**

- Touch the Text Input Mode button at the bottom of the screen and select Abc. The input mode indicator then changes to Abc which activates the Initial uppercase function.
- 2. Write the desired text using the stylus.
  - To change the case of the alphabetic characters touch the Text Input Mode button and select **ABC** or **abc**.
  - If you make a mistake, touch 🧲 to erase a single character.
  - Touch and hold **C** to erase an entire word or line.

## As an example, to write "Hi there." you would:

- Touch the **Text Input Mode** button and select **Abc**. Abc is then shown onscreen.
- Write HI or Hi (in either case the Abc mode causes the initial character to be uppercase while the rest are forced into lowercase.)

- Draw a line (\_\_\_\_) across the screen to insert a space. Since there
  is no letter that matches this icon, the A867 inserts an empty
  space.
  - You could also touch the Input Select field and choose Keypad to then touch [space] and insert an empty space. After which return to the HandWriting mode.
- Touch the **Text Input Mode** button and select **abc**. <sup>abc</sup> is then shown onscreen.
- Write THERE or there (in either case the abc mode causes characters to display as lowercase.)
- Touch the screen to insert a period.

Note: Draw a diagonal slash across the screen (  $\backslash\,$  or  $\,$  / ) to enter a paragraph return.

## **Handwriting Mode-Entering Numbers**

- Touch the Text Input Mode button at the bottom of the screen and select Numeric. The input mode indicator then changes to <sup>123</sup> which activates the number function. No alphabetic characters are recognized.
- 2. Write the desired numbers using the stylus.
  - If you make a mistake, touch 🧲 to erase a single character.
  - Touch and hold **c** to erase an entire word or line.

As an example, to write "123 Anywhere" you would:

- Touch the **Text Input Mode** button and select **Abc**. <sup>123</sup> is then shown onscreen.
- Write 123.
- Touch the **Text Input Mode** button and select **Abc**. Abc is then shown onscreen.
- Write ANYWHERE or Anywhere (in either case the Abc mode causes the initial character to be uppercase while the rest are forced into lowercase.)
- Draw a line (\_\_\_\_) across the screen to insert a space. Since there
  is no letter that matches this icon, the A867 inserts an empty
  space.
- You could also touch the Input Select field and choose Keypad to then touch Space and insert an empty space. After which return to the HandWriting mode.

## **Handwriting Mode-Entering Symbols**

- Touch the Text Input Mode button at the bottom of the screen and select Symbols. The input mode indicator then changes to sym which activates the number function. No alphabetic or numeric characters are recognized.
- 2. Write the desired numbers using the stylus.
  - If you make a mistake, touch 🗲 to erase a single character.
  - Touch and hold **C** to erase an entire word or line.

As an example, to write "pat@att.net" you would:

- Touch the **Text Input Mode** button and select **abc** is then shown onscreen.
- Write PAT or pat (in either case the abc mode causes all characters to be lowercase.)
- Touch the **Text Input Mode** button and select **Symbols**. SYM is then shown onscreen.
- Draw @ or touch the Input Select field, choose Keypad to then choose from several pages of available symbols.
- Touch the **Text Input Mode** button and select **abc** is then shown onscreen.
- Write ATT or att (in either case the abc mode causes all characters to be lowercase.)
- Touch the screen to insert a period.
- Write NET or net (in either case the abc mode causes all characters to be lowercase.)
- Touch the Input Select field and choose **Keypad** to then touch **Space** to insert an empty space. After which return to the HandWriting mode.
- Select 🖌 from the Symbols page to insert a new paragraph.

# **Section 6: Changing Your Settings**

This section includes tips on how to use some of use some of your phone's features, as well as how to change and customize the display settings, call handling, security settings, and other settings associated with your phone.

### **Sound Profiles**

This menu allows you to specify how you are informed of incoming calls.

### Selecting a Profile

- **1.** Touch  $\longrightarrow$  Settings  $\rightarrow$  Sound Profile.
- Touch the radio button next to the profile name. The selected profile activates. Choices include:
  - Normal
  - Silent
  - Driving
  - Outdoor

## **Normal Profile**

The phone's profile defaults to Normal where the incoming Alert Type is set to melody.

### **Editing the Normal - Call Profile**

- 1. Touch  $\longrightarrow$  Settings  $\rightarrow$  Sound Profile  $\rightarrow$  Normal.
  - Touch the name field and not the radio button to the right.
- Touch drop-down menu (upper-right of the screen) and select Call.
- Select the Call Alert Type field and select one of the following and touch Save:
  - **Melody**: the phone rings using the ring melody selected in the Ring tone menu.
  - · Increasing Melody: the melody volume increases.
  - Vibration then Melody: the phone vibrates 3 times and then starts ringing.
  - Vibration & Melody: the phone vibrates and plays a melody simultaneously.
  - Vibration & Increasing Melody: the phone vibrates and the melody increases simultaneously.

- Touch the Voice Call Ringtone field, touch to select a ringtone and touch Save.
- Touch the Ringtone Volume field, then touch and drag the slider to the volume level you desire (range is 1-7).
- Touch the Vibration Pattern field, then touch to select Vibration 1 - 5.
- 7. Touch Save to return to the Sound Profiles menu.

#### **Editing the Normal - Message Profile**

- **1.** Touch  $\longrightarrow$  Settings  $\rightarrow$  Sound Profile  $\rightarrow$  Normal.
  - Touch the name field and not the radio button to the right.
- Touch drop-down menu (upper-right of the screen) and select Message.
- 3. Touch the Message Alert Type field, select one of the following and touch Save:
  - Melody: the phone rings using the ring melody selected in the Ring tone menu.
  - Vibration: the phone vibrates 3 times.
  - Vibration & Melody: the phone vibrates and plays a melody simultaneously.
  - Mute: the phone is silent and does not play a melody or vibrate.

- 4. Touch the Message Alert Tone field, touch to select a ringtone and touch Save.
- Touch the Message Alert Repetition pull-down and select one of the following options and touch Save:
  - Once: repeats the message alert once.
  - Periodic: repeats the message alert periodically.
- Touch the Alert Tone Volume field, then touch and drag the slider to the volume level you desire (range is 1-7).
- Touch the Vibration Pattern field, then touch to select Vibration 1 - 3.
- 8. Touch Save to return to the Sound Profiles menu.

#### **Editing the Normal - Phone Profile**

- 1. Touch  $\longrightarrow$  Settings  $\rightarrow$  Sound Profile  $\rightarrow$  Normal.
  - Touch the name field and not the radio button to the right.
- Touch drop-down menu (upper-right of the screen) and select Phone.
- 3. Touch the **Keypad Tone** pull-down and select one of the following tones and touch **Save**:
  - Beep
  - TouchWiz

• Mute

- Touch the Power On Type field, select one of the following and touch Save:
  - **Melody**: the phone rings using the ring melody selected in the Ring tone menu.
  - Vibration: the phone vibrates but does not play a melody.
  - Vibration & Melody: the phone vibrates and plays a melody simultaneously.
  - Mute: the phone is silent and does not play a melody or vibrate.
- Touch the Power Off Type field, select one of the following and touch Save:
  - **Melody**: the phone rings using the ring melody selected in the Ring tone menu.
  - Vibration: the phone vibrates but does not ring.
  - Vibration & Melody: the phone vibrates and plays a melody simultaneously.
  - Mute: the phone is silent and does not play a melody or vibrate.
- Touch the Phone Sound Volume field, then touch and drag the slider to the volume level you desire (range is 0-7).
- 7. Touch Save to return to the Sound Profiles menu.

# **Silent Profile**

Silent mode is convenient when you wish to stop the phone from making noise, in a theater for example.

Editing the Silent - Call Profile

► Touch Settings → Sound Profile → Silent. All sound tones are now changed to Silent.

Editing the Silent - Call Profile

- 1. Touch  $\longrightarrow$  Settings  $\rightarrow$  Sound Profile  $\rightarrow$  Silent.
  - Touch the name field and not the radio button to the right.
- Touch drop-down menu (upper-right of the screen) and select Call.
- Select the Call Alert Type field and select one of the following and touch Save:
  - Vibration: the phone vibrates 3 times.
  - Mute: the phone is silent and does not play a melody or vibrate.
- Touch the Vibration Pattern field, then touch to select Vibration 1 - 5.
- Touch the Vibration Intensity field, then touch and drag the slider to the volume level you desire (range is 1-7).
- 6. Touch Save to return to the Sound Profiles menu.

### **Editing the Silent - Message Profile**

- 1. Touch  $\longrightarrow$  Settings  $\rightarrow$  Sound Profile  $\rightarrow$  Silent.
  - Touch the name field and not the radio button to the right.
- Touch drop-down menu (upper-right of the screen) and select Message.
- Touch the Message Alert Type field, select one of the following and touch Save:
  - Vibration: the phone vibrates 3 times.
  - Mute: the phone is silent and does not play a melody or vibrate.
- Touch the Message Alert Repetition pull-down and select one of the following options and touch Save:
  - Once: repeats the message alert once.
  - · Periodic: repeats the message alert periodically.
- Touch the Alert Tone Volume field, then touch and drag the slider to the volume level you desire (range is 1-7).
- Touch the Vibration Pattern field, then touch to select Vibration 1 - 3 and touch Save.
- Touch the Vibration Intensity field, then touch and drag the slider to the volume level you desire (range is 1-7).
- 8. Touch Save to return to the Sound Profiles menu.

## **Driving Profile**

In this case, the speaker is active and launches the currently selected Call alert type when the associated notification is activated.

Editing the Driving - Call Profile

- 1. Touch  $\longrightarrow$  Settings  $\rightarrow$  Sound Profile  $\rightarrow$  Driving.
  - Touch the name field and not the radio button to the right.
- 2. Touch drop-down menu (upper-right of the screen) and select **Call.**
- Select the Call Alert Type field and select one of the following and touch Save:
  - **Melody**: the phone rings using the ring melody selected in the Ring tone menu.
  - Increasing Melody: the melody volume increases.
  - Vibration then Melody: the phone vibrates 3 times and then starts ringing.
  - Vibration & Melody: the phone vibrates and plays a melody simultaneously.
  - Vibration & Increasing Melody: the phone vibrates and the melody increases simultaneously.
- 4. Touch the Voice Call Ringtone field, touch to select a ringtone and touch Save.

- Touch the Ringtone Volume field, then touch and drag the slider to the volume level you desire (range is 1-7).
- Touch the Vibration Pattern field, then touch to select Vibration 1 - 5 and touch Save.
- 7. Touch Save to return to the Sound Profiles menu.

## **Editing the Driving - Message Profile**

- 1. Touch  $\rightarrow$  Settings  $\rightarrow$  Sound Profile  $\rightarrow$  Driving.
  - Touch the name field and not the radio button to the right.
- 2. Touch drop-down menu (upper-right of the screen) and select Message.
- Touch the Message Alert Type field, select one of the following and touch Save:
  - **Melody**: the phone rings using the ring melody selected in the Ring tone menu.
  - Vibration: the phone vibrates but does not ring.
  - Vibration & Melody: the phone vibrates and plays a melody simultaneously.
  - Mute: the phone is silent and does not play a melody or vibrate.
- Touch the Message Alert Tone field, then touch to select Message Tone 1 - 4 and touch Save.

- Touch the Message Alert Repetition pull-down and select one of the following options and touch Save:
  - Once: repeats the message alert once.
  - Periodic: repeats the message alert periodically.
- Touch the Alert Tone Volume field, then touch and drag the slider to the volume level you desire (range is 1-7).
- Touch the Vibration Pattern field, then touch to select Vibration 1 - 3 and touch Save.
- 8. Touch Save to return to the Sound Profiles menu.

## **Editing the Driving - Phone Profile**

- 1. Touch  $\rightarrow$  Settings  $\rightarrow$  Sound Profile  $\rightarrow$  Driving.
  - Touch the name field and not the radio button to the right.
- Touch drop-down menu (upper-right of the screen) and select Phone.
- Touch the Keypad Tone pull-down and select one of the following tones and touch Save:
  - Beep
  - TouchWiz
  - Mute

- 4. Touch the **Power On Type** field, select one of the following and touch **Save**:
  - Melody: the phone rings using the ring melody selected in the Ring tone menu.
  - Vibration: the phone vibrates but does not play a melody.
  - Vibration & Melody: the phone vibrates and plays a melody simultaneously.
  - Mute: the phone is silent and does not play a melody or vibrate.
- Touch the Power Off Type field, select one of the following and touch Save:
  - **Melody**: the phone rings using the ring melody selected in the Ring tone menu.
  - Vibration: the phone vibrates but does not ring.
  - Vibration & Melody: the phone vibrates and plays a melody simultaneously.
  - Mute: the phone is silent and does not play a melody or vibrate.
- Touch the Phone Sound Volume field, then touch and drag the slider to the volume level you desire (range is 0-7).
- 7. Touch Save to return to the Sound Profiles menu.

## **Outdoor Profile**

In this case, you ares outdoors and might not be able to hear the phone, or need an increased volume in order to hear the phone. For example, you might be jogging and need the phone to vibrate and ring loudly.

#### **Editing the Outdoor - Call Profile**

- 1. Touch  $\longrightarrow$  Settings  $\rightarrow$  Sound Profile  $\rightarrow$  Outdoor.
  - Touch the name field and not the radio button to the right.
- Touch drop-down menu (upper-right of the screen) and select Call.
- Select the Call Alert Type field and select one of the following and touch Save:
  - **Melody**: the phone rings using the ring melody selected in the Ring tone menu.
  - Increasing Melody: the melody volume increases.
  - Vibration then Melody: the phone vibrates 3 times and then starts ringing.
  - Vibration & Melody: the phone vibrates and plays a melody simultaneously.
  - Vibration & Increasing Melody: the phone vibrates and the melody increases simultaneously.

- 4. Touch the Voice Call Ringtone field, touch to select a ringtone and touch Save.
- Touch the Ringtone Volume field, then touch and drag the slider to the volume level you desire (range is 1-7).
- Touch the Vibration Pattern field, then touch to select Vibration 1 - 5 and touch Save.
- 7. Touch Save to return to the Sound Profiles menu.

## **Editing the Outdoor - Message Profile**

- 1. Touch  $\longrightarrow$  Settings  $\rightarrow$  Sound Profile  $\rightarrow$  Outdoor.
  - Touch the name field and not the radio button to the right.
- 2. Touch drop-down menu (upper-right of the screen) and select Message.
- 3. Touch the Message Alert Type field, select one of the following and touch Save:
  - **Melody**: the phone rings using the ring melody selected in the Ring tone menu.
  - Vibration: the phone vibrates but does not ring.
  - Vibration & Melody: the phone vibrates and plays a melody simultaneously.
  - Mute: the phone is silent and does not play a melody or vibrate.

- Touch the Message Alert Tone field, then touch to select Message Tone 1 - 4 and touch Save.
- Touch the Message Alert Repetition pull-down and select one of the following options and touch Save:
  - Once: repeats the message alert once.
  - Periodic: repeats the message alert periodically.
- Touch the Alert Tone Volume field, then touch and drag the slider to the volume level you desire (range is 1-7).
- Touch the Vibration Pattern field, then touch to select Vibration 1 - 3 and touch Save.
- 8. Touch Save to return to the Sound Profiles menu.

## **Editing the Outdoor - Phone Profile**

- 1. Touch  $\longrightarrow$  Settings  $\rightarrow$  Sound Profile  $\rightarrow$  Driving.
  - Touch the name field and not the radio button to the right.
- 2. Touch drop-down menu (upper-right of the screen) and select **Phone.**

- Touch the Keypad Tone pull-down and select one of the following tones and touch Save:
  - Beep
  - TouchWiz
  - Mute
- Touch the Power On Type field, select one of the following and touch Save:
  - **Melody**: the phone rings using the ring melody selected in the Ring tone menu.
  - Vibration: the phone vibrates but does not play a melody.
  - Vibration & Melody: the phone vibrates and plays a melody simultaneously.
  - Mute: the phone is silent and does not play a melody or vibrate.
- Touch the Power Off Type field, select one of the following and touch Save:
  - Melody: the phone rings using the ring melody selected in the Ring tone menu.
  - Vibration: the phone vibrates but does not ring.
  - Vibration & Melody: the phone vibrates and plays a melody simultaneously.
  - Mute: the phone is silent and does not play a melody or vibrate.

- Touch the Phone Sound Volume field, then touch and drag the slider to the volume level you desire (range is 0-7).
  - Touch Save to return to the Sound Profiles menu.

## **Display Settings**

In this menu, you can change various settings for the display or backlight.

- From Idle mode, touch → Settings → Display and Light.
- 2. Select one of the following options:
  - Wallpaper
  - Widget
  - Font Type
  - Greeting Message
  - Transition Effect
  - Brightness
  - Backlight Time
  - Illumination

#### Wallpaper

This menu allows you to change the background image to display in Idle mode.

- From Idle mode, touch → Settings → Display and Light → Wallpaper.
- Touch and flick the left/right arrows along the sides of the page to view either the next or previously available images for the wallpaper selection.
- 3. Touch one of the following options:
  - Set: assigns the current image as the new wallpaper image that appears when the display is locked.

Note: Charges may apply when downloading wallpaper.

• Pictures: allows you to choose a photo from Pictures folder.

#### Widget

Allows you to select which widget applications will appear docked within the Widget bar on the Idle screen.

For more information, refer to "Widgets" on page 21.

## Font Type

You can select the text style for the informational text displayed on the Main LCD.

- From Idle mode, touch → Settings → Display and Light → Font type.
- 2. Select Type1, Type2 or Type3 and touch Save.

## **Greeting Message**

In this menu you enter the text which displays on the main screen when the phone powers on.

- From Idle mode, touch → Settings → Display and Light → Greeting Message.
- Touch and hold to erase the current greeting message.
- Use either the onscreen keypad/keyboard to enter a new greeting.
- 4. Touch OK

## **Transition Effects**

Allows you to activate/deactivate the default transition effect (wipe) during transitions between menu/options pages.

- From Idle mode, touch → Settings → Display and Light → Transition Effects.
- 2. Touch either On (activate) or Off (deactivate).

### **LCD Brightness**

Allows you to adjust the display brightness for the LCD to see better within different lighting conditions.

- From Idle mode, touch → Settings → Display and Light → Brightness.
- Touch and drag the Level slider to the brightness level you desire (range is 1-5).

- or -

Touch either **On** or **Off** (from within the **Automatic** field) to also allow the phone to use its light sensors to automatically adjust the LCD brightness.

3. Touch Save .

## **Backlight Time**

The backlight turns the screen on using a preset brightness level. When the time (set in this feature) runs out, the touch screen locks. For more information, refer to *"Locking and Unlocking the Phone"* on page 17.

- From Idle mode, touch → Settings → Display and Light → Backlight time.
- Touch one of the backlight times to set the amount of time the phone's touchscreen remains lit without activity. Options include: 8 Seconds, 15 Seconds, 30 Seconds, 1 Minute, 3 Minutes, or 10 Minutes).
- 3. Touch Save

## Illumination

This menu allows you to change the lighting effects and colors used by the phone within different actions.

- From Idle mode, touch → Settings → Display and Light → Illumination.
- 2. Touch Lighting Effect and select either On or Off.

- Touch Color Settings and within each of the available fields choose a color theme used for each of the three different actions:
  - When Call Come in
  - When Messages Come in
  - When Alarm is Ringing
- 4. Touch Save
- 5. Touch to exit this menu and return to the Illumination screen.

# Time & Date

This menu allows you to change the current time and date displayed.

- 1. From Idle mode, touch  $\longrightarrow$  Settings  $\rightarrow$  Time and Date.
- Touch the Time Zone Updating drop-down list and select one of the following:
  - Automatic: the phone automatically updates the time and date according to the current time zone using the network service.
  - Manual only: you need to manually set the time and date according to the current time zone using the Set time menu.
  - Prompt First: you are prompted before a time change is applied.

- Touch the Time Zone field and assign a new time zone by touching a corresponding area of the world map.
  - Touch OK to save the new setting.
  - · Major cities in each zone are displayed upon selection.
  - Current time zones are based upon Greenwich Mean Time.
- Touch 12H (12 hour) or 24H (24 hour) from the Time format field.
- Touch the Time field then adjust the hour and minutes values by using either the up/down input arrows or by quickly sliding your fingertip over the numbers to scroll through their available values.
  - Touch either AM or PM.
  - Touch Set to complete the assignment.

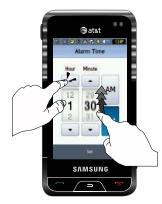

- Touch the Date Format pull-down list and select the format in which you want the date to display. Touch Save.
- Touch the Date field then adjust the Month, Day, and Year values by using either the up/down input arrows or by quickly sliding your fingertip over the numbers to scroll through their available values.
  - Touch Set to complete the assignment.

8. Touch Save to store all the new Time and Date settings.

## **Phone Settings**

You can customize various phone settings.

From Idle mode, touch  $\longrightarrow$  Settings  $\rightarrow$  Phone.

#### Language

This menu allows you to select a display language for Text language and Input mode. Choose from Automatic, English, Français, and Español.

- 1. From Idle mode, touch  $\longrightarrow$  Settings  $\rightarrow$  Phone  $\rightarrow$  Language.
- Touch the Screen Text drop-down list, touch one of the following selections and touch Save :
  - Automatic
  - English
  - Français
  - Español

- Touch the Input language drop-down list, touch one of the following selections and touch Save :
  - English
  - Français
  - Español
- 4. Touch **b** to return to Phone settings page.

#### Vibration Feedback

You can set the level of intensity at which you want the vibration mode.

- From Idle mode, touch → Settings → Phone → Vibration Feedback.
- Touch and drag the Vibration Intensity slider to the intensity level you desire (range is 0-7).
- 3. Touch Save.

## Calibration

The Calibration feature allows you to re-align the screen's touch accuracy. Use this feature only when the device does not respond properly when you touch the screen.

 From Idle mode, touch <sup>™</sup> → Settings → Phone → Calibration.

- Touch the center of each target and repeat this step for all four targets displayed.
- 3. Touch OK from the New settings saved... display page.

### Auto Keypad Lock

- **1.** From Idle mode, touch  $\rightarrow$  Settings  $\rightarrow$  Phone.
- 2. Touch On or Off from the Auto keypad lock field.

### **Phone Security**

The Security feature enables you to restrict the use of your phone by others and to restrict the types of calls.

Various codes and passwords are used to protect the features of your phone.

▶ From Idle mode, touch  $\overset{\texttt{Menu}}{\overset{\texttt{Menu}}{\overset{\texttt{Menu}}}{\overset{\texttt{Menu}}{\overset{\texttt{Menu}}}{\overset{\texttt{Menu}}}}}}}}} } } } }$ 

#### Lock Phone

When the Phone Lock phone feature is enabled, the phone is locked and you must enter the 4- to 8-digit phone password each time the phone is switched on.

To change the phone password, see "Change Phone Password" on page 58. Once you enter the correct password, you can use the phone until you switch it off.

► Touch On or Off from the Lock Phone field.

#### Lock SIM Card

When the Lock SIM Card feature is enabled, your phone only works with the current SIM. You must enter the lock code to unlock the SIM so you can use a different SIM card. Once you have entered the lock code, you are asked to confirm your password.

► Touch **On** or **Off** from the Lock SIM Card field.

#### **Check PIN code**

When the Check PIN code feature is enabled, you must enter your PIN each time you switch on the phone. Consequently, any person who does not have your PIN cannot use your phone without your approval.

1. Touch On or Off from the Check PIN code field.

#### **Lock Applications**

Using this menu, you can lock your applications and media contents (apps, messages, images, and sounds) from being accidentally accessed, altered or deleted. Once you lock the contents, you must enter the phone's password to access the associated menus.

- 1. Touch the Lock Applications field.
- Touch the check box next to each application you wish to lock, or touch All lock to select all applications.

- Applications include: Messaging, My Stuff, Recent Calls, Address Book, Calendar, Memo, IM, and Tasks.
- Touch Save to store your new selections.
- Enter a new password using the onscreen keypad into the New password field and touch Confirm.
- 4. Enter the new password again and touch Confirm

Note: To change this password, see "Change Phone Password" on page 58.

#### **Fixed Dialing Mode**

FDN (Fixed Dial Number) mode, if supported by your SIM card, allows you to restrict your outgoing calls to a limited set of phone numbers. For more information, refer to *"FDN Mode"* on page 81.

- 1. Touch On or Off from the Fixed Dialing Mode field.
  - On: you can only call phone numbers stored in the Address Book. You must enter your PIN2. You can obtain your PIN2 from ATT's customer service department.
  - Off: you can call any number.
- Use the onscreen keypad to enter your PIN2 Code and touch Confirm.

Note: The PIN2 code is provided by AT&T. Entering an incorrect PIN2 code can cause the phone to lock, at which point, you will have to call AT&T customer service for assistance.

#### **Change Phone Password**

The Change password feature allows you to change your current phone password to a new one. You must enter the current password before you can specify a new one.

- 1. Touch the Change Phone Password field.
- 2. Enter the current phone password and touch Confirm

Note: Initially, the phone will not have a password assigned, and step 2 will not be necessary. Once a password is assigned, all steps are necessary.

- 3. Enter the new password and touch Confirm
- 4. Re-enter the same password and touch Confirm
- Note: If you change your password, be sure to write it down and keep it in a safe place. If you forget your password, your phone will require AT&T customer service to have it unlocked.

#### **Change PIN code**

This feature allows you to change your current PIN, provided that the PIN check feature is enabled. The Check Pin Code field must be active before you can access this function (page 57).

- Note: This code is provided by AT&T. Entering an incorrect code can cause the phone to lock, at which point, you will have to call AT&T customer service for assistance.
  - 1. Touch the Change PIN code field.
  - 2. Enter your PIN code and touch Save.

#### **Change PIN2 code**

The Change PIN2 code feature allows you to change your current PIN2 to a new one. You must first enter the current PIN2 (obtained from AT&T) before you can specify a new one. Once you have entered a new PIN2, you are asked to confirm it by entering it again.

Note: Not all SIM cards have a PIN2. If your SIM card does not, this menu does not display.

- 1. Touch the Change PIN2 code field.
- Use the onscreen keypad/keyboard to enter your PIN2 code and touch Confirm.

- 3. Enter the new PIN2 code and touch Confirm .
- 4. Re-enter (reconfirm) the same code and touch Confirm.

#### **APN Control**

Allows you to turn control of Access Point Names (APN) On or Off. APNs are a method by which you can access advanced communication using your handset. This advanced communication can include instant messaging, multimedia messaging, email, and Internet access. Turning On APN Control requires the PIN2 code.

- 1. Touch On or Off from the APN Control field.
- 2. Press to return to the previous Phone settings page.

# **Airplane Mode**

Airplane Mode allows you to use many of your phone's features, such as Games, Voice note, etc., when you are in an airplane or in any other area where making or receiving calls or data is prohibited. When your phone is in Airplane Mode, it cannot send or receive any calls or access online information.

- **1.** From Idle mode, touch  $\longrightarrow$  Settings  $\rightarrow$  Phone.
- Touch On or Off from the Airplane Mode field and touch Save.

3. Press to return to the previous Phone settings page.

## **Call Settings**

**1.** From Idle mode, touch  $\longrightarrow$  Settings  $\rightarrow$  Calls.

## Adjusting the General Call Settings

- 1. Touch General and select from the following options:
  - Show My Number: allows you to select how your caller ID is handled when an outgoing call is initiated. This is what others see on their Caller ID screen.
  - Auto Reject: selects which numbers will be rejected based on a user-created list from within the Reject List.
  - Call Answer: selects how your phone answers incoming calls. Selections are: Green Key, Any key, Automatic (Time - 1-5 seconds).
  - Auto Reply: sets up an automatic text reply for incoming calls.
    - Touch either On or Off to activate/deactivate the function.
    - If active (On), touch the **Reply to Send** field and use the onscreen keypad/keyboard to enter an auto reply message.
  - Call Status Tones: allows you to activate an alert tone for one of two available status categories. Touch an option to make your selection and then touch save Options include:
    - Call Connect Tone: allows you to activate an alert tone when the a connection has been made.

- Minute Minder: allows you to activate an alert tone which sounds every minute the call is active.
- Alerts on Call: activates an alert tone for new messages being received during an active call. Touch save to store setting.
- 2. Press twice return to the previous Phone settings page.

#### **Adjusting the Voice Call Settings**

- 1. Touch **Voice Call** and select from the following options:
  - Call Forwarding: incoming calls are re-routed to a secondary number that you specify. Select the condition for the call forward action:
    - Options include: Forward Always, Busy, No Reply, Unreachable, or Cancel All.
  - Call Waiting: this network service informs you when someone is trying to reach you during another call. You can specify individual call waiting options for voice calls and/or data calls.
    - Touch of the available options: Activate, Deactivate, Check Status.
  - Auto Redial: allows to you automatically redial the last number if the call was either cut off or you were unable to connect.
    - Touch either **On** or **Off** to activate/deactivate the function.
    - Touch Save to store the new setting.
- 2. Press twice return to the previous Phone settings page.

## Connectivity

The phone has several communication/connection parameters which can be edited.

### Bluetooth

Bluetooth is a short-range wireless communications technology capable of exchanging information over a distance of about 30 feet without requiring a physical connection. Unlike infrared, you don't need to line up the devices to beam information with Bluetooth. If the devices are within a range of one another, you can exchange information between them, even if they are located in different rooms. The following Bluetooth options are available:

#### Activation

- From Idle mode, touch → Settings → Connectivity → Bluetooth.
- 2. Touch the onscreen Bluetooth icon to activate or deactivate Bluetooth.

– or –

Touch  $\blacksquare \rightarrow$  Turn Bluetooth On/Off.

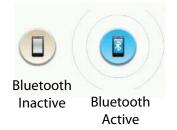

### **Device Name**

- From Idle mode, touch → Settings → Connectivity → Bluetooth → My Info.
- Touch the Name field, touch and hold to erase the current name.
- Use the onscreen keypad/keyboard to enter the new name for this device and touch OK. For more information, refer to "Entering Text" on page 37.
- 4. Touch Save

#### **Phone's Visibility**

- From Idle mode, touch → Settings → Connectivity → Bluetooth → Visible.
- Touch Yes or No to enable or disable the visibility (discoverability) of your phone.

## **Connecting to Other Bluetooth Devices**

- From Idle mode, touch → Settings → Connectivity → Bluetooth → Search.
  - Detected Bluetooth devices then appear as buttons on the Bluetooth page.
- 2. Touch the desired device to begin pairing.
- Touch the Passkey field, enter the passkey used by the target device and touch OK.
- 4. Select a connection option and touch OK .
- 5. Once the target device accepts the pair your new device shows as connected (green) within the Bluetooth page.

## **Bluetooth Secure Mode**

When the Bluetooth Visibility is turned on, your phone is wirelessly transmitting its phone name and status to every device within its range. This transmission can pose a security risk and incite unauthorized connection to your phone. It is recommended that you activate your phone's Bluetooth security.

#### Remote SIM mode

This mode allows you to turn On or Off Remote SIM Mode. Remote SIM mode, when set to On, allows the Bluetooth phone car kit to access the contact information stored on the SIM card.

Note: There is also a risk that another Bluetooth device (user) can then also access and modify your SIM card features and data.

- From Idle mode, touch → Settings → Connectivity → Bluetooth → My Info.
- 2. Touch On or Off from the Remote SIM Control field.
- 3. Touch Save.

#### HAC Mode

To insure that the Hearing Aid Compatibility rating for your phone is maintained, secondary transmitters such as Bluetooth and WLAN components must be disabled during a call.

See "Section 8: Changing Your Settings" on page xx for instructions to disable these components.

#### **Bluetooth Services**

Actually, the Bluetooth specification is a protocol that describes how the short-range wireless technology works, whereas services describe the individual devices that are supported. These services reduce the chance that different devices integrate.

- Headset: the Bluetooth headset enables both incoming and outgoing calls using the Bluetooth headsets.
- Handsfree: the Bluetooth car kit enables both incoming and outgoing calls.
- Bluetooth Stereo Headset: used to make calls and listen to music through the Bluetooth stereo headset.
- Serial Port: used to connect to other Bluetooth devices through a virtual serial port.
- Dial up: used to provide Internet access for Bluetooth devices through the phone's modern.
- Basic Printing: used to print images, text messages, personal data such as namecards and appointments, etc. through a remote Bluetooth printer.
- File transfer: used to transfer files to and from Bluetooth devices.
- Object Push: used to exchange personal data (namecards, Address Book contacts, etc.) with Bluetooth devices.
- SIM Access: provides access to the SIM card on the phone.

## **Configuring Your Phone's USB Settings**

This menu selects the method of communication for the USB port.

- Note: The Bluetooth feature must first be disabled before initiating a USB connection with the phone. Prior to connecting the USB cable to the phone, install the latest version of the PC Studio application. This application installs the necessary USB drivers onto your machine.
  - From Idle mode, touch → Settings → Connectivity → Select USB Mode.
  - 2. Select one of the following USB modes:
    - Ask on Connection: requires the phone to display a message which requires you to assign a default USB application.
    - Samsung PC Studio: sets PC Studio to launch as the default application when a USB connection is detected.
    - Media Player: sets the Media Player to launch as the default application when a USB connection is detected.
    - Mass Storage: allows you to utilize the onboard storage capacity of the phone to store and upload files. This option allows your computer to detect the phone as a removable storage drive.
  - 3. Touch Save

### **Network Profile Configuration**

Your phone is wirelessly connecting to the Internet via a built in WAP browser. Connection can be made via either one of three available WAP browsers: Media Net, AT&T MMS (MultiMedia Server), and AT&T IMS. You need these settings to use the web browser or send MMS messages or Emails.

Use this menu to create and customize the profiles containing the settings for connecting your phone to the network. Although the active connection can be changed by the user, it is recommended that this choice be made with the assistance of either the retailer or customer service representative.

- From Idle mode, touch → Settings → Connectivity → Network Profiles.
- 2. Touch one of these options:
  - MEdia Net
  - AT&T MMS
  - AT&T IMS

Note: The MEdia Net WAP is pre-configured and cannot be altered on this screen. The AT&T MMS connection option can be edited, renamed, or deleted on this screen. Your phone is set up by default for connecting to the network. If you change the settings without first checking with your service provider, the web browser, MMS, and e-mail features may not work properly. 3. To create a new connection, touch Create

– or –

To edit the existing AT&T MMS, touch this entry.

- 4. Select the parameter you want to edit:
  - Set Name: enter a profile name.
  - Access Name: edit the access point name.
  - Auth Type: select the type of authentication used for this WAP connection: None, Normal, or Secure.
  - User ID: enter the User ID required to connect to the network.
  - Password: enter the user password required to connect to the network.
  - Protocol: set the connection protocol used by the WAP browser: WAP, HTTP, or Other.
  - Home URL: enter the URL address of the page to be used as your homepage.
  - Proxy address: MEdia Net set as the proxy server address and port.
  - Linger Time (Sec.): set a time period (in seconds) after which the network is disconnected if there has been no new data traffic in that time.
  - Advanced Settings: allows you to configure some of the IP-specific information: Static IP, Static DNS, Server information, and Traffic Class.

- Static IP: specify if you want to manually enter an IP address. If you
  want the IP address to be automatically assigned by the server, remove
  the check mark.
- Static DNS: specify if you want to manually enter the Domain Name Server (DNS) address. If you want the address to be automatically assigned by the server, remove the check mark.
- Traffic Class: select the traffic class.

Note: The WAP settings may vary depending on the service provider.

5. Touch Save to store these new settings.

#### **IMS Settings**

IMS is the method used to connect to the server in order set up the Video Share option.

- From Idle mode, touch → Settings → Connectivity → Network Profiles.
- 2. Touch one of these options:
  - IMS Service allows you to set the IMS service to **On** or **Off**. Touch Save to store the new setting.

Important!: If you reset the IMS Service to Off, you will not be able to use the Video Share option.

Note: Having the IMS Service set Off may save minutes and memory.

Changing Your Settings 64

• IMS Profiles allows you to set the server that service is coming from. Touch Save to store the new setting.

Important!: If you change from the default AT&T IMS, you may not be able to use Video Sharing.

## **Applications Settings**

The Applications Settings feature allows you to configure the functional parameters for most of the onboard applications. These applications are described in more detail within other sections of this manual.

- From Idle mode, touch Settings → Applications Settings.
- 2. Select the type of application which you want to change:
  - Messaging (see page 104)
  - Browser (see page 144)
  - Music Player (see page 116)
  - CV (see page 69)
  - Video Share (see page 65)
  - Record Audio (see page 65)
  - Calendar (see page 66)
  - Address Book (see page 75).

#### **Video Share Settings**

To enable the Alerts, Auto Record, and Recording Location for Video Share, use the following steps.

- From Idle mode, touch → Settings → Applications Settings → Video Share.
- Activate any of the following options by touching the onscreen button.
  - Audio Alert: allows you to turn On or Off the Video Share Alerts which displays a message and a tone.
  - Auto Record: allows you to turn On or Off the Auto Record which records the Video Share call.
  - Recording Location: allows you to set whether video recorded is stored on the Phone or on the microSD Memory Card.
- 3. Touch Save

## **Record Audio Settings**

To configure the filename and maximum length for a recording.

- From Idle mode, touch → Settings → Applications Settings → Record Audio.
- **2.** Touch either of the following fields and edit the information:

- Default name: allows you to use the onscreen keyboard to enter a prefix name of all recorded audio files. Touch ok to store the new name.
- Auto Record: allows you to choose the maximum limit allowed for the recorded audio file (1 Minute, 2, Minutes, 3 Minutes, 4 Minutes, 5 Minutes, 60 Minutes, or Limit for MMS.)
- 3. Touch Save

## **Calendar Settings**

To configure the starting day and view used when opening the Calendar application.

- From Idle mode, touch → Settings → Applications Settings → Calendar.
- 2. Touch either of the following fields and edit the information:
  - Starting Day: allows you choose which day mark the first day in your calendar week (Sunday or Monday).
  - View by: allows you to choose the default view for appointments used by the Calendar application when launched (Month, Week, or Day).
- 3. Touch Save

# **Reset Settings**

You can easily reset your phone to its default settings. To reset your phone:

- **1.** From Idle mode, touch  $\longrightarrow$  Settings  $\rightarrow$  Reset Settings.
- 2. Place a checkmark next to those settings you wish reset:
  - All: selects all fields and places a checkmark alongside all entries.
  - Sound Profiles
  - Display Settings
  - Phone Settings
  - Alarms
- 3. Touch Reset.
- Enter your phone password, if prompted and touch Confirm.

At the "Reset Settings?" prompt, touch Yes to reset, or No to cancel. Once your phone has been reset to its default settings for those selected options, it will restart itself in order to incorporate the new settings.

## **Memory Management**

You can easily check the amount of memory being used for storing data, such as messages, media, calendar data, or contacts entries. You can also delete any selected information from your phone:

- From Idle mode, touch → Settings → Memory Management.
- 2. Touch any of the following options:
  - · Clear Phone Memory
  - Memory Card Details
  - Use Space

## **Clearing Phone Memory**

From this menu you can clear the memory for Files, Messages, Address Book entries, Calendar entries, Tasks, Notes, or All licenses. You can all select All to clear everything listed.

Note: To completely remove any personal information stored on your device, see "Precautions for Transfer and Disposal" on page 172.

From this menu you can reset your phone and sound settings to the default settings.

 From Idle mode, touch → Settings → Memory Management → Clear Phone Memory.  Place a checkmark alongside those applications you wish to clear by touching individual applications

 or –

touch All to clear all the memory settings.

3. Touch Clear

## **Memory Card Details**

Allows you to view specific information related to the current microSD card being used for storage.

► From Idle mode, touch → Settings → Memory Management → Memory Card Details.

## **Checking the Used Space**

- From Idle mode, touch → Settings → Memory Management → Used Space.
- 2. Select one of the following storage categories to view the contents of a category's memory:
  - Shared Memory
  - Messaging
  - My Stuff
  - Calendar
  - Tasks

- Notes
- Address Book
- 3. When you are finished, press to return to Idle mode.

# **Software Update**

The Software Update feature enables you to use your phone to connect to the network and upload any new phone software directly to your phone.

- From Idle mode, touch → Settings → Software Update.
- 2. Follow the on screen instructions.

# **Phone Information**

This option allows you to see the phone number of the phone, the manufacturer, and the model number. This information may be necessary if talking to Customer Service in the event of a problem.

- 1. From Idle mode, touch  $\longrightarrow$   $\rightarrow$  Settings  $\rightarrow$  Software  $\rightarrow$  Phone Information.
- 2. When you are finished, press to return to Idle mode.

# **Section 7: Video Features**

The different available video options on your A867 can be defined in the following way:

- Cingular Video (CV) allows you to pick and choose pre-recorded video clips of news stories, weather forecasts, sports highlights, movie trailers, music videos and more from popular content providers. These are multimedia snippets.
- AT&T Mobile TV<sup>™</sup> provides you with real-time scheduled programming in full-length broadcast quality and sound.

The AT&T MobiVJ<sup>™</sup> application is focused more to providing music video content available to suers via channel listings.

## **Cingular Video**

Your phone is equipped with a WAP (Wireless Application Protocol) browser which allows you to access the Internet and download media files directly to your phone. These media files are displayed using the built-in Media Player. Cellular Video (CV) is a media service which allows you to not only navigate to your favorite web sites but stream media content (Weather, News, Sports highlights, etc.) directly to your phone.

- My Favorites: allows you to choose from some recently uploaded video clips from among the following media providers: CNN, ESPN, HBO Mobile Preview, or Access Hollywood.
- Video Categories: provides some general content categories from which to begin searching for media: TV to Go, Entertainment, Sports, News & Weather, HBO Mobile, and Premium Channel.
- Customize CV: allows you to access the CV Settings menu where you can configure most of the settings associated with CV.
- Parental Controls: provides you with settings which can be configured to restrict certain media content from being displayed on the phone.
- MEdia Net: exits from the CV application and launches the MEdia Net homepage.
- Help: provides basic on-line assistance which answers most of the common issues users come across while using this feature.
- Select from one of the available categories by touching an option.

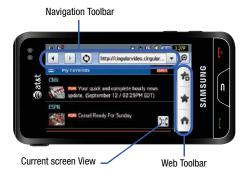

## **CV** Options

- In Idle mode, touch <sup>™</sup>→ CV. For more information, refer to "Navigation Using the WAP Browser" on page 139.
- Touch I to toggle the view of the current web page to the Toolbar View. Its from the Web Toolbar from which you can access further features.
- **3.** Touch 🚼 to access additional functions:

- View Favorites: select from the list of available favorite web sites.
- Add New: bookmarks the current page and tags it as a favorite site.
- Delete: removes a current editable bookmark from your favorites list. For more information, refer to "Using Favorites" on page 142.
- More: lets you access additional functions:
  - Go to Homepage: takes you back at any time to the homepage of the Wireless Web service provider.
  - Copy URL to Message: send the URL of the current page to another party as a message (page 144).
  - Send URL via: sends a selected URL to any paired Bluetooth device that can receive the data (page 144).

# Media Clip Options ?????

With the media currently active on the phone (either playing or paused), touch **Options** to open a list of the following streaming media options.

#### Pause/Resume

This feature allows you to toggle the state of the current video between being Paused or Resuming playback.

Tip: Within the clips listed in the My Favorites section of your main CV homepage, touch the description to begin the stream.

#### Stop

The feature stops the current media, exits the media player and returns you to the main CV homepage.

#### **Jump to Track Time**

This feature pauses the current media content and displays a "Jump to track time" pop-up which allows you to enter an Hour, Minute, and Second value which corresponds to the media's timeline. If, as an example, the content is three minutes long, entering a value of: 00:01:30, would cause the Media Player to begin replaying the content from its half-way point.

- 1. Touch the track time, then use your onscreen keypad to enter a value for the Hour, Minute, and Seconds.
- Touch Jump to cause the Media Player to resume playback at that value on the clip's timeline.
  - or –

Touch **Cancel** to go back to your media clip and resume playback from its previous location.

#### **Cellular Video Settings**

This feature allows you to configure the current server profile being used by the on-board WAP. (For more information, refer to *"Changing the WAP Profiles"* on page 137.) Some of the settings include:

- Full Screen: This feature allows you to expand the video to a full-screen view.
- Properties: Displays a Media Player window which gives file specific information such as title, and Duration.

### **Using the Video Categories**

This grouping of media categories provides access to an additional listing of streaming media. Where the previous Favorites list of media stream can be user edited and updated, this list of categories is defined by CV's homepage and can not be changed.

#### Viewing a Video Clip

- **1.** In Idle mode, touch  $\longrightarrow$  CV.
- 2. Select the video clip by touching the entry from within the Favorites section.
- 3. After the stream has been buffered into memory, you can choose to either pause or play the content.
  - Touch the Pause/Play button to toggle between the two functions.

### **Customizing CV**

### **Updating the Favorites List**

The list of media providers which appear in the Favorites section of the CV homepage can be edited and changed by the user.

- In Idle mode, touch → CV → Customize CV → Edit Favorites.
- 2. Touch the Add to Favorites section of the page.
- Touch the radio box next to any of the available streaming media channels (not currently in your Favorites list [ex: Cartoon Network].) The Manage My Favorites section of the page then reflects these new additions.

#### **Adding a Video Alert**

When new media is available for upload to your phone (such as breaking news), you can set your phone to notify you of the new available content.

- In Idle mode, touch → CV → Customize CV → My Video Alerts → Add to My Alerts.
- Touch the radio box next to any of the available alert services listed within the Add to My Alerts section of the page (ex: Breaking News).

# **My Purchases**

The CV homepage can be used to shop for streaming multimedia content. The **My Purchases** section can help keep track of your purchase history and view any new resale products.

- In Idle mode, touch → CV → Customize CV → My Purchases → Purchase History. This provides you with an on screen listing of your "to date" purchase history for media content.
- 2. Touch My Account. This provides you with an onscreen description of your account details.

## **Parental Controls**

Your phone can be configured to block both purchased and streamed media content. Before filtering, you must first establish a pin/password and a contact e-mail address. Once those have been established, you can the two available filter options:

- Content Filters: let you restrict access to inappropriate content both on and outside of MEdia Net.
- Purchase Blocker: lets you restrict the ability to buy ringtones, downloads, games, etc., from this phone.

#### **Setting up Parental Control**

- In Idle mode, touch → CV → Customize CV → Parental Controls to access the MEdia Net parental setup fields.
- Touch each of the following fields and use the onscreen keypad/keyboard to enter the information: PIN, Re-enter, contact email address.
- Touch Save and allow a few minutes for your information to be received and accepted by MEdia Net. You can then use this information to activate the parental filters.

### **Configuring the Filters**

- In Idle mode, touch → CV → Customize CV → Content Filters → On button to toggle the On/Off state.
- Touch Purchase Blocker → On button to toggle the On/Off state.
- 3. Touch OK to activate the filter.

## **AT&T Mobile TV**

Watch Mobile TV as it's meant to be watched —in broadcast quality. Tune-in to see full-length episodes of your favorite soaps, sitcoms, sports, or news programs from the networks you love.

This application lets you access full-length episodes of your favorites programs from most of today's major networks. Although Cingular Video streams different media content from a central homepage, AT&T Mobile TV lets you both easily stream and find your favorite TV programs using a simple program guide, without using your phone minutes or interrupting your phone service.

- **1.** In Idle mode, touch  $\rightarrow$  TV.
  - or –

From the Widget bar, scroll through and touch 🔞 .

- Follow the onscreen instructions to navigate through the onscreen guide.
- Touch a listed show to begin streaming the broadcastquality program to your phone.

## **Music Videos**

The Music Videos homepage is a component of the Cellular Video service. This page provides you with links to some of the most popular multimedia content.

- Touch → AT&T Music → Music Videos.
   You are then taken to your MobiVJ Music homepage.
- During the initial setup, touch OK to acknowledge the data service usage information and verify your subscription.
- Touch Accept to agree to the terms of the mobiVJ service and follow the on screen prompts.
- Touch a desired media clip or select from one of the available categories.

### **Music Video Options**

1. Touch  $\rightarrow$  AT&T Music  $\rightarrow$  Music Videos  $\rightarrow$  Guide.

Note: The Music Videos download option use a large amount of data and will increase your charges depending upon your usage plan.

Note: This service requires a subscription. You will have a three-day trial period, after which a fee will be applied.

- From the main Music Video homepage, touch Options → Help/Settings.
- to select the Full Screen and Mute options, and the Buy soft key to purchase the video.

## Viewing a Video Clip

1. Touch the video clip to begin the streaming playback.

After the stream has been buffered into memory, you can choose to either Pause or play the content.

# Section 8: Understanding Your Address Book

This section allows you to manage your daily contacts by storing their name and number in your Address Book. Address Book entries can be sorted by name, entry, or group.

Note: When storing an Address Book entry into your SIM card, note that only the Name, Address, Group, and slot location are initially offered as fields. Although you may add additional fields to a SIM entry; if you move that same SIM card to another model phone, it is possible that only the basic information will be transferred.

# **Address Book Settings**

- 1. Touch  $\longrightarrow$  Address Book  $\rightarrow$  Address Book Settings.
- 2. Touch any of the following options to activate a function:
  - My Business Card: attaches a user created virtual business card as an attachment to outgoing messages.
  - Save New Contacts to: defines the destination for new contact entries (Phone or SIM Card) (page 83).
  - View Contacts from: to filter the display of current Address Book entries. Filter options include: All, Phone, or SIM Card (page 79).
  - Own Number: to display your current phone number (page 81).
  - Fixed Dial Contacts: assigns phone numbers as FDN entries (page 81).

 Used Space: displays the memory storage allocation (total available and remaining) within both your Phone, SIM card, and FDN list (page 86).

## **Adding a New Contact**

Use the following procedure to store a new contact to your Address Book.

### Saving a Number from the Idle screen

- Touch the image icon and assign a picture to the new entry by choosing one of three options:
  - Remove, although not an option with a new entry, deletes any previously assigned image.
  - Take Photo to use the camera to take a new picture and assign it to this entry.
  - Caller Image to retrieve a previously stored image from your Pictures folder and assign it to this entry. Select an image and touch Add to assign the image and return to the previous Add New Contact screen.

- Touch the First Name, Last Name, and Display Name fields and use the onscreen keyboard to enter names for the new entry, and touch OK. (For more information, refer to "Entering Text" on page 37.)
  - First Name: allows you enter a first name for this entry.
  - Last Name: allows you enter a Last name for this entry.
  - **Display Name**: allows you enter a display name for this entry which then appears when you receive a call from this contact.
- Touch the Phone Number field and use the onscreen keypad to enter the phone number for the entry, and touch OK.
  - Phone Number: allows you keep or alter the currently entered phone number.
- Touch III to change the category type of the entry. Choose from among: Phone Number (Cell), Home, Work, Fax, or Others.
- Use your fingertip to scroll down the screen and touch any of the remaining fields to update their information. Touch ok to save your updates. Available fields consist of:
  - Email: adds a contact email address for this entry.

- Group: assigns this contact to group. Touch an group type to complete the assignment. For more information, refer to "Creating New Group" on page 82.
- Ringtone: assigns a ringtone for this contact information. Choose from Tones, Music, or Receorded Audio categories. Touch a music file to play a short sample and then touch Add to complete the assignment.
- Vibration: assigns a vibration type for this contact information. Touch a setting (Vibration 1 - 5) to be provided with a sample. Touch Save to complete the assignment.
- Birthday: assigns a calendar date for the contacts birthday. Touch Save to store the new date. For more information, refer to "Scrolling Through Field Entries" on page 20.
- Note: allows you enter notes associated with this contact. For more information, refer to "Entering Text" on page 37.
- 7. Touch Save to store the new entry into the Address Book.

Note: By default, Contacts are saved on the phone. To copy them to a SIM card, see "Copying an Entry to the SIM Card" on page 83.

#### Adding More Fields to a Number

While in the process of creating a new entry or editing an existing contact, you can add additional fields to the entry's list of information.

- 1. With the Contact Screen, touch Add More Fields (Add More Fields).
- 2. Place a checkmark adjacent to an individual field by touching each entry.

- or -

Place a checkmark alongside all entries by touching **All**. Additional fields include:

- Phone Number: adds an additional number field for the entry.
- Email: adds an additional contact email address field for this entry.
- URL: adds a Web site's URL to the entry.
- DTMF: adds a DTMF tone string for use with this entry.
- Group: creates an additional group field for group assignment.
- Message Tone: adds a field used to assign a message tone that will sound when messages are received from this contact.
- Nickname: adds a field that can be used to enter a nickname for the entry that is displayed when calls are either made to or received from the contact.

3. Touch Save to store the new fields to the entry and return to the previous screen.

– or –

To add even more fields, touch and repeat the previous step.

## **Deleting Fields From a Number**

While in the process of creating a new entry or editing an existing contact, you can add additional fields to the entry's list of information.

- 1. With the Contact Screen, touch Delete Field (Delete Field).
- Touch i to confirm deletion of an individual field. After each deletion, you are returned to the Contacts screen.
- 3. Repeat the above step for each field you wish to delete.
- Once you have made your modifications, touch Save to store the new entry and its fields.

#### Saving a Number During a Call

- Make your call, touch , use the onscreen keypad to enter your number.
- 2. Press cor touch Call to initiate the call.
- 3. Touch More  $\rightarrow$  Save to Address Book  $\rightarrow$  New.
  - Select **Update** if this was a previously created entry and your are adding the current number to the previous entry.
- 4. Enter the desired information, see "Saving a Number from the Idle screen" on page 75.

# Saving a Number After a Call Has Ended

1. Press to bring up the recent calls screen.

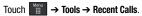

2. Touch a phone number from the list to reveal the **Details** page (shown below) for the phone entry.

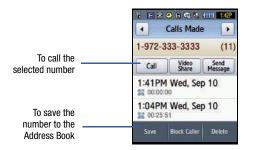

# 3. Touch Save → New.

- Select Update if this was a previously created entry and your are adding the current number to the previous entry.
- Enter the desired information, see "Saving a Number from the Idle screen" on page 75.

# **Using Contacts**

#### **Dialing a Number from Address Book**

Once you have stored phone numbers in the Address Book, you can dial them easily and quickly by either using their SIM card location number or by using the Search field to locate the entry.

Note: The default Address Book entries are: \*Now - \*669. Check Bill Balance - \*225#, Directory Assistance - 411, Pay My Bill - \*729. View Data Usage - \*3282#. View My Minutes - \*646#, Voice Dial - \*08, and Music ID - #43.

# Finding an Address Book Entry

You can store phone numbers and their corresponding names onto your SIM card and phone's onboard memory. The two locations are physically separate but are used as a single entity, called the Address Book.

Depending on your particular SIM card, the maximum number of phone numbers the SIM card can store and how they are stored may differ.

1. In Idle mode, touch  $\longrightarrow$  Address Book  $\rightarrow$  Contacts.

2. Touch the Contacts Filter field (upper-right) and select Contacts. Additional entry categories include Groups and Favorites.

3. Within the Contacts list (sorted alphabetically), touch and drag the Power Search tab to quickly "thumb through" the alphabetical listing by first name.

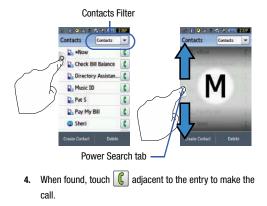

# **Address Book Entry Options**

While in the details page for a specific entry (seen below) you have two sets of options, each accessible from two of the onscreen buttons.

 Touch a phone number from the list to reveal the Entry Options page (shown above) for the phone entry.

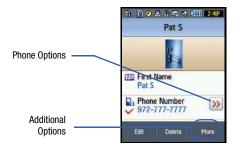

- **2.** Touch  $\gg$  to reveal the first set of options:
  - · Call: allows you to call a currently selected entry.
  - Video Share: allows you to share either a live video recording or recorded video with a phone that is similarly equipped, and if both SIMs have the feature enabled.
  - Send Message: allows you to send a text message or a multimedia message to the selected entry.
- 3. Press \_\_\_\_\_ to return to the previous Entry Options page.
- Touch Edit to alter the properties of the current entry such as: Name, Category, Group, or location. Touch Save to store your changes.
- Touch Delete to delete the current address book entry from a target location such as the Phone and/or SIM card.
- 6. Touch More to reveal the second set of entry options:
  - Print via Bluetooth: allows you send the selected contact entry information to a Bluetooth compatible printer.
  - Send Business Card via: allows you to send a message to the selected entry which contains the information from an Address Book Business Card entry which you have on file. This can be sent as either a message or via Bluetooth.
  - Add to Favorites: allows you add the current contact entry to your favorite list of callers (Favorites list).

# **Finding My Own Phone Number**

This function is a memory aid, which you can use to check your own phone number if you need to do so.

In Idle mode, touch → Address Book → Address Book Settings → Own Number → <voice line #>.

# **FDN Mode**

FDN (Fixed Dialing Number) mode, if supported by your SIM card, restricts your outgoing calls to a limited set of phone numbers. When this feature is enabled, you can make calls only to phone numbers stored in the FDN list on the SIM card.

Note: FDN Mode must be set to 0n in the Menu → Settings → Phone → Security → Fixed Dialing Mode option before you can add, change, or delete contacts on the FDN List.

## **Changing the FDN mode Status**

- 1. In Idle mode, touch  $\longrightarrow$  Settings  $\rightarrow$  Phone  $\rightarrow$  Security.
- Scroll down to the Fixed Dialing Mode field and touch
   On (to enable fixed dialing) or Off to disable the option.

Important!: With Fixed Dial Mode enabled, you will NOT be able to dial any number other than those created Fixed Dial Numbers.

### **Creating New FDN Numbers**

- In Idle mode, touch → Address Book → Fixed Dial Contacts → Create FDN.
- Enter your PIN2 password and touch Confirm. This number is provided to you by your Service Provider.
- Touch Name and use the onscreen alphanumeric keypad to enter a name for this FDN contact. Touch OK.
- Touch Name and use the onscreen numeric keypad to enter a contact phone number for this FDN contact. Touch OK.
- Touch the SIM card location field to then use the onscreen numeric keypad to enter a location value for the entry on the SIM card. Touch OK.
- 6. Touch Save to store the new FDN entry.
- 7. Press **To** to return to the Idle screen.

# **Group Settings**

## **Creating New Group**

- In Idle mode, touch → Address Book → Group → Create Group.
- Touch the Group Name field and use the onscreen keypad/keyboard to enter a new group name. For more information, refer to "Entering Text" on page 37.
  - Touch OK to store the new group name.
- Touch the Group Picture field and choose a location for the new image:
  - **Reset**, although not an option with a new group, deletes any previously assigned image.
  - Take Photo to use the camera to take a new picture and assign it to this entry.
  - Group Picture to retrieve a previously stored image from your Pictures folder and assign it to this group entry.
- Touch Group Ringtone to choose an audio file for assignment to this new group. Choose from Tones, Music,
  - or Receorded Audio categories.
  - Touch a music file to play a short sample and then touch Add to complete the assignment.

- Touch Group Vibration to choose a vibration type for assignment to this new group. Choose from five vibration options (Vibration 1-5).
  - Touch a vibration option to activate a short sample and then touch **Save** to complete the assignment.

## Adding an Entry to a Group

- Touch and touch a phone number from the list to reveal the Entry Options page (page 80) for the phone entry.
- 2. Touch Edit  $\rightarrow$  Group.
- Touch a current Group category.
   or
  - In Idle mode, touch  $\longrightarrow$  Address Book  $\rightarrow$  Group.
- 2. Touch a group entry.
- 3. Touch Add Member and place a checkmark alongside those entries you wish to add to the current Group.

### **Removing an Entry From a Group**

- Touch and touch a phone number from the list to reveal the Entry Options page (page 80) for the phone entry.
- **2.** Touch Edit  $\rightarrow$  Group.
- Touch a current Group category. Assigns the entry to a new group.

– or –

- 1. In Idle mode, touch  $\rightarrow$  Address Book  $\rightarrow$  Group.
- 2. Touch a group entry.
- 3. Touch **Remove Member** and place a checkmark alongside those entries you wish to add to the current Group.

### **Editing a Caller Group**

To edit a Group entry, there must be at least one member as part of the selected group.

- **1.** In Idle mode, touch  $\longrightarrow$  Address Book  $\rightarrow$  Group.
- 2. Touch a current Group entry.
- 3. Touch MORE Edit Group.

- Make modifications to the Group Name, Group Picture, Group Ringtone, Group Vibration fields. For more information, refer to "Creating New Group" on page 82.
- 5. Touch Save to store your changes.

# **Managing Address Book Entries**

You can copy, delete, and view the memory status for the Phone and SIM entries on your phone.

## Copying an Entry to the SIM Card

- Note: When storing an Address Book entry into the SIM card, note that only the Name, Phone Number, Group, and Slot location are initially displayed. To save additional information for a particular contact, such as other phone numbers, or e-mail, it is important to add new fields to that Contact information. It is also important to note that if you move the SIM card to another phone that does not support additional fields on the SIM card, this additional information may not be available.
  - In Idle mode, touch m → Address Book → SIM Management → Copy Contacts to SIM. The phone then diaglause a list of your surgest contacts

displays a list of your current contacts.

- Place a checkmark adjacent to those entries you wish to have copied to the SIM card.
  - · Repeat this step for all individual entries you wish copied to the SIM.
  - Touch All to place a checkmark alongside all entries.

- Touch Copy. You are prompted to confirm that you want to copy these entries to the SIM card.
  - To copy the checked entries to the SIM card, touch Yes.
  - To cancel the copy process, touch No.
- When you are finished, press to return to Idle mode.

## **Copying an Entry to the Phone**

- In Idle mode, touch → Address Book → SIM Management → Copy Contacts from SIM. The phone then displays a list of your current contacts held on the SIM card.
  - If the entry's associated Group graphic has a SIM location icon on it, then the entry already exists on the SIM card. This is the type you can duplicate.
  - If the entry's associated Group image does not have a SIM location icon, then this entry currently already exists on the phone.
- Place a checkmark adjacent to those entries you wish to have copied from the SIM card to the Phone.
  - Repeat this step for all individual entries you wish copied to the SIM.
  - Touch All to place a checkmark alongside all entries.

- **3.** Touch **Copy**. You are prompted to confirm that you want to copy these entries to the Phone.
  - To copy the checked entries to the Phone, touch Yes.
  - To cancel the copy process, touch No.
- When you are finished, press to return to Idle mode.

#### **Deleting All of the Address Book Entries**

You can delete all Phone or SIM entries from your phone's memory.

#### **Deleting all entries from the Phone**

- In Idle mode, touch → Address Book → Contacts → Delete.
- Touch the All field to place checkmarks alongside all the current Address Book entries.
- 3. Touch Delete.
- 4. When you are finished, press **mode** to return to Idle mode.

#### **Deleting all entries from the SIM**

 In Idle mode, touch → Address Book → SIM Management → Delete Contacts from SIM.

Touch the **All** field to place checkmarks alongside all the current Address Book entries.

- 2. Touch Delete.
- 3. When you are finished, press **to return to Idle** mode.

Note: Entries on the FDN Address Book must be deleted from within the FDN Address Book

### **Checking the Address Book's Used Space**

You can check how many names and numbers are stored in the Address book, in both SIM card and the phone memory. You can also see the capacity of both memories.

- In Idle mode, touch → Address Book → Address Book
   Settings → Used Space.
  - Phone: tells you how many Address Book entries (out of a possible 1000) are in use.
  - SIM Card: tells you how many entries are in use on your SIM card.

- Additional No. 1: if you have added additional numbers to contacts saved on the SIM card, this is a counter of the number of SIM contacts with a second number saved on your SIM card.
- Additional No. 2: if you have added additional numbers to contacts saved on the SIM card, this is a counter of the number of SIM contacts with a third number saved on your SIM card.
- Email: tells you how many entries are in use.
- FDN: tells you how many entries are in use (out of a possible 40).

Note: Depending on the SIM card, the number of entries may differ.

2. Once finished, press **To** to return to Idle mode.

#### **Using the Service Dialing Numbers**

You can view the list of Service Dialing Numbers (SDN) assigned by your service provider. These numbers include emergency numbers, customer service numbers, and directory inquiries.

- In Idle mode, touch → Address Book → Service Number.
- 2. Scroll through the available numbers.
- 3. To dial the number displayed, press
- ress 🔽

Note: This menu is available only when your SIM card supports Service Dialing Numbers.

# **Used Space Address Book**

The Used Space menu option allows you to view the usage and available memory for entry storage within the Phone, USIM (SIM card), and FDN list.

- Touch → Address Book → Address Book Settings → Used Space.
- 2. Press to return to the Used Space menu.

# **Section 9: My Stuff**

The topics covered in this section are audio, graphics, games, calendar, schedule events, set an alarm, and perform simple math calculations.

- 1. Touch <sup>Menu</sup> → My Stuff.
- Select from one of the following functions: Audio, Games & Apps, Pictures, Videos, Tools, or Other Files.
- Touch the filter drop down (upper-right of My Stuff page) to filter the entries based on their current location (All, Phone, or Memory Card).

## **My Stuff Functions**

This page provides you with several functions that can be activate from virtually any page within the My Stuff directories. Most editing features are only applicable to those files/folders that are not locked, and therefore editable.

- **1.** Touch  $\longrightarrow$  My Stuff.
- 2. Select from the following:
  - Create Folder: create a new My Stuff folder on either the Phone or Memory Card.
  - Manage: allows you to move or copy an existing unlocked folder or file.

 More: provides you with the ability to Delete, Rename, Sort, Send via Bluetooth, Bluetooth Visibility, and Lock/Unlock certain files or folders.

### **Creating a New Folder**

- 1. Touch → My Stuff → Create Folder.
- Select a destination for the new folder by touching either Phone or Memory Card.
- 3. Use the onscreen alphanumeric keypad to create a new name for the folder and touch OK once your are done.

### Managing Files and Folders

- **1.** Touch  $\rightarrow$  My Stuff  $\rightarrow$  Manage.
- 2. Select a migration option by touching either Move or Copy.
  - Move: takes an unlocked file/folder and moves it to a new location.
  - Copy: takes the selected file/folder and duplicates it in the new location.
- 3. Select an unlocked entry by touching it to then place a checkmark next to the entry.
  - Touch All to place a checkmark alongside all available/unlocked items.

4. Once complete, touch Move/Copy to complete the process.

### **More Functionality**

- **1.** Touch  $\longrightarrow$  My Stuff  $\rightarrow$  More.
- 2. Select an onscreen option:
  - Delete: erases a selected files/folders.
  - Rename: renames the selected files/folders.
  - Sort by: sorts the current available files and folders using either: Date, Type, Name, or Size.
  - Send via Bluetooth: sends a selected file via Bluetooth to another compatible device.
  - Bluetooth Visibility: allows you to make specific files or folders visible to other Bluetooth devices.
  - Lock: locks available files and folders.
- 3. Touch All to place a checkmark alongside all available entries in the list.

# **Audio Files**

The **Audio** menu option allows you to shop tones, answer tones, and music using the WAP browser. You can also access previously stored (pre-receorded) audio files from your internal miroSD card.

**1.** Touch  $\longrightarrow$  **My Stuff**  $\rightarrow$  **Audio**.

2. Touch an onscreen option (Tones, Answer Tones, Music, and Recorded Audio).

#### Tones

You can shop, download, and save to your Downloaded Ringtones folder.

- Touch → My Stuff → Audio → Tones. A menu displays giving you the option to either shop for tones or select from files pre-loaded to your phone.
- Touch Shop Tones → select a file to download, and follow the on-screen options. (These files are downloaded and stored in the Tones folder, the available within the list.)
   or –

Touch an available entry.

- From the playback page, touch Set as and select from the following options:
  - Call Ringtone: allows you choose Normal, Driving, or Outdoor profile.
  - Caller Ringtone: allows you to assign a ringtone to someone in your Contacts list (Search Contact) or Create a new Contact.
  - Alarm Tone: allows you to assign the tone to an alarm.

A confirmation screen will pop up to let you know that you change has been made.

#### **Answer Tones**

You can shop and download Answer Tones, manage your Answer Tones, and access Help files. To access the **Answer Tones** menu option, use the following steps:

- 1. Touch  $\longrightarrow$  My Stuff  $\rightarrow$  Audio  $\rightarrow$  Answer Tones.
- 2. Touch one of the following options and follow the onscreen instructions.
  - Shop Answer Tones: launches the WAP browser from which you can touch Shop Answer Tones, then follow the onscreen instructions to purchase a file.
  - Manage Answer Tones: launches the WAP browser from which you can assign Answer Tones to Callers and Groups, turn your greeting on or off, and shop for more Answer Tones.
  - About Answer Tones: launches the WAP browser from which you can navigate through the frequently asked questions regarding Answer Tones.
- 3. Follow the on-screen options.

## Music

This menu allows you to shop for music using the WAP browser.

1. Touch  $\longrightarrow$  My Stuff  $\rightarrow$  Audio  $\rightarrow$  Music  $\rightarrow$  Shop Music

- to launch the WAP browser.
- 2. Follow the on-screen options.

### **Recorded Audio**

This menu shows a list of saved voice memos. When a voice memo is recorded and saved, it is stored in the Recorded Audio folder. To access this menu use the following steps:

- 1. Touch  $\longrightarrow$  My Stuff  $\rightarrow$  Audio  $\rightarrow$  Recorded Audio.
- 2. Touch a pre-recorded memo to begin playback.
- 3. To exit, press

### Creating a new audio recording ??????

- Touch → My Stuff → Audio → Recorded Audio → Tap to Create.
- Use the onscreen alphanumeric keypad to enter a name for the new recording and touch OK.

For more information, refer to "Record Audio" on page 130.

# **Games and Apps**

The Games & Apps menu option allows you to shop games and applications using the WAP browser. You can download new, and save to the Games & Apps folder.

- 1. Touch  $\longrightarrow$  My Stuff  $\rightarrow$  Games & Apps.
- 2. Select one of the following options:
  - Shop Games
  - Shop Applications
  - Tumbling Dice
  - AT&T Navigator
  - MEdia Mall 2.0
  - Mobile Banking
  - Mobile Email
  - MobiVJ
  - Music ID
  - · My-Cast Weather
  - and others ..
- 3. Follow the onscreen options.

### **Shop Games**

- 2. Follow the onscreen options. The file is downloaded and stored in the Games & Apps folder.

Note: Service charges and subscription purchase may be required.

3. To access a pre-installed game, touch a game from the available list.

For more information, refer to "MEdia Mall" on page 113..

### **Shop Applications**

- Touch → My Stuff → Games & Apps → Shop Applications to launch the WAP browser.
- Follow the onscreen options to purchase the new application. The file is downloaded and stored in the Games & Apps folder.
- 3. To access a new application, touch the entry from the available list.

# **Shop Graphics**

- Touch → My Stuff → Pictures → Shop Graphics. The WAP browser is launched.
- Follow the onscreen options to purchase the new image. The file is downloaded and stored in the Pictures folder.
- 3. To access a new application, touch the entry from the available list.

### **Mobile Banking Access**

You can access your banking information on your device.

Note: This service is dependent upon your banking institution's rules and regulations.

## **Pictures**

The **Pictures** menu option allows you to shop graphics using the WAP browser. You can download new, and save to your Downloaded Graphics folder. To access the Graphics menu option, use the following steps:

► Touch → My Stuff → Pictures.

From the Pictures page you can access the following menu options (see *"My Stuff Functions"* on page 87.):

- Create Folder: create a new My Stuff folder on either the Phone or Memory Card.
- Manage: allows you to move or copy an existing unlocked folder or file.
- More: provides you with the ability to Delete, Rename, Sort, Send via Bluetooth, Bluetooth Visibility, and Lock/Unlock certain files or folders.

### **Image Features**

Touch a graphic from the Pictures page to display the image. From the image viewer page, you have access to both macro functions (Zoom, Edit, and Info) and menu options.

- Zoom: allows you to magnify the current image.
- Edit: allows you to edit the current image by applying various image effects. For more information, refer to "Editing Images" on page 92.
- Information: displays an onscreen listing of the image's properties such as: name, format, size, etc..
- $\bullet$  Send: lets you send the currently active image as part of a new multimedia message, to an external device via Bluetooth, or to HP's online Snapfish<sup>®</sup> service.
- Set as: allows you to assign the current image as either your current Wallpaper, or as a display image used by a specific entry within your Address Book.

- More: allows you to choose from the following image options:
  - Delete: allows you to delete the current graphic.
  - Rename: allows you to rename the current graphic.
  - Slide Show: allows you play a slideshow using the graphics currently available from within the Pictures page. Touch the screen to stop the slideshow.
  - Print via: allows you to make a selected graphic printable by either USB or Bluetooth printer.
  - Properties: allows you to view the properties of a photo.

## **Editing Images**

- 1. Touch  $\longrightarrow$  My Stuff  $\rightarrow$  Pictures  $\rightarrow$  <image>.
- Touch Files → Open or Save as (to save a renamed copy of this image).
- 3. Touch Edit ( 🕢 ) and select from any of the following:
  - Effects: allows you to choose from among several effects such as: Black and White, Sepia, Negative, Milky, Lighting, Crayon Pastel, Oil Paint, Blur, Despeckle, Sharpen.
  - Adjust: allows you to adjust Auto Levels, Brightness, Contrast, and Color.
  - Transform: allows you to Resize, Rotate, and Flip the image.
  - Crop: allows you to crop the image. Touch one corner of the image and, in a single motion, drag to another location to create the crop area, then touch Crop.

- Insert: allows you to add Frames, Picture, Clip arts, Emoticon, and Text to the image.
- Memo on screen: allows you to select a color, then handwrite a message onto the current image. Touch Done to store the new changes.

## Videos

This menu allows you shop for videos and to set up folders to save your videos using the WAP browser.

- Touch <sup>™</sup> → My Stuff → Videos → Shop Videos. The WAP browser is launched.
- 2. Follow the onscreen options to purchase the new video. The file is downloaded and stored in the **Videos** folder.

# Tools

The Tools folder provides access to and allows you to use the Camera, Record Audio files, set Alarms, use the Calendar features, view Recent Calls, create Tasks, create Notes, use the Calculator, use the Tip Calculator, use the Converter (for currency, length, weight, volume, area, and temperature), view World Clock, set the Timer, and use the Stopwatch.

For more information, refer to "Tools" on page 130.

### Camera

#### **Taking Photos**

Note: When taking a photo in direct sunlight or in bright conditions, shadows may appear on the photo.

- **1.** Touch  $\xrightarrow{\text{Menu}} \rightarrow \text{My Stuff} \rightarrow \text{Tools} \rightarrow \text{Camera}.$
- If desired, before taking the photo, press the onscreen Settings button to access camera options.
- 3. Press the camera key to take the photo.

Note: Your camera produces photos in JPEG format.

For more information, refer to "Using the Camera" on page 96.

## **Record Audio**

Record Audio allows you to record voice memos. It also allows you to send your audio clip to other people as an attachment of an MMS message. Recording time is limited to free memory space available.

For more information, refer to "Record Audio" on page 130.

## Alarms

This feature allows you to:

- set the alarm to ring at a specific time.
- set the phone to switch on automatically and ring the alarm even if the phone is switched off.
- ► Access the Converter menu by selecting My Stuff → Tools → Alarms.

For more information, refer to "Alarms" on page 131.

## Calendar

The calendar feature allows you to view the Month, Week, and Day layout views. You can also create an Appointment, Anniversary, Holiday, Important, or Private entries. It also shows any Missed Alarm Events that have occurred.

► Access the Converter menu by selecting My Stuff → Tools → Calendar.

For more information, refer to "Calendar" on page 131.

# **Recent Calls**

The phone stores the numbers of the calls you've dialed, received, or missed in the **Recent Calls** menu. If the number or caller is listed in your Address Book, the associated name is displayed.

► Access the Converter menu by selecting My Stuff → Tools → Recent Calls.

For more information, refer to "Recent Calls" on page 133.

# Tasks

This menu option allows you to create a "to do" entry of tasks which are created in a similar fashion to previously described Calendar entries.

► Access the Converter menu by selecting My Stuff → Tools → Tasks.

For more information, refer to "Tasks" on page 133.

## Memo

This option allows you to create notes and add them to your events.

► Access the Converter menu by selecting My Stuff → Tools → Memo.

For more information, refer to "Memo" on page 94.

# Calculator

This option allows you to use your phone as a calculator. The calculator provides the basic arithmetic functions; addition, subtraction, multiplication, and division.

► Access the Converter menu by selecting My Stuff → Tools → Calculator.

For more information, refer to "Calculator" on page 134.

# **Tip Calculator**

This option allows you to use the phone to calculate the amount of money left as a tip based on parameters such as: total bill amount, tip percentage, and number of members in your party.

► Access the Converter menu by selecting My Stuff → Tools → Tip Calculator.

# Converter

The Converter menu provides the following conversion categories:

- Currency
- Length
- Weight
- Volume
- Area
- Temperature

► Access the Converter menu by selecting My Stuff → Tools → Converter.

For more information, refer to "Converter" on page 134.

# World Clock

The World Clock allows you to view the time of day or night in another parts of the world. World displays time in the 30 different time zones around the world.

► Access the Converter menu by selecting My Stuff → Tools → World Clock.

For more information, refer to "World Clock" on page 135..

# Timer

► Access the Converter menu by selecting My Stuff → Tools → Timer.

For more information, refer to "Timer" on page 135..

# Stopwatch

This feature allows you can to measure intervals of time for four separate times. To enable the Stopwatch, do the following:

► Access the Converter menu by selecting My Stuff → Tools → Stopwatch.

For more information, refer to "Stopwatch" on page 136.

# **Used Space**

The Used Space menu option allows you to view the usage and available memory for Audio, Games & Apps, Graphics, Videos, and Other Files. To access the **Used Space** option, use the following steps:

- **1.** Touch  $\longrightarrow$  My Stuff  $\rightarrow$  Used Space.
- 2. Choose from Audio, Games & Apps, Pictures, Videos, Other Files, or Lpm.
- 3. Press for return to the **Used Space** menu.

# Section 10: Camera

This section explains how to use the camera on your phone. You can take photographs and shoot video by using the built-in camera functionality. Your 3.0 megapixel camera produces photos in JPEG format.

Important!: Do not take photos of people without their permission. Do not take photos in places where cameras are not allowed. Do not take photos in places where you may interfere with another person's privacy.

## **Using the Camera**

### **Taking Photos**

Taking pictures with your device's built-in camera is as simple as choosing a subject, pointing the camera, then pressing the camera key.

Note: When taking a photo in direct sunlight or in bright conditions, shadows may appear on the photo.

In Idle mode, touch <sup>Max</sup>→ My Stuff → Tools → Camera.
 - or -

Press the Camera key to activate the camera mode.

- Using the phone's main display screen as a viewfinder, adjust the image by aiming the camera at the subject.
- Press the Camera key until the shutter sounds. (The picture will automatically be saved into the DCIM folder of your internal microSD card.)

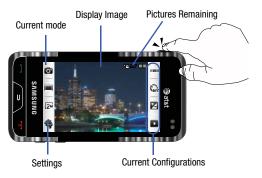

- Note: The number of JPEG pictures remaining on the selected media appears in the upper-right of the screen. This is an approximate number of total pictures which can be taken at the current image size.
  - 4. If desired, before taking the photo, use the Navigation keys to access camera option icons.
  - 5. Press for return to the picture viewer.

# **Camera and Camcorder Options**

Options are represented by icons across both sides of the screen.

|   | 0  |
|---|----|
| ĺ | 00 |

**Camera/Camcorder Mode**: allows you to take a photo in various modes. Once you change the mode, the corresponding indicator appears at the top left of the display. Choose from Camera, Camcorder, or Video Share.

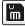

**Recording Mode**: allows you to set the recording mode to either: Normal (limited only by available space on destination location), Limit for MMS (limited by MMS size restrictions), Video Share (limited by Video Share size restrictions).

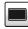

**Shooting mode**: allows you to set the shooting mode. Options are:

- **Single**: takes a single photo and view it before returning to the shooting mode.
- **Continuous**: takes a succession of consecutive photos by pressing the Camera key.
- **Panorama**: takes a landscape photo and places a black mat in front of the photo so it looks like there are three panels in one photo.
- Smile Shot: the camera focuses on the foreground or subject and not on the background.
- Mosaic: Takes up to four photos and then groups them together into a single final photo.
- Frame: allows you to choose a custom frame border for your. Choose from one of the 20 available frames. Touch **OK** to assign the frame.

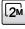

 $\label{eq:camera Resolution: allows you to set the image size to either: 3M(2048x1536), 2M(1600x1200), 1M(1280x960), w3M (2048X1232) or 400x240.$ 

| 320   |
|-------|
| ~ 240 |
|       |

**Camcorder Resolution**: allows you to set the video size to either: 320x240 or 176x144.

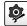

**Settings**: allows you to customize your camera settings. Choose the following options and touch **OK**:

#### Camera tab:

- Effects: allows you to change the color tone or apply special effects to the photo. Options include: None, Black and White, Sepia, Negative, or Water Color.
- Exposuremeter: allows you to set how the camera measures or meters the light source: Matrix, Centre-weighted or Spot.
- Scene: allows you to set the camera options to capture scenes such as None, Portrait, Sports, Sunset, Landscape, Night time landscape, or Dawn.
- Image Quality: allows you to set the image quality to: Superfine, Fine, Normal, or Economy.

## Camcorder tab:

 Effects: allows you to change the color tone or apply special effects to the video. Options include: None, Black and White, Sepia, Negative, or Water Color.

# Settings tab:

- Guidelines: allows you to turn the guidelines On or Off.
- Review: allows you to activate the instant review feature where images are displayed immediately after review (On or Off).
- Shutter Sound: allows you to select a tone to play when the camera's shutter opens and closes. Sound selections are Shutter 1, Shutter 2, Shutter 3.
- Audio Recording: allows you to attach an audio recording to the current image.
- Storage: allows you to configure the default storage location for images/videos as either Phone or Memory Card (if inserted).

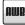

White Balance: allows you to set this option from the following choices: Auto, Daylight, Incandescent, Fluorescent, or Cloudy.

| 0  |
|----|
| OF |

**Timer**: allows you to set a time delay before the camera takes the photo. Options include: 2 seconds, 5 seconds, or 10 seconds.

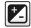

White Balance: allows you to adjust the brightness level by moving the slider across the page.

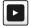

Access Pictures Folder Options: allows you to access the options page for a selected image/video. Options include: Play slideshow, Edit, Information, Send, Set as, Delete, and Return to previous page.

# **Picture Folder Options**

After you have taken a photo, you can access various options from the Pictures Folder page.

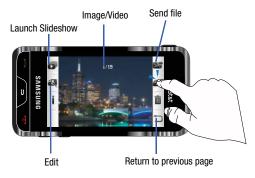

- ► Touch one of the available options:
- Play Slideshow ( ): to play the available images (from the Pictures folder) within a slideshow. Touch the Up/Down arrows to set the duration of each onscreen image.
- Edit ( 2): allows you to edit the current image using any of the following:
- Effects: allows you to choose from among several effects.
- Adjust: allows you to adjust  $\mbox{Auto Levels, Brightness, Contrast, and Color.}$
- Transform: allows you to Resize, Rotate, and Flip the image.
- Crop: allows you to crop the image. Touch one corner of the image and, in a single motion, drag to another location to create the crop area, then touch Crop.
- Insert: allows you to add Frames, Picture, Clip arts, Emoticon, and Text to the image.
- Memo on screen: allows you to select a color, then handwrite a message onto the current image. Touch Done to store the new changes.
- Note: Edit and Set as are not a features available when the camcorder mode is active.
- Information ( ): displays file information such as name, format, size, resolution, etc..

- Send () Send () send the currently active image as part of a new multimedia message, to an external device via Bluetooth, or to HP's online Snapfish<sup>®</sup> service.
- Set as () : allows you to assign the current image as either your current Wallpaper, or as a display image used by a specific entry within your Address Book.
- Delete ( ): erases the currently selected image/video.
- Return ( ): takes you back to the previously active camera or camcorder page where you can take another photo or shoot a new video.

# **Accessing the Pictures Folder**

- 1. Touch  $\longrightarrow$  My Stuff  $\rightarrow$  Pictures.
- 2. Touch a photo to open it in the viewer.

# Selecting and Using the Graphics Folder

Touch a graphic from the Pictures page to display the image. From the image viewer page, you have access to both macro functions (Zoom, Edit, and Info) and menu options.

- Zoom: allows you to magnify the current image.
- Edit: allows you to edit the current image by applying various image effects.
- Information: displays an onscreen listing of the image's properties such as: name, format, size, etc..

- Send: lets you send the currently active image as part of a new multimedia message, to an external device via Bluetooth, or to HP's online Snapfish<sup>®</sup> service.
- Set as: allows you to assign the current image as either your current Wallpaper, or as a display image used by a specific entry within your Address Book.
- More: allows you to choose from the following image options:
  - Delete: allows you to delete the current graphic.
  - Rename: allows you to rename the current graphic.
  - Slide Show: allows you play a slideshow using the graphics currently available from within the Pictures page. Touch the screen to stop the slideshow.
  - Print via: allows you to make a selected graphic printable by either USB or Bluetooth printer.
  - Properties: allows you to view the properties of a photo.

## **Editing a Photo**

- 1. Touch  $\longrightarrow$  My Stuff  $\rightarrow$  Pictures  $\rightarrow$  <image>.
- Use the following options onscreen buttons and icons for editing and photo management.
- 3. Touch Edit ( 🛃 ) and select from any of the following:
  - Effects: allows you to choose from among several effects such as: Black and White, Sepia, Negative, Milky, Lighting, Crayon Pastel, Oil Paint, Blur, Despeckle, Sharpen.

Camera 100

- Adjust: allows you to adjust Auto Levels, Brightness, Contrast, and Color.
- Transform: allows you to Resize, Rotate, and Flip the image.
- Crop: allows you to crop the image. Touch one corner of the image and, in a single motion, drag to another location to create the crop area, then touch Crop.
- Insert: allows you to add Frames, Picture, Clip arts, Emoticon, and Text to the image.
- Memo on screen: allows you to select a color, then handwrite a message onto the current image. Touch Done to store the new changes.

# Assigning an Image to an Address Book Entry

- 1. Touch  $\longrightarrow$  My Stuff  $\rightarrow$  Pictures  $\rightarrow$  <image>.
- Touch Set as → Caller Image → Search Contact, touch an onscreen entry and touch Save .

– or –

Touch Set as  $\rightarrow$  Caller Image  $\rightarrow$  Create Contact, and follow the create a new Address Book entry with the image already assigned. For more information, refer to *"Understanding Your Address Book"* on page 75.

#### Assigning an Image as a Wallpaper

- **1.** Touch  $\longrightarrow$   $\rightarrow$  My Stuff  $\rightarrow$  Pictures  $\rightarrow$  <image>.
- 2. Touch Set as → Wallpaper.
- 3. Touch the screen to reveal the adjustment tools:
  - Brightness slider: touch the magnifying icons at either the top or bottom of the slider to adjust the brightness value of the current image.
  - Rotate: orients the current image in either a landscape or portrait orientation. The bottom left of the page indicates how much of the image will be displayed as the wallpaper.
- 4. Touch Set to store the new settings and assign the wallpaper image.

# **Using the Camcorder**

In addition to taking photos, the camera also doubles as a camcorder allowing you to also record, view, and send videos.

#### **Shooting Video**

Tip: When shooting video in direct sunlight or in bright conditions, it is recommended that you provide your subject with sufficient light by having the light source behind you. In Idle mode, touch → My Stuff → Tools → Camera.
 – or –

Press the Camera key to activate the camera mode.

- 2. Touch 🔯 then select Camcorder (
- Using the phone's main display screen as a viewfinder, adjust the image by aiming the camera at the subject.
- 4. Press the Camera key again to begin shooting video.
- Touch to stop the recording and save the video file to your Videos folder.

– or –

Before shooting, touch and select Video Share.

- Video Share allows you to make a Video Share call by displaying a screen where you can input the number of a recipient that also has Video Share. (This option will only display if you have the Video Share service.) If the recipient accepts the Video Share call, you continue using the camcorder as usual.
- Touch
   Touch
   to end the Video Share session. You will get a
  message "Video Sharing has been Stopped. Save the Recorded
  Video?" You can select either Yes soft key or No soft key. You can
  then continue the call or terminate it.
- Once the file has been saved, touch b to play back your video for review.

- 7. Press **\_\_\_\_** to return to the viewer.
- You can use the keypad to quickly change the camcorder options using the shortcut keys.

# **Camcorder Options**

Camcorder options are represented by icons across both sides of the screen.

For more information, refer to *"Camera and Camcorder Options"* on page 97.

# **Camcorder Options after a Video is Taken**

After you have shot a video, you can use various options that appear as icons on the screen. Touch an icon to activate the function.

- ► Touch one of the available options:
- Play Slideshow () to play the available images (from the Pictures folder) within a slideshow. Touch the Up/Down arrows to set the duration of each onscreen image.
- Note: Edit and Set as are not a features available when the camcorder mode is active.
- Information (): displays file information such as name, format, size, resolution, etc..

- Send () Send () send the currently active image as part of a new multimedia message, to an external device via Bluetooth, or to HP's online <u>Snapfish®</u> service.
- Delete ( ): erases the currently selected image/video.
- Return (
  ): takes you back to the previously active camera or camcorder page where you can take another photo or shoot a new video.

## **Accessing the Video Folder**

- **1.** Touch  $\longrightarrow$  My Stuff  $\rightarrow$  Videos.
- 2. Touch a video to open it in the viewer and initiate playback.
- **3.** To play the video, touch **>**.

Options available when you access the video clip, but before you select it to play:

- Create Folder: create a new My Stuff folder on either the Phone or Memory Card.
- Manage: allows you to move or copy an existing unlocked folder or file.
  - Move: allows you to choose the Selected or Multiple videos to move.
  - Copy: allows you to copy a selected or multiple videos.

- More: provides you with the ability to Delete, Rename, Sort, Send via Bluetooth, Bluetooth Visibility, and Lock/Unlock certain files or folders.
  - Delete: allows you to delete the Selected video or Multiple videos.
  - Rename: allows you to rename the video file.
  - Sort by: allows you to sort video clips by Name, Date, Size or Type.
  - Send via Bluetooth: allows you to attach the video to a Multimedia Message or send it to a Bluetooth device.
  - Bluetooth Visibility: allows you to make the Selected or Multiple videos visible to Bluetooth devices.
  - Lock/Unlock: allows you to lock/unlock the video file to prevent deletion. Lock prevents the video clip from being deleted; Unlock allows the video clip to be deleted.

Once you have selected the video to play, your options are:

- Options (): access the following:
- Send via: allows you to send the video clip via a multimedia message or a Bluetooth device.
- Properties: allows you to view the properties for this video file.
- Pause/Resume: allows you to pause the video being played, and then resume playing.
- · Stop: allows you to stop the video being played.
- Previous/Next: allows you to jump to either the previously played video or the next file in the Videos folder.
- Return: takes you back to the Videos page.

# **Section 11: Messaging**

This section describes how to send or receive different types of messages. It also includes the features and functionality associated with messaging.

1. Touch Save to store each new settings.

# **Types of Messages**

Your phone provides the following message types:

- Text Messages
- Multimedia (Picture and Video) Messages
- IM Messages

The Short Message Service (SMS) lets you send and receive text messages to and from other mobile phones. To use this feature, you must subscribe to your service provider's message service.

The Multimedia Messaging Service (MMS) lets you send and receive multimedia messages (such as picture messages and video messages) to and from other mobile phones. To use this feature, you must subscribe to your service provider's multimedia message service.

Important!: When creating a message, adding an image, a sound file, or a video clip to a text message changes the message from a text message to a multimedia message.

# **Message Notifications**

Messaging icons are displayed at the top of the screen and indicate when messages are received and their type. For more information, refer to *"lcons"* on page 15.

The New Messages tab is an area that displays on the screen when a missed call, new message, or voicemail is sent to the phone. Three of the New Message tabs that each have their own icons:

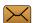

Displays within the New Messages tab indicating when a new text message is received.

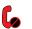

Displays within the New Messages tab indicating a call has been missed.

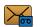

Displays within the New Messages tab indicating when a new voicemail message is received.

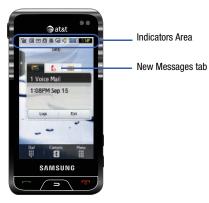

# **Creating and Sending Messages**

1. Touch  $\longrightarrow$  Messaging  $\rightarrow$  Create Message. - or -

Touch Messaging from the bottom of the Menu screen.

- Select a recipient by selecting an entry method by touch Tap to Add Recipient and then selecting an associated option:
  - save@mysnapfish.com: to save the current message to your Snapfish page.
  - Recent Contacts: to select a recipient from a list of recently sent messages.
  - Contacts: to select a recipient from your Contacts list (valid entries must have a wireless phone number).
  - Group: to select a recipient from the Group list.
  - Enter Manually: to manually enter a destination using a valid cellular phone number.

Note: Enter additional recipients by separating each entry with a semicolon (;) then using the previous procedure.

- Touch the empty onscreen text field and use the onscreen keyboard to enter a message. Rotate the phone on its side to reveal the keyboard. For more information, refer to *"Entering Text"* on page 37.
- 4. Touch OK to save your text and return to the message screen.

- Add more recipients by touching the yellow recipient field and repeating step 2.
- 6. Review you message and touch Send

# **Additional Message Options**

- **1.** Touch Insert to reveal additional insert options.
  - Photo: allows you to choose an existing image from the Pictures list, then add it to your message by touching Add.
  - Video: allows you to choose an existing video from the Videos list, touch is, then select Add.
  - Audio: allows you to choose an existing audio file from the Audio list, then add it to your message by touching Add.
  - Take Photo: allows you to temporarily exit the message, take a photo with phone's camera, and then add it to your message by touching OK.
  - Record Video: allows you to temporarily exit the message, record a video clip using the phone's camera, and then add it to your message by touching Add.
  - Record Audio: allows you to temporarily exit the message, record an audio clip using the phone's microphone, and then add it to your message by touching Add.
  - Favorites URL: allows you to temporarily exit the message, access your Favorites list then select those URLs you would like to add to the current message by touching Add.

- 2. Touch More to reveal additional options.
  - **Preview**: allows you to preview your current message before delivery.
  - Slide Options: allows you to add more images to the current message but then have those configured to display as a slideshow on the recipients phone. Options include: Add Slide, Delete Slide, or Edit Style).
  - Attach Files: allows you to add either a file, card, or other information such as a calendar entry, task, or note.
    - File: allows you to insert an audio, graphic, or video clip to your message as an attached file.
    - Business Card: allows you to insert the contact information for an entry from Address Book directly to your message as an attached file.
    - Event: allows you to insert an Event entry from your calendar directly to your message as an attached file.
    - **Tasks**: allows you to insert an entry from your calendar tagged as a Task directly to your message as an attached file.
    - Memo: allows you to insert a presaved Memo (text) directly to your message as an attached file.
    - Favorites: allows you to add a web address from your Favorites list of Internet sites as an attachment to the message.
  - Add Subject/Remove Subject: allows you to either add or delete a subject field to the new message.
  - Save to Drafts: saves the current message to the Drafts folder.

- **Delivery Options**: allows you to configure the options associated with sending the message.
- When you have finished composing your message, touch Send To and confirm the recipient(s). For more information, refer to "Creating and Sending Messages" on page 105.
- 4. Touch Send to deliver the message to the selected recipients.

# **Viewing New Received Messages**

- In Idle mode, new messages are indicated by icons and a New Messages pop-up. For more information, refer to "Message Notifications" on page 104.
- Touch the tab corresponding to the message type (Text or Multimedia).

Note: If you accidentally exit from this notification screen, you will need to go to Menu → Messaging → Inbox, or you will need to dial your voicemail contact to access your messages.

3. Touch a message you wish to view. The selected message appears in the display.

- To play a multimedia message with an audio file or video clip, touch .
  - To pause playing an audio/video clip, touch 上.
  - To stop playing an audio/video clip touch
- To scroll through the message (if additional text pages have been added), touch the screen and in a single motion, scroll up or down the onscreen page.
- 6. When you have finished, press

Note: Messages can also be accessed by navigating to your Inbox (Menu → Messaging → Inbox).

# **Using Message Options**

Message options at the Inbox level differ according to the message type, what you have done with the message, and whether you are viewing the message. Some of the main message category types include:

- · Inbox: stores any incoming message (text or multimedia).
- Sent: stores a copy of the messages you sent.
- Outbox: contains messages until they are sent and then the message no longer displays in this box but instead displays in the Sent box.
- Drafts: stores unsent messages that you want to edit or send later.
- With the list of current message displayed onscreen, use any

of the following menu options:

- List by: sort the current list based on one of the following criteria:
  - Sender, Read/Unread, Type, Subject, Size, or Protection status.
- Delete: deletes either a single or multiple set of messages. Touch an entry from the list to place a checkmark alongside the entry and mark it for deletion. Touch bettere to complete the process.
- More: provides these additional message functions:
- With a message open for reading, use any of the following menu options:
  - Reply: allows you to compose and send a reply to the message.
  - **Delete:** deletes either a single message.
  - More: provides these additional message functions:
    - Forward: allows you to forward the message.
    - Save to Address Book: allows you to save the recipient or sender's information from the message to your Address Book as either a New or Updated entry. For more information, refer to "Understanding Your Address Book" on page 75.
    - Move to Phone/Move to SIM: If a message is stored in the SIM card, it is saved to the phone's memory. If a message is stored in the phone's memory, it is then saved to the SIM card.
    - Print via Bluetooth: allows you print the contents of the message on a Bluetooth compatible printer.

# Signing into Your Mobile Email

Take your email with you! With Mobile Email you can check your Yahoo!<sup>®</sup> Mail, AOL<sup>®</sup>, AIM, Windows Live Hotmail, AT&T Yahoo!<sup>®</sup>, BellSouth, and other providers quick and easily.

- **1.** Touch  $\longrightarrow$  Messaging  $\rightarrow$  Mobile Email.
- 2. Touch an Email carrier of your choice.
- 3. Touch I Agree to accept the conditions of service.
- 4. Touch both the ID and password fields, then use your onscreen keyboard/keypad to enter the account information (for example, "silverfox2"), and touch Sign In. You will be connected to your account's Inbox and contacts, where you can send and receive emails.
- Follow any remaining onscreen instructions to complete the process.

# **Using Instant Messenger (IM)**

The Instant Messenger allows you to send and receive instant messages using AIM, Windows Live, and Yahool^ $^{(\!0\!)}$  communities.

#### **Signing into Your IM Account**

Although each account type differs, the initial sign in procedure is common to all supported types. Before beginning the sign in procedure, you must complete the previous procedures for selecting your default IM Community.

- **1.** Touch  $\xrightarrow{\text{Messaging}} \rightarrow \text{Messaging} \rightarrow \text{IM}.$
- Touch an IM client of your choice (AIM, Windows Live, or Yahoo!).
- Touch New Account and then touch the available fields to enter your information such as Email Address and Password. Select any additional fields.
- 4. Touch Sign In to continue.

## **Deleting Messages**

When your phone's memory is full, an error message displays notifying you that you cannot receive any new messages. Use the **Delete** option erase obsolete messages, freeing memory for new messages. You can delete the messages in each message folder(s) either individually or all at one time. Another option is to delete messages from all categories at once.

#### **Deleting Messages within a Folder**

- **1.** Touch  $\longrightarrow$  Messaging.
- Select a message folder (Inbox, Sent, Outbox, or Drafts). A list of messages in the folder appears in the display.
- 3. Touch **Delete** and touch an entry to mark it for selection with a checkmark.
- 4. Touch either an individual message or Select All to place a checkmark alongside all entries in the list.
- 5. Touch Delete.

# **Delete All Messages**

- 1. Touch  $\longrightarrow$  Messaging  $\rightarrow$  Delete by Folder.
- Touch either a single category (Inbox, Sent, Outbox, or Drafts) or touch Select All to place a checkmark alongside all entries.
- 3. Touch Delete.

 At the "Locked Messages" pop-up, touch Yes or Cancel to discontinue the process. This message indicates the presence of protected/locked messages in one of the selected folders.

# **Messaging Settings**

To configure the settings for text message, multimedia messages, Voice mail, and Push messages.

▶ Touch  $\longrightarrow$  Settings → Applications Settings → Messaging.

#### **Configuring Text Message Settings**

- From Messaging Settings page, touch Text Message → Delivery Options.
- 2. Touch Keep a Copy and touch Save to store a local copy of all outgoing text messages.

### **Configuring the Text Message Center**

- From Messaging Settings page, touch Text Message → Text Message Center. These settings allow you to set the default method of text message transmission used by the Text Message Center.
- Touch one of the available setting fields and make the necessary updates.

- SMS Settings: allows you to configure the Text message delivery parameters when sending Text messages.
- Email Settings: allows you to configure the Email parameters when sending this type of message.
- Empty: allows you to configure a new Text Message Center profile for use when sending this type of message.
- Note: It is recommended that you do not alter these fields without assistance from a customer service representative.
  - 3. Touch Save to store your settings.

#### **Configuring Multimedia Message Settings**

- 1. From Messaging Settings page, touch Multimedia Message.
- 2. Touch an available field and make the necessary updates.
  - **Delivery Options**: to configure the parameters associated with the delivery of the multimedia message such as:
    - Priority: you can select the priority level of your messages.
    - Expiration: select the length of time you wish the message you sent to remain on the Multimedia message server.
    - Delivery Time: you can set a time delay before the phone sends your messages.
    - Message Size: you can set the maximum allowed size (30/100/300/ 600 KB) for a multimedia message.

Messaging 110

- Get Delivery Report: when this option is enabled, the network informs you whether or not your message has been delivered.
- Get Read Report: when this option is enabled, your phone requests a reply along with your message to the recipient.
- Keep a Copy: you specify whether you want to keep a copy of the sent messages on your phone.
- Add My Business Card: you send your content information along with your sent messages.
- Receiving Options: to configure the parameters associated received multimedia messages such as:
  - Download Type: allows you to set the message receipt options. Choose from Auto Download, Manual, or Reject.
  - Send Delivery Report: when this option is enabled, the phone allow the network report to the sender whether or not the message has been received.
  - Send Read Report: when this option is enabled, your phone sends a notification back to the recipient indicating that your message has been received.
  - Reject Anonymous: allows you to automatically reject messages with a category of anonymous.
  - Reject Advertisement: allows you to automatically reject messages with a category of advertisement.
- MMS Profiles: MMS Profiles: to configure you Network parameters (For more information, refer to "Changing the WAP Profiles" on page 137.)

- Auto Resize Image: to configure the limits you'll accept for incoming images. Images larger then your setting, will be resized to meet this value. Options include: No Resize, 100 KB, 300 KB, or 600 KB.
- Creation Mode: provide you with editing and formatting tools. Choose from: Free, Warning, or Restricted.
- Default Style: assigns the "look and feel" for the multimedia message screen with parameters such as: Background Color, Font Color (for text), Font Style, and Slide Duration (during playback).
- 3. Touch Save to store each new settings.

# **Configuring Voice Mail Settings**

There may be times when the voice mail access number might need to be changed. If this is necessary, please obtain the information from the customer service center.

- Note: It is recommended that you do not alter these fields without assistance from a customer service representative.
  - 1. From Messaging Settings page, touch Voice Mail.
  - Touch the Voicemail field and use your onscreen keypad/keyboard to enter the new Name and Center Address (voicemail phone number).
    - Name: allows you to create a new descriptive name for this access number.

- Center Address: allows you edit the existing number and create a new number for use when accessing the remote voicemail.
- **3.** Touch Save to store this new information.

#### **Configuring Push Message Settings**

A Push Message is a method for your service provider to deliver content (e.g. images, ringtones, software upgrades, information, etc.) to mobile phones that are WAP enabled. You cannot initiate or reply to WAP Push Messages. This message may direct you to go to a URL that is included in the message for further information and/or updates, or it may be information only. Examples may be firmware updates or emergency notifications.

- 1. From Messaging Settings page, touch Push Message.
- From the Receiving Options field touch On (activate) or Off (deactivate) to toggle the state of this feature.
- Touch the Service Loading field and choose how applications will be loaded onto your phone: Always, Prompt, or Never.

# **Used Space**

You can check the amount of the memory being used and the memory remaining for Multimedia, Text, Push, and Configuration Messages. The display shows the total space including the used and free space. You can also view how much space is currently occupied by each message box.

- **1.** Touch  $\rightarrow$  Settings  $\rightarrow$  Used Space.
- 2. Touch a particular folder for review or both size and contents within the selected folder.
- 3. When you have finished, press

# Section 12: MEdia Mall

The MEdia Mall allows you to shop for Ringtones, Games, Videos, Color Graphics, Fun Packs, Answer Tones, and Multimedia using the built-in browser. You can also access the MEdia Home site.

# **Downloading Multimedia Files**

You can buy a variety of multimedia files, such as ringtones, graphics, applications, Multimedia contents, and so on from the WAP browser. Your phone has embedded links to the web sites providing you with download services, preset by your service provider.

- **1.** Touch  $\longrightarrow$  **MEdia Mall**.
- 2. Touch an onscreen entry such as: Games, Cool Tools/Apps, Color Graphics, Answer Tones, or Multimedia Store.
  - To access the homepage for the online shopping mall, touch MEdia Net Home.
- Touch the onscreen Options button to also access the following options. For more information, refer to "MEdia Mall Options" on page 115.

- · MEdia Mall Home
- My MEdia Club
- MEdia Mall Account
- Recently View
- Exit
- Find the item you want to download and follow the onscreen instructions to purchase it.
- Note: This content is delivered to you in Multimedia messages. You can retrieve the messages from the server and then save the items in your phone's memory. You cannot forward these messages to other people or add the saved items to a Multimedia message.

### **Ringtones**

This option allows you to shop for ringtones using the built-in browser.

- Touch → MEdia Mall → Ringtones. You may have to touch an onscreen entry twice, once to select it and a second time to navigate to that page.
- 2. Follow the on-screen options. Purchase options include: Full Track Music, Voice Tones, and Sound Effects.

#### Games

This option allows you to shop for games using the built-in browser.

- 2. Follow the on-screen options to purchase a game.

# **Cool Tools/Apps**

This menu allows you to shop for tools and applications using the built-in browser.

- 2. If prompted to accept a redirection, touch Ok.
- Follow the on-screen options to purchase an application or tool.

# **Color Graphics**

This menu option allows you to shop for graphic images using the built-in browser. You can download new images to your **Pictures** folder.

- Touch → MEdia Mall → Color Graphics. You may have to touch an onscreen entry twice, once to select it and a second time to navigate to that page.
- 2. Follow the on-screen options to purchase a color graphic.

# **Answer Tones**

This menu option allows you to shop for answer tones using the built-in browser.

- 2. If prompted to accept a redirection, touch Ok.
- 3. Follow the on-screen options to purchase an answer tone.

# **Multimedia Store**

This menu option allows you to shop for multimedia files (videos) using the built-in browser.

- Touch → MEdia Mall → Multimedia Store. You may have to touch an onscreen entry twice, once to select it and a second time to navigate to that page.
- When prompted to confirm that you want to "Open Link in Browser? This link will take you out of MEdia Mall. Continue?" touch Ok.
- 3. Follow the on-screen options to purchase multimedia content.

# **MEdia Mall Options**

The onscreen **Options** button (visible from the main MEdia Net Mall homepage). The following options appear:

- MEdia Mall Home: takes you back to the MEdia Mall home screen.
- MyMEdia Club: enables you to join the MyMEdia Club, where you can earn credits to be used for tones, graphics, and games in the AT&T MEdia Mall.

Note: A monthly charge is applied for MyMEdia membership.

• MEdia Mall Account: shows a history of your MEdia Mall account.

- Recently Viewed: shows the most recently viewed ringtones, games, videos, graphics, and answer tones.
- Exit: takes you back to the Menu screen.

# Section 13: AT&T Music

AT&T Music is a music service that provides you access to Streaming Music, Music Videos, Music store, Music communities, Music applications, and a unique MusicID application.

### **Music Player**

This feature allows you to access music, recorded audio or playlists, and then play then through a built in Media Player.

Important!: You must create and organize your playlist before you get started. The following characters cannot be used in the filename: < > "? / \: \* |.

### **Music Player Settings**

- 1. Touch  $\longrightarrow$  AT&T Music  $\rightarrow$  Music Player  $\rightarrow$  Settings.
- Touch On or Off from the Background Playing field. This determines whether you want the music to play in the background while outside of the player.
- 3. Touch Save

#### Accessing AT&T Music

- 1. Touch  $\rightarrow$  AT&T Music  $\rightarrow$  Music Player.
- 2. Touch an entry category to reveal available music files.
- Scroll through the list of available options and touch an entry to begin playback.

### **Music Player Functions**

Touch any of the following onscreen buttons during playback to activate their features:

| ( | ĊS⊃ |  |
|---|-----|--|
| _ |     |  |

- Toggles the Shuffle mode On or Off.
- Shuffle On: the current list of songs are randomly shuffled for playback.
- ( ℃\$)
- Shuffle Of: songs are not shuffled.

Toggles the Equalizer Mode. Equalizer presets include:

• NORMAL, ROCK, POPDANCE, CLASSICAL, JAZZ, WIDE, DYNAMIC, and SURROUND.

AT&T Music 116

Toggles through the Repeat mode:

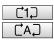

- Repeat one: repeats the currently active song.
- Repeat all: replays each song in the current list and as the last song in the list ends, the player begins replaying all of the songs in the order they display within the current list.
- Advance: advances to the next song.Plays the previous song title.

- They's the provide cong the.
- Touch once to toggle the play state of the current song to Play.
- Touch twice to toggle the play state of the current song to Pause.
- Advances to the next song title.
- Touch these additional onscreen player menu options to reveal additional menu functions:
- Library: displays the current Music Player library page (Now Playing, All Music, Artist, Album, Playlists, and Shop Music).

- Minimize: reduces the player and leaves it running in the background so that you can navigate to other features or activities.
- More: Provides features such as:
- Add to Playlist: allows you to add the current audio file to a selected playlist.
- Send via: allows you to send the current file via a message attachment or as a data file delivered to a Bluetooth-capable device.
- Settings: allows you to access the Music Player Settings menu (for Background Playing).
- Properties: allows you to view details for the current song such as Name, Format, Size, etc..

# Adding Music to your Handset

Music files (such as ringtones) can be added to your handset by using one or more of the following methods:

 Purchase and download music and ringtones directly to your handset over your wireless carrier's network by using the AT&T Music – Shop Music feature (also accessible from My Stuff).

Note: Audio files smaller than 300 KB are treated as ringtones, whereas audio files larger than 300 KB are stored in the Music Folder. You can not assign an MP3 file larger than 300 KB as a ringtone.

 Transfer music files from a personal computer using a media player application and an optional USB Data Cable and an optional microSD<sup>TM</sup> Memory Card. Note: When the Bluetooth feature is active on your handset, USB communication is not be available. To transfer files to your handset, turn off the Bluetooth functionality (Settings → Connectivity → Bluetooth). (For more information, refer to "Bluetooth" on page 60.)

# **Using the Music Player**

The Music Player is an application that can play music files. The music player supports files with extensions AAC, AAC+, eAAC+, MP3, WMA, 3GP, MPEG, MP4, and M4A. Launching the Music Player allows you to navigate within your Music folders and select playback material.

- 1. Touch  $\longrightarrow$  AT&T Music  $\rightarrow$  Music Player.
- Touch a category entry, then touch a music file from the consecutive list to begin playing the selected song.

Note: The maximum number of songs you can synchronize between your phone and your PC is 1500.

# **Playing Music Transferred to the Handset**

- 1. Touch → AT&T Music → Music Player.
- 2. Touch All Music and select the song you want to listen to.

Note: All Music will show all songs both downloaded to the phone and those stored on the phone or microSD™ card.

#### Playing Music through a Stereo Bluetooth Device

Your device supports the Stereo Bluetooth profile (A2DP) that when connected to a stereo Bluetooth headset will play back music in stereo.

- Pair and connect your handset to a stereo Bluetooth device. For more information, refer to "Connecting to Other Bluetooth Devices" on page 61.
- From the list of compatible devices, select the previously paired Bluetooth headset to begin listening to your song through the headset.
- 3. Touch  $\longrightarrow$  AT&T Music  $\rightarrow$  Music Player  $\rightarrow$  All Music.
- 4. Select a song to play it within the Music Player.

### **Playing Music while Using the Phone**

The Music Player allows you to play music in the background while performing other tasks on your phone. The music will pause when an incoming call is accepted, and the music will resume when the call is ended. Music will continue to play when you receive a Text Message, Multimedia Message, or an Instant Message. The other functions you can use are:

- · Call: make or receive a call (music player is paused)
- Messaging: send or receive a text or multimedia message. Music continues to play unless an audio clip is received as a part of a multimedia message.
- MEdia Net: browse the web (music continues to play).
- Music Player: turns on Music Player, or allows you to use full-screen controls of the music player.
- Games & Apps: lets you play games or access applications while listening to music.

Note: Playing music and pausing the music player uses the same amount of battery.

- Touch → AT&T Music → Music Player → Settings → On. This verifies you can utilize the Music Player application in the background during other features.
- 2. Touch  $\longrightarrow$  AT&T Music  $\rightarrow$  Music Player  $\rightarrow$  All Music.
- 3. Select a song to play it within the Music Player.
- Once the music starts to play, touch Minimize. You can now navigate to other menus and activate other features while your music plays in the background.

Note: If you receive a call while listening to music, that song is placed on pause while your call remains active and only restarts after the current call is ended.

After the Music Player has been enabled, you can listen to music in the background while performing other phone functions.

Important: When you are finished using the Music Player function, you must press to stop the function to prevent the battery from losing its charge. Pausing the player will continue to use the battery.

# **Using Playlists**

Playlists are used to assign songs to a list of preferred media which can then be grouped into a list for later playback. These Playlists can be created via either the handset's Music Player options menu or from within a 3rd party music application (such as Windows Media Player) and then downloaded to the handset.

#### **Creating a Playlist**

- Touch → AT&T Music → Music Player → Playlist → Tap to Create.
- 2. Touch the ivory playlist name field and use the onscreen keyboard to enter a descriptive name for the new playlist.
- **3.** Touch  $OK \rightarrow Save$  to complete the creation process.

# Adding Songs to a Playlist

- 1. Touch  $\longrightarrow$  AT&T Music  $\rightarrow$  Music Player  $\rightarrow$  Playlist.
- Touch a previously created playlist from the list and touch Add.
- Touch any available music files to place a checkmark alongside their entry (indicating their selection).
   – or –

Touch Select All to select all available songs from the list.

 Touch Add and wait for the songs to be added to the current playlist.

### **Remove songs from a Playlist**

- 1. Touch  $\longrightarrow$  AT&T Music  $\rightarrow$  Music Player  $\rightarrow$  Playlist.
- 1. Touch a previously created playlist from the list and touch **Remove**.
- Touch any available music files to place a checkmark alongside their entry (indicating their selection).
   or –

Touch **Select All** to select all available songs from the list for removal.

3. Touch **Remove** and wait for the songs to be deleted from the current playlist.

## **Shop Music**

AT&T Music can be used to shop for ringtones, Answer Tones<sup>™</sup> and songs from some of your favorite music stores.

- Touch → AT&T Music → Music Player → Shop Music. This launches the built-in browser.
- 2. Select your music store of choice (or select Ringtones).
- From the Categories listing, select the desired entry. Touch
   to return to the previous page.
- 4. Exit the browser at any time by pressing

### **Transferring Music from the Digital Music Stores**

In order to download music from the computer to your handset, a microSD card and USB data cable are required. These items are sold separately; go to <a href="https://www.wireless.att.com/cell-phone-service/accessories/">www.wireless.att.com/cell-phone-service/accessories/</a>. ????????

- Using your computer, open your preferred Windows Media Digital Rights Management (WMDRM) PC music management client.
- 2. Download the selected song to your library.

Note: If the music file is protected, Media Player will block the playing or synching of that file.

- Verify the pre-insertion of the microSD card into the handset. For more information, refer to "Installing the Memory Card" on page 6.
- Use the USB adapter cable to connect the handset to the target PC. When an active connection has been established, a USB icon ( ) appears on the phone.
- Note: If the target computer does not detect the newly connected handset or provide an MTP Player dialog window on the PC screen, please follow steps 6 - 9.
  - Touch → Settings → Connectivity → Select USB Mode
     → Mass Storage. For more information, refer to "Configuring Your Phone's USB Settings" on page 63.
  - Once the USB connection has been established, the handset displays "Connected" and the computer screen then shows your device. If the detection occurs, skip to step 8.
  - Locate the song on your computer and using your right mouse button, click Copy.

- 8. Open the Removable Disk drive corresponding to the microSD card location on the phone.
- Open the Music folder (ex:\\Audio\Music) you wish to upload from the handset.
- **10.** Using your right mouse button, click **Paste**. This step begins the download process.
- Note: The Music Player does not necessarily support all features of a particular file format nor all the variations of those formats. The Music Player includes support for Windows Media Digital rights Management (WMDRM) which allows you to play some purchased or subscription content. Copyright protections may prevent some images, music (including ringtones) and other content from being copied, modified, transferred or forwarded.

### Transferring Music using a Media Application

A USB cable, microSD card, and a current version of a media application (such as Windows Media Player) are required for this procedure.

 Open the media player on your personal computer (if you are using Windows Media Player, use version 10.0 or higher).

121

- Use the USB adapter cable to connect the handset to the target PC. When an active connection has been established, a USB icon ( ) appears on the phone.
- Once the USB connection has been established, the handset displays "Connected" and the computer screen then shows your phone.
- Note: If the target computer does not detect the newly connected handset or provide an MTP Player dialog window on the PC screen, see "Transferring Music from the Digital Music Stores" on page 120.
- Note: The following steps reflect the procedure used with Windows Media Player 10. If you are using some other form of media player, or a later version of Windows Media Player, you should refer to the application's Help files for specific directions.
  - Touch → Settings → Connectivity → Select USB Mode
     → Media Player. For more information, refer to "Configuring Your Phone's USB Settings" on page 63.
  - 5. If this is your first time connecting the A867 to Windows Media Player you will need to enter a unique name for this phone connection (ex: A867 Card). This assigns a name to both the phone (when recognized) and to the internal microSD card.

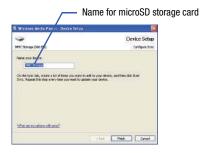

- Click Finish to continue onto the application. You will then notice the Sync tab active and displaying a connection with the phone and displaying the name you created.
- Note: This upper-right area also indicates the amount of free storage space left on the internal microSD.
  - From within the Windows Media Player application, click on the Sync tab. Available songs are then listed on the left side of the application.

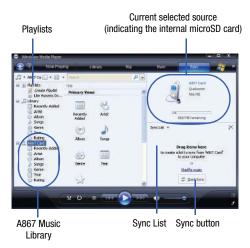

- 8. If not already active, click the Sync tab.
- Choose the destination location for the media files. The A867 Card entry (you named) appears in a drop-down list on the left side of the screen.

- Click on the Library entry (from the left column) and select a category to reveal available songs.
- 11. Click a song from the center column and drag it into the Sync List section of the current page. This then places the current song on a "wait list" for update to the target location within the phone.
- 12. Click the Start Sync button (at the bottom of the Sync List) to begin uploading the selected songs to your handset. A "synchronization in progress" message appears on the application. Do not unplug the handset during this process. Once complete, a Sync Results folder then appears below the device entry to indicate sync status.
- 13. It is now safe to unplug the USB connector from the handset.

#### Importing a Playlist from Windows Media Player

- 1. Open Windows Media Player on your computer (version 10.0 or higher).
- Use the USB adapter cable to connect the handset to the target PC. When an active connection has been established, a USB icon ( ) appears on the phone.

 Once the USB connection has been established, the handset displays "Connected" and the computer screen then shows your phone.

Note: If the target computer does not detect the newly connected handset or provide an MTP Player dialog window on the PC screen, see "Transferring Music from the Digital Music Stores" on page 120.

- 4. If not already active, click the Sync tab.
- 5. Locate the Playlist section (upper-left).
- 6. Right-click a playlist entry and select Add to 'Sync List'.
- Click the Start Sync button (at the bottom of the Sync List) to begin uploading the selected playlist to your handset.
- It is now safe to unplug the USB connector from the handset.

# **MusicID**

MusicID is an application which uses the onboard microphone to analyze a song sample and then compare it to a remote database of songs. Once the application completes the analysis of the song sample, it then provides you with the name of the song, artist and album art as well as opportunities to buy related content.

1. Touch  $\longrightarrow$  AT&T Music  $\rightarrow$  Music ID.

- 2. Select any of the following options by touching an entry:
  - ID song!: begins the analysis of the song being sampled through the handset's microphone.
  - manage IDs: provides a list of recently identified song and allows you to obtain information about the song, delete the song, or send the Music ID as a link to another phone number.
  - help me out: provides you with on screen descriptions of several key MusicID features.
  - exit: allows you to exit the application and return to the main AT&T Music menu.

To exit the application at any time, simply press **Tool**.

### Using ID song!

- 1. Touch  $\rightarrow$  AT&T Music  $\rightarrow$  Music ID  $\rightarrow$  ID song!.
- 2. Place the handset's microphone up to the source of the song, which can be from either a radio, stereo, or headset. The handset then begins to analyze the audio signal and displays "Listening" then "Analyzing". If a song match is found, the screen displays the Artist Name, Track Title, and Album cover art.
- To purchase the song (with ringtone and wallpaper if available), touch get:.
- 4. To share the song ID with another user, touch Share ID.

AT&T Music 124

- Touch the 123 button from the bottom of the scree to display an alphanumeric keypad. Use these keys to enter the recipients phone number. Touch OK once complete.
- Touch ShareID!. Within a short time they will receive a message containing a Music ID link to the song.
- If the song can not be found, the handset displays a "Sorry, No Match Try Again!" message. Touch **newID!** and try analyzing the song again.

To exit the application at any time, simply press **Too**.

### **Using Manage IDs**

- Touch → AT&T Music → Music ID → manage IDs. The screen displays a list of the most recent successful song IDs which were made.
- Touch a song to highlight it then touch the onscreen Options button.
- 3. Select one of the following options:
  - ID Info: displays the Artist Name, Track Title, and Album cover art of the identified song.
  - Delete ID: deletes the selected song from the list of identified songs.

 New IDI: begins the song analysis process again. Hold the microphone to the song source and wait for analysis.

To exit the application at any time, simply press .

## **Getting Help with Music ID**

- Touch → AT&T Music → Music ID → help me out. The screen displays a list of helpful topics related to the musicID application. These topics cover:
  - IDing a Song: provides information about the analysis process.
  - ID Picks and More!: describes the process following the successful identification of a song. You can choose to purchase the song and wallpaper (if available) or send the musicID as a link to another phone number.
  - **Subscription:** provides details about the general usability and monthly term information.
  - About MusicID: provides information about the MusicID software version.

### **Exiting from the Music ID Application**

There are two ways to exit from the musicID application:

1. Touch  $\longrightarrow$  AT&T Music  $\rightarrow$  Music ID  $\rightarrow$  exit. - or -

Exit the application by simply pressing  $\neg$  Yes.

125

# **XM Radio**

This service allows you to stream over 20 channels of commercial free music through your handset.

Note: Since this product uses a large amount of data in its stream process, you should note that you are responsible for all data charges incurred. It is recommended that you subscribe to a MEdia Max data bundle so that you are not charged for data overages.

Note: MobiRadio does not work with Bluetooth. Periodically, the application will ask the customer to confirm they are still listening to the stream.

- 1. Touch  $\rightarrow$  AT&T Music  $\rightarrow$  XM Radio.
- During the initial setup, touch **OK** to acknowledge the data service usage information and verify your subscription.

Note: This is a paid service, initially you will only be allowed a 10 day trial period before you have to register for the paid service.

- Touch Accept to agree to the terms of the XM Radio service and follow the on screen prompts.
- 4. Select a radio station category from the guide list.
- Select a specific radio channel to start the music streaming to your phone.

 Touch Buy to purchase the music content associated to the selected channel.

# **Music Videos**

The Music Videos homepage is a component of the Cellular Video service. This page provides you with links to some of the most popular multimedia content.

For more information, refer to "Music Videos" on page 74.

#### Community

The Community is a place where you can find a listing of various fan sites that provide sound clips, wallpapers, bios, discographies, and other information about an artist.

- 1. Touch  $\rightarrow$  AT&T Music  $\rightarrow$  Community.
- 2. Select a fan site and follow the onscreen instructions.

Exit the application by simply pressing **Top**.

# **Music Applications**

The Music Applications option accesses the internet to provide Music tools for your handset. Services provided on this site may include, Music ID, MobiRadio, Billboard Mobile Channel, MobiTV: Live TV, and MobiTV en Español.

1. Touch  $\longrightarrow$  AT&T Music  $\rightarrow$  Music Applications.

2. Select a music site and follow the onscreen instructions.

AT&T Music 126

# Section 14: AT&T GPS

AT&T GPS is an audible and visual, JAVA-based driving aid that uses a GPS signal to provide turn-by-turn directions.

The program is a separately licensed product that requires you to download the feature to your handset, and accept the license agreement before using. A trial period is provided for you to test it for your own use.

Important!: You must have a data plan and a Bluetooth GPS Receiver to use this feature.

# Launching AT&T Navigator

**1.** Touch  $\rightarrow$  AT&T GPS  $\rightarrow$  AT&T Navigator.

Note: Initially, the service is provided as a fully-functional application available as part of a free 30-day trial. To use the service after that period, you must register with AT&T customer services.

 Touch the onscreen Free Trial button to activate the 30-day trial and create a temporary account. A 30-day free trial period is provided with a notice that if you do not cancel within 30 days then you are charged for the GPS service. Important!: After the trial period, charges for GPS service apply. Contact your AT&T service provider for details.

- Read the warning disclaimer and touch Agree to acknowledge the terms of use.
- Touch Yes to take a brief tour of the AT&T Navigation features and functionality, or No, Skip Tour to continue to the main navigation screen.

# **Using the Navigator**

Although your phone does not come with left and right softkeys, these are available as onscreen buttons so you can activate their corresponding features. Touch ••• below an onscreen option to activate the function.

- 1. Touch  $\longrightarrow$  AT&T GPS  $\rightarrow$  AT&T Navigator.
- Select an option and follow the onscreen instructions to activate a Navigator features.
  - Drive To: lets you get driving directions from wherever you are to wherever you're going. Choices include:
    - My Favorites: displays your favorite (marked) GPS navigation sites.
    - Recent Places: displays your recently entered locations.

- Address: displays manually entered locations.
- Intersection: used to locate a specific address by using two separate street addresses to identify an intersection. These can be entered either manually (Type It) or by speaking into the phone (Speak It).
- City: allows you to enter a city, State and/or Province for navigation.
- Businesses: allows you to enter a business type or name, category, or location.
- Airports: allows you to use either local airports based on current a GPS location or manually enter the 3-letter airport code or name.
- Search: allows you to search for the address by either speaking it or by entering the information manually. This function lets you search for locations from options such as: Food/Coffee, Gas Stations, Gas By Price, Banks/ATMs, WiFi Spots, Parking Lots Hotels & Motels, and Movie Theaters.
- Maps and Traffic: provides access to 2D and 3D maps for both your current location and for several categories of locations such as Airports and Contacts.
- Tools & Extras: provides additional features such as sharing your location with contacts, recording your current location, creating and storing My Favorites locations, accessing the product tour, enabling a real-time compass, and setting detailed application preferences.
- 3. Press **To** to return to Idle mode.

Note: These services require the purchase of a subscription.

# **Obtaining Driving Directions**

The A867's built-in GPS hardware allows you to get real-time driving directions to selected locations or establishments based on your current location.

### **Using a Physical Address**

- Touch → AT&T GPS → AT&T Navigator → Drive To → Address → OK.
- 2. Touch either Type It or Speak It.
  - Type It: requires that you enter the physical address using either the keypad or onscreen keyboard.
  - Speak It: allows you to place a call to the TeleNav<sup>™</sup> operator where you will speak the desired address. This is similar to calling 411 for directory assistance.
- If typing in the address, touch the following fields and use the onscreen alphanumeric keypad to enter the necessary information:
  - Street: used to enter a street address. Touch OK to complete.
  - **City**: to enter the city for the address. Touch OK to complete.
  - State/Province or ZIP/Postalcode: additional information that can provide a more detailed search. Touch OK to complete.
- Touch Done to begin the search process and receive driving directions from the GPS network.

5. Follow both the onscreen and audio directions.

GPS IS NOT CURRENTLY FUNCTIONAL ON THIS DEVICE BUT THE ISSUE IS BEING REVIEWED FOR THE NEXT RELEASE - D3.

# **Section 15: Applications**

The on-board applications (such as camera, camcorder, calendar, and alarms) can be supplemented with additional applications which can be purchased through the AT&T Mall.

#### **Tools**

Tools are feature options that allow you to use your handset for a variety of non-phone related activities. To access any of the tools, perform the following:

▶ Touch  $\longrightarrow$  My Stuff → Tools.

#### Camera

For more information, refer to "Camera" on page 96.

### **Record Audio**

Record Audio allows you to record voice memos. It also allows you to send your audio clip to other people as an attachment of an MMS message. Recording time is limited to free memory space available.

- Touch → My Stuff → Tools → Record Audio. For more information, refer to "Record Audio Settings" on page 65.
- 2. To start recording, touch (). Record a memo by speaking into the microphone.

- During the recording process you can either touch Stop (
  ) to stop the recording or Pause (
  ) to temporarily halt the recording. Once the audio recording has stopped, the message is automatically saved.
- 4. Once stopped, choose from one of the following options:
  - Play: allows you to play the memo.
  - Record: allows you to save the current memo and begin another session.
  - Delete: allows you to delete the current memo.
  - More: provides these additional functions.
    - Send via: allows you to send your voice clip to other people using either a text message or to a Bluetooth device.
    - Set as: allows you to set the music file as a Call Ringtone, a Caller Ringtone for a specific entry, or an Alarm Tone.
    - Properties: displays the Name, Size, Format, Duration, etc.. of the current voice memo.
- 5. To exit, press 👝 or press 🍗

#### **Recorded Audio Folder**

This folder shows a list of audio clips that have been recorded and saved. To access this folder, use the following steps:

- 1. Touch  $\longrightarrow$  My Stuff  $\rightarrow$  Tools  $\rightarrow$  Recorded Audio.
- Touch a pre-recorded memo from the list to begin playback.
- 3. To exit, press 👝 or press 🍗

#### Alarms

This feature allows you to both set the alarm to ring at a specific time.

- Touch → My Stuff → Tools → Alarms → Tap to Create. The following options display:
  - Name: allows you to use a specific name for the alarm. The name will appear on the display when the alarm activates.
  - Alarm Time: use the alphanumeric keypad enter a time for the alarm to sound. Touch **Set** to save the new values.

Note: To change the time format, see "Time & Date" on page 72.

- Alarm Repeat: use this option to set the repeating status for the alarm by placing a checkmark alongside those days you would like to use for the current alarm. Everyday places a checkmark alongside all days.
- 2. Touch Save to store this new event.
- Note: To stop the alarm when it rings, locate the Stop slider on the screen and slide it across to the right until the alarms stops.

### Calendar

The calendar feature allows you to view the Month, Week, and Day layout views. It also shows any Missed Alarm Events that have occurred.

#### **Creating a New Event**

- Touch → My Stuff → Tools → Calendar → Create Event.
- Touch the Title field and use the onscreen keyboard to enter a name for this specific event. Touch OK to save the new name.
- Touch the Start Date field and use either the Up/Down arrows or scroll through the available fields to set the new date. Touch Set to complete the process.

 Touch the Start Time field and use either the Up/Down arrows or scroll through the available fields to set the new time. Touch Set to complete the process.

Note: Touching and holding down the arrows (up or down) increases the speed at which the numbers scroll through each reel.

- Touch the Alarm field and select a time for the alarm to begin alerting you of the upcoming event. Touch Save to store the new alert time.
  - Choices include: Off, On Time, 30 Minutes Before, 1 Hour Before, 1 Day before, 1 Week Before, Customize (your own defined schedule).
- 6. Touch Set Details to configure additional parameters for the new event:
  - Location: enter a location description for this appointment (up to 15 characters). Touch **OK** to store the new name.
  - Alarm Tone: allows you to choose an alarm tone. Once highlighted, navigate to the Audio folder and select an audio file. Touch Add to assign the file as your new alert tone.

- Repeat: allows you to set the number of repetitions allowed for this appointment (Daily, Weekly, or Monthly). Once selected, all remaining alarm settings are enabled. Touch Save to store the option.
  - Every: allows you to set the number of times the entry is to repeat in the selected time frame.
- Repeat Until: allows you to set as duration for this appointment by assigning an expiration date.
- 7. Touch Save  $\rightarrow$  Save to store the new event.

#### **Other Event Options**

- 1. Touch  $\longrightarrow$  My Stuff  $\rightarrow$  Tools  $\rightarrow$  Calendar  $\rightarrow$  More.
- 2. Touch any of the following options:
  - Go to: allows you to manually select a target date for review by using the Go To dialer page. Touch Go to be taken to the dialed-in date.
  - View by Day: allows you to change the Calendar view to display a daily event listing.
  - View by Week: allows you to change the Calendar view to display a weekly event listing.
  - Delete: allows you to remove an event from your Calendar.
  - Calendar Settings: allows you to configure the Calendar's Starting Day (select either Sunday or Monday) and Default View Mode (select Month, Week, or Day view).
  - Missed Alarm Event: displays any missed events.

- Used Space: displays a list of the different Calendar event categories along with the memory allocation for each.
- 3. To exit, press 👝 or press 🍗.

#### **Viewing an Event**

- Touch → My Stuff → Tools → Calendar → Event List. A listing of all upcoming events is then displayed.
- 2. Touch an event from the Events page to then open that instance.
- 3. To exit, press 👝 or press 🍗

#### **Deleting an Event**

- Touch → My Stuff → Tools → Calendar → Event List → Delete.
- Touch an individual event from the list or touch Select All to place a checkmark adjacent to all events.
- 3. Touch Delete.
- 4. To exit, press 👝 or press 📷

# **Recent Calls**

The phone stores the numbers of the calls you've dialed, received, or missed in the **Recent Calls** menu. If the number or caller is listed in your Address Book, the associated name displays.

For more information, refer to "Recent Calls" on page 29.

# Tasks

This menu option allows you to create a "to do" entry of tasks which are created in a similar fashion to previously described Calendar entries.

- 1. Touch  $\longrightarrow$  My Stuff  $\rightarrow$  Tools  $\rightarrow$  Tasks  $\rightarrow$  Tap to Create.
- 2. Select any of the following options:
  - Title: enter a title for this task (up to 15 characters).
  - **Priority**: allows you assign the task a priority (High, Medium, or Low).
  - Start Date: enter a date for this task to begin.
  - Due Date: enter a date for this task to end.
  - Status: allows you assign a current project status Completed or Ongoing).

- 3. Touch Set Details to access additional options:
  - **Details**: enter a detailed description for this task (up to 100 characters).
  - Alarm: allows you to set a time prior to the event where the event alerts will begin.
  - Alarm Time: enter a time for this alarm to sound. Touch Set to assign the new time.
  - Alarm Tone: allows you to choose an alarm tone. Once selected, navigate to the Audio folder, select a file, and touch Add to assign the audio file as the current alarm tone.
- **4.** Touch Save  $\rightarrow$  Save to store the new task.

## Memo

This option allows you to create notes to add to your events.

- 1. Touch  $\longrightarrow$  My Stuff  $\rightarrow$  Tools  $\rightarrow$  Memo  $\rightarrow$  Create Memo.
- 2. Use the onscreen keyboard to enter a new memo and touch OK.

# Calculator

With this feature, you can use the phone as a calculator. The calculator provides the basic arithmetic functions; addition, subtraction, multiplication, and division.

- 1. Touch  $\longrightarrow$  My Stuff  $\rightarrow$  Tools  $\rightarrow$  Calculator.
- 2. Enter the first number using the numeric keys.

- Enter the operation for your calculation by pressing the Navigation keys, according to the illustration on the display.
- 4. Enter the second number.
- 5. To view the result, touch equals (=).
- •

# Converter

Your phone comes with a built-in conversion application. This conversion menu provides the following conversion categories:

- Currency
- Length
- Weight
- Volume
- Area
- Temperature
- 1. Touch  $\longrightarrow$  My Stuff  $\rightarrow$  Tools  $\rightarrow$  Converter.
- Select the specific converter function by touching the onscreen function.
  - Each converter function has a field for the type of unit to be converted, and the type of unit to convert to. An additional field allows you to input the unit amount to convert.

- **3.** Touch any onscreen field to then use the keypad to enter the necessary information.
- Use the drop-down list to then selection the desired units for conversion to and from. The results are the automatically displayed.
- 5. Touch Reset to erase the current values and begin again.
- 6. To exit, press or press .

# **World Clock**

World Clock allows you to view the time of day or night in another parts of the world. World displays time in the 30 different cities, within all 24 time zones around the world.

- 1. Touch  $\longrightarrow$  My Stuff  $\rightarrow$  Tools  $\rightarrow$  World Clock  $\rightarrow$  Add.
- Touch and drag the onscreen map to find the desired global region.
- Touch a representative city from a desired area. If the city area is then correctly highlighted in blue, your selection was accurately read and you can touch OK.
   or –

If not read correctly, repeat the previous two steps until your selection is correct.

## **Deleting a World Clock Entry**

- 1. Touch  $\longrightarrow$  My Stuff  $\rightarrow$  Tools  $\rightarrow$  World Clock  $\rightarrow$  Delete.
- Touch the Trash Can () next to the entry you wish to delete.

# Timer

You can use this menu to set a countdown timer. Use a timer to count down to an event based on a preset time length (hours, minutes, and seconds).

- 1. Touch  $\longrightarrow$  My Stuff  $\rightarrow$  Tools  $\rightarrow$  Timer  $\rightarrow$  Add.
- 2. Select a countdown time length for the alert by setting the Hours, Minutes, and Seconds value.
- Note: Touching and holding down the arrows (up or down) increases the speed at which the numbers scroll through each reel.
  - Touch Start to start the timer and touch Stop to pause the timer.

135

# Stopwatch

You can use this menu to measure intervals of time.

- 1. Touch  $\longrightarrow$  My Stuff  $\rightarrow$  Tools  $\rightarrow$  Stopwatch  $\rightarrow$  Start.
- 2. Touch **Stop** to stop the stopwatch and touch **Lap** to mark a unit of time per lap.
- 3. Touch **Reset** soft key to erase all times recorded.

# Section 16: Web

Your phone is equipped with a WAP (Wireless Application Protocol) browser which allows you to access the Internet. This section explains how to access the WAP services of your service provider and navigate the WAP browser.

# **Changing the WAP Profiles**

To configure the settings for text message, multimedia messages, Voice mail, and Push messages.

Connection can be made via either one of three available connection profiles: MEdia Net, AT&T MMS (MultiMedia Server), or AT&T IMS. Use this menu to create and customize the profiles containing the settings for connecting your phone to the network. You need these settings to use the WAP browser or to send MMS messages or Email messages.

Note: Although the active connection can be changed by the user, it is recommended that this choice be made with the assistance of either the retailer or customer service representative.

1. In Idle mode, touch  $\longrightarrow$  MEdia Net  $\rightarrow$  Browser

Settings → Browser Profiles.

- 2. Touch one of the following profiles:
  - MEdia Net
  - AT&T MMS
  - AT&T IMS
- Caution!: The WAPs are pre-configured and can not be altered using this screen. The MMS connection option can be edited, renamed, or deleted using this screen. Your phone is set up by default for connecting to the network. If you change the settings without first checking with your service provider, the web browser, MMS, and e-mail features may not work properly.
  - 3. To create a new connection profile, touch Greate and follow the onscreen prompts.
    - or –

To edit an existing profile, touch a profile from list, scroll to the desired field, and use the onscreen keypad/keyboard to edit the parameter you want to edit:

- Set Name: enter a profile name.
- Access Name: edit the access point name.

- Auth Type: select the type of authentication used for this WAP connection: None, Normal, or Secure.
- User ID: enter the User ID required to connect to the network.
- Password: enter the user password required to connect to the network.
- Protocol: set the connection protocol used by the WAP browser: WAP or HTTP.
- Home URL: enter the URL address of the page to be used as your homepage.
- Gateway Address: (WAP only) enter the gateway address of the proxy server.
- Proxy Address: (HTTP only) set the proxy server address and port.
- Secure Connection: (WAP only).
- Linger Time (sec.): set a time period (in seconds) after which the network is disconnected if there has been no new data traffic in that time.
- Advanced Settings: (touch ) (but he lP-specific information: Static IP, Static DNS, Server information, and Traffic Class.
  - Static IP: specify if you want to manually enter an IP address. If you
    want the IP address to be automatically assigned by the server, remove
    the check mark.
  - Local Phone IP: enter the IP address obtained from the network operator, if you checked the Static IP option.

- Static DNS: specify if you want to manually enter the Domain Name Server (DNS) address. If you want the address to be automatically assigned by the server, remove the check mark.
- Server 1/Server 2: enter the Domain Name Server (DNS) addresses.
- Traffic Class: select the traffic class.
- 4. Touch OK to save these settings

The WAP settings may vary depending on the service provider.

# Accessing the WAP Browser

- In Idle mode, touch and select any one of the following menu options:
  - MEdia Mall 
     → Ringtones / Games / Color Graphics / Fun Packs / Answer Tones / Multimedia Store / MEdia Net Home (For more information, refer to "MEdia Mall" on page 113..)
  - AT&T Music → Music Player / Shop Music / MusicID / XM Radio / Music Videos / Make UR Tones / Community / Music Applications (For more information, refer to "AT&T Music" on page 116..)
  - MEdia Net → MEdia Net Home (For more information, refer to "Accessing the MEdia Net Homepage" on page 147..)

Tip: You can also access the WAP browser from the My Stuff menu by selecting any of the "Shop" options in any of the My Stuff sub-menus.

# **Navigation Using the WAP Browser**

Navigation within web pages is all driven via touch points on the screen.

#### **Browser Window Overview**

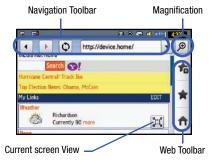

Note: The default view for the browser is display as much of the web page without the Web Toolbar.

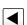

Back: returns you to the previous web page.

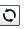

**Reload**: reloads the current page with updated information.

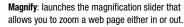

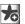

9

Add to Favorites: bookmarks the current page and marks it as a favorite site.

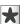

**Favorties**: accesses and displays the bookmarks assigned as favorite web pages.

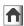

**Home**: returns you to the currently assigned homepage.

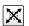

**Toolbar Screen View**: toggles the state of the onscreen Web Toolbar.

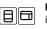

Fullscreen View: indicates the page is being displayed in a fullscreen view either in a Portrait or Landscape orientation.

#### Changing the Orientation of the Web page

The A867 comes equipped with an orientation detector that can tell if the phone is being held in an upright (Portrait) or sideways (Landscape) orientation. This is useful when entering text. If the phone is sideways, an onscreen keyboard is displayed. When upright, only the alphanumeric keypad is shown.

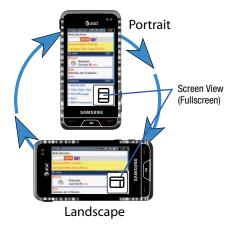

- From within any active web page, change the orientation:
  - Turn the phone on its side to see a Landscape/Widescreen view of the current page.
  - Turn the phone upright to see a Portrait view of the current screen.

#### Viewing the Page in Full Screen Mode

By default, only the Navigation Toolbar and Screen View icons are displayed on the screen. The Screen View button can be used to either reveal the Web Toolbar or remove it to reveal more of the current page.

#### Magnifying the current page

From an active page you can toggle the view by touching the Screen View button.

- **1.** Touch *P* from the upper-right of the current web page.
- 2. Touch the magnification slider (at the bottom of the page) and drag to one side or another

– or –

Touch Q to zoom into the page or Q to zoom out. This enlarges or shrinks the size of the displayed page in increments.

#### Scrolling Within a Web Page

As with other menu items and pages on your phone, scrolling requires that steady directional pressure be applied onscreen via either your fingertip or stylus.

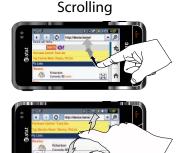

Moving Around

#### To scroll up or down a Web page

▶ Touch and slide your finger either up or down on the screen.

#### To move around a Web page:

- ▶ Touch and drag across the screen in any direction.
- Note: The page must be magnified enough so there are unseen areas to where you would move to. If the page is already being displayed in its entirety, you will not be able to move around it.

#### Accessing the Web Toolbar

From an active page you can toggle the view by touching the Screen View button.

 Touch either b 
 b
 cohange the view to Fullscreen without Toolbars. This view maximizes the viewable area of the current page.

– or – Touch 🔀 to launch the Web Toolbar.

2. Navigate around the web page.

### **Selecting Onscreen Items**

► Touch an onscreen item or hyperlink.

Links, which are displayed as underlined and colored text, allow you to jump to other Web pages, select special functions, or even activate an application.

# **Entering Text Into a Search or Text Field**

Touch an onscreen text field (such as the Navigation Toolbar) once to reveal an onscreen keyboard.

Touch a search field **twice** to display the text input screen and the onscreen keyboard. For more information, refer to *"Entering Text"* on page 37.

#### **Returning to the Previous Page**

► Touch from the left of the Navigation Toolbar's Address bar.

#### **Returning to the Homepage**

- 1. Touch 🔀 to launch the Web Toolbar.
- 2. Touch **f** to return to the homepage.

## **Navigating via a URL Address**

- **1.** In Idle mode, touch  $\longrightarrow$  **MEdia Net**  $\rightarrow$  **Enter URL**.
- If not already active, touch the **Input Select** field and select Keypad.
- Use the onscreen alphanumeric keypad to enter the target Web address, beginning with the www. The http:// prefix is pre-inserted into the text string.

- Touch OK to go to the ENTER URL page where you have the opportunity to also add the new page to your Favorites list and assign a display name for the link.
- 5. Touch Go to launch the new web page.

# **Using Favorites**

While navigating through either the Internet or the MEdia Net pages, you can bookmark a site to quickly and easily access it at a future time. The URLs (web site addresses) of the bookmarked sites are stored in the Favorites folder, where you can use the six preset favorites and store your own favorite URLs.

#### Accessing a Web Site Using Favorites

- 1. In Idle mode, touch  $\longrightarrow$  MEdia Net  $\rightarrow$  Favorites.
- Touch a bookmark item from the Favorite list. The preset bookmarks consist of:
  - My Account
  - Chat Group
  - News
  - Sports
  - Weather
  - MEdia Net (homepage)

#### **Adding Favorites**

- In Idle mode, touch → MEdia Net → Favorites → Add New.
- Touch the Enter URL Address field and use the onscreen alphanumeric keypad to input the desired web address. Touch OK to continue.
- Touch the Title field to associate a display name for this link.
  - Use the onscreen alphanumeric keypad to input the desired web address. Touch OK to continue.
- 4. Touch Save to store the new Favorite entry.
- 5. Touch Yes to confirm saving the new entry.
  - or –
  - In Idle mode, touch  $\longrightarrow$  MEdia Net  $\rightarrow$  Enter URL.
- Use the onscreen alphanumeric keypad to input the desired web address. Touch OK to continue.
- 3. Place a checkmark to add the current entry to the Favorites list by touch the Add to Favorites field.
- Touch the Title field to associate a display name for this link.

5. Touch Go to store the entry and launch the web page.

## **Editing Favorites**

- 1. In Idle mode, touch  $\longrightarrow$  MEdia Net  $\rightarrow$  Favorites.
  - Only those entries with can be edited.
- 2. Touch Adjacent to a favorite entry. Do not touch the name, as this will launch the assigned web site.
- Touch either the Enter URL Address or Title fields and use the onscreen alphanumeric keypad to input the desired web address.
- 4. Touch Save to store the changes to the entry.

# **Deleting a Favorite**

- 1. In Idle mode, touch  $\longrightarrow$  **MEdia Net**  $\rightarrow$  **Favorites.** 
  - Only those entries with 🧪 can be deleted.
- 2. Touch Delete
- Place a checkmark adjacent to those editable entries you wish to choose for deletion.

– or –

Touch **Select All** to place a checkark alongside all deleteable fields.

143

1.

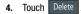

#### Copying a URL to a Message

Copying a selected URL as text into a message requires that the selected URL Address already be saved as a Favorite entry.

- In Idle mode, touch → MEdia Net → Favorites → More → Copy URL to Message.
- 2. Touch a Favorite entry and touch Done
- Touch the Tap to Add Recipient field to use the onscreen keypad/keyboard to enter the recipients phone number.
- Continue the creation of the remaining message. For more information, refer to "Messaging" on page 104.

#### Sending a URL

A selected URL can also be sent as a file attachment within anew text message but also transmitted to any paired Bluetooth device that can receive the data.

1. In Idle mode, touch → MEdia Net

 $\rightarrow$  MEdia Net  $\rightarrow$  Favorites  $\rightarrow$ 

More → Send URL via.

- Touch one of the following options and follow the onscreen prompts to complete the process:
  - Message: attaches a select Favorite URL Address to a new text message.
  - Bluetooth: sends the URLS as a data file to a paired Bluetooth device capable of using the file.
- 3. Touch a Favorite entry and touch Done

## **Browser Settings**

To configure the parameters on the onboard browser, use the Browser Settings page.

- In Idle mode, touch → MEdia Net → Browser Settings.
- 2. Touch any of the following function fields.
  - Clear Cache: deletes the information stored in the cache. The cache stores the most recently accessed pages (page 145).
  - Delete Cookies: delete cookies. Cookies are pieces of personal information sent to a web server while navigating the web (page 145).
  - Cookie Options: sets whether cookies are stored on your phone (Accept All or Reject All). If you select Prompt, the phone will ask you to save the cookies on every page requiring cookies.
  - Delete History: deletes the record of any previously visited web sites.

- Preferences: changes the settings for the web browser to suit your preference.
- Browser Profiles: deletes the current browser profile.
- About Browser: displays the access version and copyright information about the browser. For more information, refer to "Changing the WAP Profiles" on page 137.
- 3. Touch Yes to activate the feature

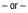

Touch Save to save the new setting.

## **Clearing Caches**

A cache is the phone's temporary memory in which the most recently accessed web pages (and their associated images) are stored. The cache can be cleared at any time from your phone.

- In Idle mode, touch → MEdia Net → Browser Settings → Clear Caches.
- At the Clear cache? pop-up, touch Yes to continue, or No to cancel the operation.

## **Deleting Cookies**

A cookie is a small file that is placed on your phone by a web site during navigation. In addition to containing some site-specific information, it can also store some personal information (such as username and password) which can pose a security risk if not properly managed. Cookies can be deleted at any time from your phone.

- In Idle mode, touch → MEdia Net → Browser Settings → Delete Cookies.
- At the Empty Cookies? pop-up, touch Yes to continue, or No to cancel the operation.

# **Setting Cookie Options**

You can define how to manage cookie installation on your phone when a web site is attempting to place them on your phone.

- In Idle mode, touch → MEdia Net → Browser Settings → Cookie Options.
- 2. Touch one of the following options:
  - Accept All: allows all cookies to be placed on your phone.
  - Reject All: allows no cookies to be placed on your phone.
  - **Prompt:** allows you to be prompted before a cookie can be placed on your phone.

- 3. Touch Save
- to save the new setting.

# **Using your History**

The History list provides you with a list of the most recently visited web sites. These entries can be used to quickly return return to a previously unmarked web pages without the need to retype the entire address.

## **Accessing your History List**

1. In Idle mode, touch → MEdia Net Home.

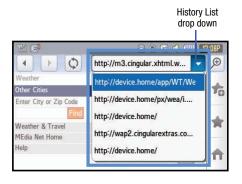

- From the Navigation Toolbar (at the top of the web page) 2. touch the History List drop down arrow to reveal the current stored list of visited web sites.
- Touch an entry from the list to automatically be taken to 3. the selected web site.

# **Deleting Your History List**

A cache is the phone's temporary memory in which the most recently accessed web pages (and their associated images) are stored. The cache can be cleared at any time from your phone.

- 1. In Idle mode, touch  $\longrightarrow$  MEdia Net  $\rightarrow$  Browser Settings → Delete History.
- 2. At the Delete History? pop-up, touch Yes to continue, or No to cancel the operation.

# **Setting Browser Preferences**

The Preferences option allows you to set your browser's ability to run JavaScript, display images, and play sounds.

1. In Idle mode, touch  $\longrightarrow$  MEdia Net  $\rightarrow$  Browser Settings → Preferences.

- 2. Activate any of the following by touch an option:
  - · Run Javascript
  - Display Images
  - Play Sound
- Touch either On (to activate the feature) or Off (to deactivate the feature).
- 4. Touch Save to save the new setting.

# About Browser

The **About Browser** option gives the browser software version information.

- In Idle mode, touch → MEdia Net → Browser Settings → About Browser.
- 2. Once finished, press **c** to return to the previous page.

# Accessing the MEdia Net Homepage

 In Idle mode, touch → MEdia Net Home. The content of the start-up homepage contains the following selections:

- Search field: allows you enter a text string into the field and then search the MEdia Net database for matches. For more information, refer to "Entering Text Into a Search or Text Field" on page 142.
- My Links: provides you with quick access to your those sites which you have setup in this category. Touch an entry to launch the site.
- Categories: provides you with a list of MEdia Net web pages containing links to a variety of special interest sites. Touch an entry to launch the site. These categories can be edited from within Customize MEdia Net.
- Note: Prior to using these services, you must complete the MEdia Net registration process located at: <u>att.com/wireless</u>, or you must agree to the terms of the service agreement and setup the service on your handset.
  - My Account: provides you with access to a listing of your most recent purchases and available product (services). From the My Account screen, touch My Purchases to begin.
  - Customize MEdia Net: provides you with a list of MEdia Net setup and service options which allow you to configure different aspects of the MEdia Net experience. Touch an entry to launch the option.
    - Edit My Links: provides you with a list of available Internet links which you can choose to add to your My Links section of the main Media Net homepage. To add a link, navigate to the Add to My Links section and touch an entry. To remove a link, navigate to the Move/Delete Links section and touch an entry. From the Edit My Links page, touch Remove.

- Edit Categories: allows you to edit those category entries which appear on the MEdia Net homepage. Although the first four entries (WHAT'S HOT, Tones, Games, Pics, and CV) can not be removed, the remaining entries can be toggled on or off. Touch a category entry to toggle it on (appear on the page) or off (remove it from the homepage).
- Parental Controls: provides you with settings which can be configured to restrict certain media content from being downloaded on the phone. (For more information, refer to "Parental Controls" on page 72.)
- Username & Password: allows you to setup a username and password prior to gaining access to the MEdia Net homepage and related services.

Note: Prior to using this service you must agree to the terms of the service agreement and setup the service on your handset.

- MEdia Net Mail: allows you to access and edit the entries found within the MEdia Net messaging center. Although most of the entries can not be removed, the remaining entries can be toggled on or off by navigation to the top of the page, touch Edit. From the Mail & Messaging page, touch an entry to toggle it on (appears on the Mail & Messaging page) or off (remove it from the Mail & Messaging page).
- MEdia Net Tour: allows you to take a quick guided tour through the main features of the MEdia Net pages (homepage, navigation, teams, etc.).
- Privacy Policy: provides the web address for Cellular's Privacy Policy.
- Help: provides you with list of some of the most frequently asked questions regarding MEdia Net functionality. Touch a question to launch an on screen description

2. To exit the browser at any time, simply press .

# Accessing the MEdia Net Site

The **MEdia Net Home** menu option allows you to access your MEdia Net homepage using the built-in browser. This page gives you quick access to information such as local weather, sports scores, horoscope information and quick links to the previously mentioned shopping sites. To access this menu option, use the following steps:

There are several ways to access a web site:

- In Idle mode, touch  $\xrightarrow{\text{Menu}}$   $\rightarrow$  MEdia Net Home.
- · Selecting a link on the browser.
- Selecting an item in the Favorites menu.
- Entering a URL address manually, using the Go to URL / Enter URL browser option.

# Section 17: Accessibility

# **TTY Settings\***

TTY (also known as a TDD or Text Telephone) is a telecommunications device that allows people who are deaf or hard of hearing, or who have speech or language disabilities, to communicate via a telephone. This phone comes TTY-ready and only requires the insertion of the TTY device to enable this feature.

Use the following steps to access the TTY settings:

Inserting a TTY connector into the Headset/Adapter jack (on the left side of the phone) enables this function.

For additional technical support you may access the following website or call 1-888-987-4357.

http://www.samsungtelecom.com/contact\_us/accessibility.asp

# Section 18: Health and Safety Information

This section outlines the safety precautions associated with using your phone. These safety precautions should be followed to safely use your phone.

# **Health and Safety Information**

#### **Exposure to Radio Frequency (RF) Signals**

#### **Certification Information (SAR)**

Your wireless phone is a radio transmitter and receiver. It is designed and manufactured not to exceed the exposure limits for radio frequency (RF) energy set by the Federal Communications Commission (FCC) of the U.S. government.

These FCC exposure limits are derived from the recommendations of two expert organizations, the National Counsel on Radiation Protection and Measurement (NCRP) and the Institute of Electrical and Electronics Engineers (IEEE).

In both cases, the recommendations were developed by scientific and engineering experts drawn from industry, government, and academia after extensive reviews of the scientific literature related to the biological effects of RF energy.

The exposure limit set by the FCC for wireless mobile phones employs a unit of measurement known as the Specific Absorption Rate (SAR). The SAR is a measure of the rate of absorption of RF energy by the human body expressed in units of watts per kilogram (W/kg). The FCC requires wireless phones to comply with a safety limit of 1.6 watts per kilogram (1.6 W/kg).

The FCC exposure limit incorporates a substantial margin of safety to give additional protection to the public and to account for any variations in measurements.

SAR tests are conducted using standard operating positions accepted by the FCC with the phone transmitting at its highest certified power level in all tested frequency bands. Although the SAR is determined at the highest certified power level, the actual SAR level of the phone while operating can be well below the maximum value. This is because the phone is designed to operate at multiple power levels so as to use only the power required to reach the network. In general, the closer you are to a wireless base station antenna, the lower the power output.

Before a new model phone is available for sale to the public, it must be tested and certified to the FCC that it does not exceed the exposure limit established by the FCC. Tests for each model phone are performed in positions and locations (e.g. at the ear and worn on the body) as required by the FCC.

For body worn operation, this phone has been tested and meets FCC RF exposure guidelines when used with an accessory that

Health and Safety Information 150

contains no metal and that positions the handset a minimum of 1.5 cm from the body.

Use of other accessories may not ensure compliance with FCC RF exposure guidelines.

The FCC has granted an Equipment Authorization for this mobile phone with all reported SAR levels evaluated as in compliance with the FCC RF exposure guidelines. The maximum SAR values for this model phone as reported to the FCC are:

- Head: 0.815 W/Kg.
- · Body-worn: 1.080 W/Kg.

SAR information on this and other model phones can be viewed online at <u>http://www.fcc.gov/oet/ea</u>. To find information that pertains to a particular model phone, this site uses the phone FCC ID number which is usually printed somewhere on the case of the phone.

Sometimes it may be necessary to remove the battery pack to find the number. Once you have the FCC ID number for a particular phone, follow the instructions on the website and it should provide values for typical or maximum SAR for a particular phone. Additional product specific SAR information can also be obtained at <a href="http://www.fcc.gov/cgb/sar">www.fcc.gov/cgb/sar</a>.

#### **Samsung Mobile Products and Recycling**

Samsung cares for the environment and encourages its customers to recycle Samsung mobile phones and genuine Samsung accessories.

Go to: <a href="https://fun.samsungmobileusa.com/recycling/index.jsp">https://fun.samsungmobileusa.com/recycling/index.jsp</a> for more information.

# **UL Certified Travel Adapter**

The Travel Adapter for this phone has met applicable UL safety requirements. Please adhere to the following safety instructions per UL guidelines.

FAILURE TO FOLLOW THE INSTRUCTIONS OUTLINED MAY LEAD TO SERIOUS PERSONAL INJURY AND POSSIBLE PROPERTY DAMAGE.

IMPORTANT SAFETY INSTRUCTIONS - SAVE THESE INSTRUCTIONS.

DANGER - TO REDUCE THE RISK OF FIRE OR ELECTRIC SHOCK, CAREFULLY FOLLOW THESE INSTRUCTIONS.

FOR CONNECTION TO A SUPPLY NOT IN NORTH AMERICA, USE AN ATTACHMENT PLUG ADAPTOR OF THE PROPER CONFIGURATION FOR THE POWER OUTLET. THIS POWER UNIT IS INTENDED TO BE CORRECTLY ORIENTATED IN A VERTICAL OR HORIZONTAL OR FLOOR MOUNT POSITION.

## **Consumer Information on Wireless Phones**

The U.S. Food and Drug Administration (FDA) has published a series of Questions and Answers for consumers relating to radio frequency (RF) exposure from wireless phones. The FDA publication includes the following information:

#### What kinds of phones are the subject of this update?

The term wireless phone refers here to hand-held wireless phones with built-in antennas, often called "cell," "mobile," or "PCS" phones. These types of wireless phones can expose the user to measurable radio frequency energy (RF) because of the short distance between the phone and the user's head. These RF exposures are limited by Federal Communications Commission safety guidelines that were developed with the advice of FDA and other federal health and safety agencies.

When the phone is located at greater distances from the user, the exposure to RF is drastically lower because a person's RF exposure decreases rapidly with increasing distance from the source. The so-called "cordless phones," which have a base unit connected to the telephone wiring in a house, typically operate at far lower power levels, and thus produce RF exposures well within the FCC's compliance limits.

#### Do wireless phones pose a health hazard?

The available scientific evidence does not show that any health problems are associated with using wireless phones. There is no proof, however, that wireless phones are absolutely safe. Wireless phones emit low levels of radio frequency energy (RF) in the microwave range while being used. They also emit very low levels of RF when in the stand-by mode. Whereas high levels of RF can produce health effects (by heating tissue), exposure to low level RF that does not produce heating effects causes no known adverse health effects. Many studies of low level RF exposures have not found any biological effects. Some studies have suggested that some biological effects may occur, but such findings have not been confirmed by additional research. In some cases, other researchers have had difficulty in reproducing those studies, or in determining the reasons for inconsistent results.

# What is FDA's role concerning the safety of wireless phones?

Under the law, FDA does not review the safety of radiationemitting consumer products such as wireless phones before they can be sold, as it does with new drugs or medical devices. However, the agency has authority to take action if wireless phones are shown to emit radio frequency energy (RF) at a level that is hazardous to the user. In such a case, FDA could require the manufacturers of wireless phones to notify users of the health hazard and to repair, replace or recall the phones so that the hazard no longer exists.

Although the existing scientific data do not justify FDA regulatory actions, FDA has urged the wireless phone industry to take a number of steps, including the following:

- Support needed research into possible biological effects of RF of the type emitted by wireless phones;
- Design wireless phones in a way that minimizes any RF exposure to the user that is not necessary for device function; and
- Cooperate in providing users of wireless phones with the best possible information on possible effects of wireless phone use on human health.

FDA belongs to an interagency working group of the federal agencies that have responsibility for different aspects of RF safety to ensure coordinated efforts at the federal level. The following agencies belong to this working group:

- National Institute for Occupational Safety and Health
- Environmental Protection Agency
- Federal Communications Commission
- · Occupational Safety and Health Administration
- National Telecommunications and Information Administration

The National Institutes of Health participates in some interagency working group activities, as well.

FDA shares regulatory responsibilities for wireless phones with the Federal Communications Commission (FCC). All phones that are sold in the United States must comply with FCC safety guidelines that limit RF exposure. FCC relies on FDA and other health agencies for safety questions about wireless phones.

FCC also regulates the base stations that the wireless phone networks rely upon. While these base stations operate at higher power than do the wireless phones themselves, the RF exposures that people get from these base stations are typically thousands of times lower than those they can get from wireless phones.

Base stations are thus not the primary subject of the safety questions discussed in this document.

#### What are the results of the research done already?

The research done thus far has produced conflicting results, and many studies have suffered from flaws in their research methods. Animal experiments investigating the effects of radio frequency energy (RF) exposures characteristic of wireless phones have yielded conflicting results that often cannot be repeated in other laboratories. A few animal studies, however, have suggested that low levels of RF could accelerate the development of cancer in laboratory animals. However, many of the studies that showed increased tumor development used animals that had been genetically engineered or treated with

cancer-causing chemicals so as to be pre-disposed to develop cancer in absence of RF exposure. Other studies exposed the animals to RF for up to 22 hours per day. These conditions are not similar to the conditions under which people use wireless phones, so we don't know with certainty what the results of such studies mean for human health.

Three large epidemiology studies have been published since December 2000. Between them, the studies investigated any possible association between the use of wireless phones and primary brain cancer, glioma, meningioma, or acoustic neuroma, tumors of the brain or salivary gland, leukemia, or other cancers. None of the studies demonstrated the existence of any harmful health effects from wireless phones RF exposures.

However, none of the studies can answer questions about longterm exposures, since the average period of phone use in these studies was around three years.

# What research is needed to decide whether RF exposure from wireless phones poses a health risk?

A combination of laboratory studies and epidemiological studies of people actually using wireless phones would provide some of the data that are needed. Lifetime animal exposure studies could be completed in a few years. However, very large numbers of animals would be needed to provide reliable proof of a cancer promoting effect if one exists. Epidemiological studies can provide data that is directly applicable to human populations, but ten or more years' follow-up may be needed to provide answers about some health effects, such as cancer.

This is because the interval between the time of exposure to a cancer-causing agent and the time tumors develop - if they do - may be many, many years. The interpretation of epidemiological studies is hampered by difficulties in measuring actual RF exposure during day-to-day use of wireless phones. Many factors affect this measurement, such as the angle at which the phone is held, or which model of phone is used.

# What is FDA doing to find out more about the possible health effects of wireless phone RF?

FDA is working with the U.S. National Toxicology Program and with groups of investigators around the world to ensure that high priority animal studies are conducted to address important questions about the effects of exposure to radio frequency energy (RF).

FDA has been a leading participant in the World Health Organization international Electromagnetic Fields (EMF) Project since its inception in 1996. An influential result of this work has been the development of a detailed agenda of research needs that has driven the establishment of new research programs around the world. The Project has also helped develop a series of public information documents on EMF issues. FDA and Cellular Telecommunications & Internet Association (CTIA) have a formal Cooperative Research and Development Agreement (CRADA) to do research on wireless phone safety. FDA provides the scientific oversight, obtaining input from experts in government, industry, and academic organizations.

CTIA-funded research is conducted through contracts to independent investigators. The initial research will include both laboratory studies and studies of wireless phone users. The CRADA will also include a broad assessment of additional research needs in the context of the latest research developments around the world.

# What steps can I take to reduce my exposure to radio frequency energy from my wireless phone?

If there is a risk from these products - and at this point we do not know that there is - it is probably very small. But if you are concerned about avoiding even potential risks, you can take a few simple steps to minimize your exposure to radio frequency energy (RF). Since time is a key factor in how much exposure a person receives, reducing the amount of time spent using a wireless phone will reduce RF exposure.

 If you must conduct extended conversations by wireless phone every day, you could place more distance between your body and the source of the RF, since the exposure level drops off dramatically with distance.
 For example, you could use a headset and carry the wireless phone away from your body or use a wireless phone connected to a remote antenna.

Again, the scientific data do not demonstrate that wireless phones are harmful. But if you are concerned about the RF exposure from these products, you can use measures like those described above to reduce your RF exposure from wireless phone use.

#### What about children using wireless phones?

The scientific evidence does not show a danger to users of wireless phones, including children and teenagers. If you want to take steps to lower exposure to radio frequency energy (RF), the measures described above would apply to children and teenagers using wireless phones. Reducing the time of wireless phone use and increasing the distance between the user and the RF source will reduce RF exposure.

Some groups sponsored by other national governments have advised that children be discouraged from using wireless phones at all. For example, the government in the United Kingdom distributed leaflets containing such a recommendation in December 2000.

They noted that no evidence exists that using a wireless phone causes brain tumors or other ill effects. Their recommendation to limit wireless phone use by children was strictly precautionary; it was not based on scientific evidence that any health hazard exists.

# Do hands-free kits for wireless phones reduce risks from exposure to RF emissions?

Since there are no known risks from exposure to RF emissions from wireless phones, there is no reason to believe that hands-free kits reduce risks. Hands-free kits can be used with wireless phones for convenience and comfort. These systems reduce the absorption of RF energy in the head because the phone, which is the source of the RF emissions, will not be placed against the head. On the other hand, if the phone is mounted against the waist or other part of the body during use, then that part of the body will absorb more RF energy. Wireless phones marketed in the U.S. are required to meet safety requirements regardless of whether they are used against the head or against the body. Either configuration should result in compliance with the safety limit.

## Do wireless phone accessories that claim to shield the head from RF radiation work?

Since there are no known risks from exposure to RF emissions from wireless phones, there is no reason to believe that accessories that claim to shield the head from those emissions reduce risks. Some products that claim to shield the user from RF absorption use special phone cases, while others involve nothing more than a metallic accessory attached to the phone. Studies have shown that these products generally do not work as advertised. Unlike "hand-free" kits, these so-called "shields" may interfere with proper operation of the phone. The phone may be forced to boost its power to compensate, leading to an increase in RF absorption. In February 2002, the Federal trade Commission (FTC) charged two companies that sold devices that claimed to protect wireless phone users from radiation with making false and unsubstantiated claims.

According to FTC, these defendants lacked a reasonable basis to substantiate their claim.

# What about wireless phone interference with medical equipment?

Radio frequency energy (RF) from wireless phones can interact with some electronic devices. For this reason, FDA helped develop a detailed test method to measure electromagnetic interference (EMI) of implanted cardiac pacemakers and defibrillators from wireless telephones. This test method is now part of a standard sponsored by the Association for the Advancement of Medical instrumentation (AAMI). The final draft, a joint effort by FDA, medical device manufacturers, and many other groups, was completed in late 2000. This standard will allow manufacturers to ensure that cardiac pacemakers and defibrillators are safe from wireless phone EMI. FDA has tested wireless phones and helped develop a voluntary standard sponsored by the Institute of Electrical and Electronic Engineers (IEEE). This standard specifies test methods and performance requirements for hearing aids and wireless phones so that no interference occurs when a person uses a compatible phone and a compatible hearing aid at the same time. This standard was approved by the IEEE in 2000.

FDA continues to monitor the use of wireless phones for possible interactions with other medical devices. Should harmful interference be found to occur, FDA will conduct testing to assess the interference and work to resolve the problem.

Additional information on the safety of RF exposures from various sources can be obtained from the following organizations (Updated 12/1/2006):

- FCC RF Safety Program: <u>http://www.fcc.gov/oet/rfsafety/</u>
- Environmental Protection Agency (EPA): http://www.epa.gov/radiation/
- Occupational Safety and Health Administration's (OSHA): http://www.osha.gov/SLTC/radiofrequencyradiation/index.html
- National Institute for Occupational Safety and Health (NIOSH): http://www.cdc.gov/niosh/homepage.html
- World Health Organization (WHO): <u>http://www.who.int/peh-emf/</u>

- International Commission on Non-Ionizing Radiation Protection: <u>http://www.icnirp.de</u>
- National Radiation Protection Board (UK): <u>http://www.hpa.org.uk/radiation</u>
- US Food and Drug Administration: <u>http://www.fda.gov/cellphones</u>

# **Road Safety**

Your wireless phone gives you the powerful ability to communicate by voice, almost anywhere, anytime. But an important responsibility accompanies the benefits of wireless phones, one that every user must uphold.

When driving a car, driving is your first responsibility. When using your wireless phone behind the wheel of a car, practice good common sense and remember the following tips:

- Get to know your wireless phone and its features, such as speed dial and redial. If available, these features help you to place your call without taking your attention off the road.
- When available, use a hands-free device. If possible, add an additional layer of convenience and safety to your wireless phone with one of the many hands free accessories available today.

- Position your wireless phone within easy reach. Be able to access your wireless phone without removing your eyes from the road. If you get an incoming call at an inconvenient time, let your voice mail answer it for you.
- 4. Let the person you are speaking with know you are driving; if necessary, suspend the call in heavy traffic or hazardous weather conditions. Rain, sleet, snow, ice and even heavy traffic can be hazardous.
- Do not take notes or look up phone numbers while driving. Jotting down a "to do" list or flipping through your address book takes attention away from your primary responsibility, driving safely.
- 6. Dial sensibly and assess the traffic; if possible, place calls when you are not moving or before pulling into traffic. Try to plan calls when your car will be stationary. If you need to make a call while moving, dial only a few numbers, check the road and your mirrors, then continue.

- 7. Do not engage in stressful or emotional conversations that may be distracting. Make people you are talking with aware you are driving and suspend conversations that have the potential to divert your attention from the road.
- Use your wireless phone to call for help. Dial 9-1-1 or other local emergency number in the case of fire, traffic accident or medical emergencies.
- 9. Use your wireless phone to help others in emergencies. If you see an auto accident, crime in progress or other serious emergency where lives are in danger, call 9-1-1 or other local emergency number, as you would want others to do for you.
- 10. Call roadside assistance or a special non-emergency wireless assistance number when necessary. If you see a broken-down vehicle posing no serious hazard, a broken traffic signal, a minor traffic accident where no one appears injured, or a vehicle you know to be stolen, call roadside assistance or other special non-emergency number.

# "The wireless industry reminds you to use your phone safely when driving."

For more information, please call 1-888-901-SAFE, or visit our web-site <u>www.ctia.org</u>.

Important!: If you are using a handset other than a standard numeric keypad, please call 1-888-901-7233.

Provided by the Cellular Telecommunications & Internet Association.

# **Responsible Listening**

#### Caution !: Avoid potential hearing loss.

Damage to hearing occurs when a person is exposed to loud sounds over time. The risk of hearing loss increases as sound is played louder and for longer durations. Prolonged exposure to loud sounds (including music) is the most common cause of preventable hearing loss. Some scientific research suggests that using portable audio devices, such as portable music players and cellular telephones, at high volume settings for long durations may lead to permanent noise-induced hearing loss. This includes the use of headphones (including headsets, earbuds, and Bluetooth or other wireless devices). Exposure to very loud sound has also been associated in some studies with tinnitus (a ringing in the ear), hypersensitivity to sound and distorted hearing. Individual susceptibility to noise-induced hearing loss and potential hearing problem varies. Additionally, the amount of sound produced by a portable audio device varies depending on the nature of the sound, the device settings, and the headphones that are used. As a result, there is no single volume setting that is appropriate for everyone or for every combination of sound, settings and equipment.

You should follow some commonsense recommendations when using any portable audio device:

- Set the volume in a quiet environment and select the lowest volume at which you can hear adequately.
- When using headphones, turn the volume down if you cannot hear the people speaking near you or if the person sitting next to you can hear what you are listening to.
- Do not turn the volume up to block out noisy surroundings. If you choose to listen to your portable device in a noisy environment, you noise-cancelling headphones to block out background environmental noise. By blocking background environment noise, noise cancelling headphones should allow you to hear the music at lower volumes than when using earbuds.
- Limit the amount of time you listen. As the volume increases, less time is required before you hearing could be affected.

- Avoid using headphones after exposure to extremely loud noises, such as rock concerts, that might cause temporary hearing loss. Temporary hearing loss might cause unsafe volumes to sound normal.
- Do not listen at any volume that causes you discomfort. If you
  experience ringing in your ears, hear muffled speech or experience
  any temporary hearing difficulty after listening to your portable audio
  device, discontinue use and consult your doctor.

You can obtain additional information on this subject from the following sources:

#### American Academy of Audiology

11730 Plaza American Drive, Suite 300 Reston, VA 20190 Voice: (800) 222-2336 Email: info@audiology.org Internet: http://www.audiology.org

#### National Institute on Deafness and Other Communication Disorders

National Institutes of Health 31 Center Drive, MSC 2320 Bethesda, MD 20892-2320 Voice: (301) 496-7243 Email: nidcdinfo@nih.gov Internet: http://www.cdc.gov/niosh/topics/noise/default.html National Institute for Occupational Safety and Health Hubert H. Humphrey Bldg. 200 Independence Ave., SW Washington, DC 20201 Voice: 1-800-35-NIOSH (1-800-356-4647) Internet: http://www.cdc.gov/niosh/topics/noise/default.html

# **Operating Environment**

Remember to follow any special regulations in force in any area and always switch your phone off whenever it is forbidden to use it, or when it may cause interference or danger.

When connecting the phone or any accessory to another device, read its user's guide for detailed safety instructions. Do not connect incompatible products.

As with other mobile radio transmitting equipment, users are advised that for the satisfactory operation of the equipment and for the safety of personnel, it is recommended that the equipment should only be used in the normal operating position (held to your ear with the antenna pointing over your shoulder if you are using an external antenna).

## **Using Your Phone Near Other Electronic Devices**

Most modern electronic equipment is shielded from radio frequency (RF) signals. However, certain electronic equipment may not be shielded against the RF signals from your wireless phone. Consult the manufacturer to discuss alternatives.

#### Implantable Medical Devices

A minimum separation of six (6) inches should be maintained between a handheld wireless phone and an implantable medical device, such as a pacemaker or implantable cardioverter defibrillator, to avoid potential interference with the device.

Persons who have such devices:

- Should ALWAYS keep the phone more than six (6) inches from their implantable medical device when the phone is turned ON;
- · Should not carry the phone in a breast pocket;
- Should use the ear opposite the implantable medical device to minimize the potential for interference;

- Should turn the phone OFF immediately if there is any reason to suspect that interference is taking place;
- Should read and follow the directions from the manufacturer of your implantable medical device. If you have any questions about using your wireless phone with such a device, consult your health care provider.

For more information see:

http://www.fcc.gov/oet/rfsafety/rf-faqs.html

# FCC Hearing-Aid Compatibility (HAC) Regulations for Wireless Devices

On July 10, 2003, the U.S. Federal Communications Commission (FCC) Report and Order in WT Docket 01-309 modified the exception of wireless phones under the Hearing Aid Compatibility Act of 1988 (HAC Act) to require digital wireless phones be compatible with hearing-aids.

The intent of the HAC Act is to ensure reasonable access to telecommunications services for persons with hearing disabilities.

While some wireless phones are used near some hearing devices (hearing aids and cochlear implants), users may detect a buzzing, humming, or whining noise. Some hearing devices are more immune than others to this interference noise, and phones also vary in the amount of interference they generate.

The wireless telephone industry has developed a rating system for wireless phones, to assist hearing device users find phones that may be compatible with their hearing devices. Not all phones have been rated. Phones that are rated have the rating on their box or a label located on the box.

The ratings are not guarantees. Results will vary depending on the user's hearing device and hearing loss. If your hearing device happens to be vulnerable to interference, you may not be able to use a rated phone successfully. Trying out the phone with your hearing device is the best way to evaluate it for your personal needs.

**M-Ratings**: Phones rated M3 or M4 meet FCC requirements and are likely to generate less interference to hearing devices than phones that are not labeled. M4 is the better/higher of the two ratings.

T-Ratings: Phones rated T3 or T4 meet FCC requirements and are likely to generate less interference to hearing devices than phones that are not labeled. T4 is the better/higher of the two ratings.

Hearing devices may also be rated. Your hearing device manufacturer or hearing health professional may help you find this rating. Higher ratings mean that the hearing device is relatively immune to interference noise. The hearing aid and wireless phone rating values are then added together. A sum of 5 is considered acceptable for normal use. A sum of 6 is considered for best use.

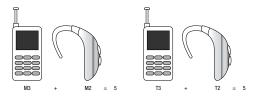

In the above example, if a hearing aid meets the M2 level rating and the wireless phone meets the M3 level rating, the sum of the two values equal M5. This is synonymous for T ratings. This should provide the hearing aid user with "normal usage" while using their hearing aid with the particular wireless phone. "Normal usage" in this context is defined as a signal quality that is acceptable for normal operation.

The M mark is intended to be synonymous with the U mark. The T mark is intended to be synonymous with the UT mark. The M and T marks are recommended by the Alliance for Telecommunications Industries Solutions (ATIS). The U and UT marks are referenced in Section 20.19 of the FCC Rules.

The HAC rating and measurement procedure are described in the American National Standards Institute (ANSI) C63.19 standard.

#### **Other Medical Devices**

If you use any other personal medical devices, consult the manufacturer of your device to determine if it is adequately shielded from external RF energy. Your physician may be able to assist you in obtaining this information. Switch your phone off in health care facilities when any regulations posted in these areas instruct you to do so. Hospitals or health care facilities may be using equipment that could be sensitive to external RF energy.

#### Vehicles

RF signals may affect improperly installed or inadequately shielded electronic systems in motor vehicles. Check with the manufacturer or its representative regarding your vehicle. You should also consult the manufacturer of any equipment that has been added to your vehicle.

## **Posted Facilities**

Switch your phone off in any facility where posted notices require you to do so.

# **Potentially Explosive Environments**

Switch your phone off when in any area with a potentially explosive atmosphere and obey all signs and instructions. Sparks

in such areas could cause an explosion or fire resulting in bodily injury or even death.

Users are advised to switch the phone off while at a refueling point (service station). Users are reminded of the need to observe restrictions on the use of radio equipment in fuel depots (fuel storage and distribution areas), chemical plants or where blasting operations are in progress.

Areas with a potentially explosive atmosphere are often but not always clearly marked. They include below deck on boats, chemical transfer or storage facilities, vehicles using liquefied petroleum gas (such as propane or butane), areas where the air contains chemicals or particles, such as grain, dust or metal powders, and any other area where you would normally be advised to turn off your vehicle engine.

# **Emergency Calls**

This phone, like any wireless phone, operates using radio signals, wireless and landline networks as well as userprogrammed functions, which cannot guarantee connection in all conditions. Therefore, you should never rely solely on any wireless phone for essential communications (medical emergencies, for example).

Remember, to make or receive any calls the phone must be switched on and in a service area with adequate signal strength. Emergency calls may not be possible on all wireless phone networks or when certain network services and/or phone features are in use. Check with local service providers.

To make an emergency call:

- 1. If the phone is not on, switch it on.
- Key in the emergency number for your present location (for example, 911 or other official emergency number). Emergency numbers vary by location.
- 3. Press the revealed the key.

If certain features are in use (call barring, for example), you may first need to deactivate those features before you can make an emergency call. Consult this document and your local cellular service provider.

When making an emergency call, remember to give all the necessary information as accurately as possible. Remember that your phone may be the only means of communication at the scene of an accident; do not cut off the call until given permission to do so.

# **Restricting Children's access to your Phone**

Your phone is not a toy. Children should not be allowed to play with it because they could hurt themselves and others, damage the phone or make calls that increase your phone bill.

# **FCC Notice and Cautions**

#### FCC Notice

The phone may cause TV or radio interference if used in close proximity to receiving equipment. The FCC can require you to stop using the phone if such interference cannot be eliminated.

Vehicles using liquefied petroleum gas (such as propane or butane) must comply with the National Fire Protection Standard (NFPA-58). For a copy of this standard, contact the National Fire Protection Association, One Batterymarch Park, Quincy, MA 02269, Attn: Publication Sales Division.

#### Cautions

Any changes or modifications to your phone not expressly approved in this document could void your warranty for this equipment, and void your authority to operate this equipment. Only use approved batteries, antennas and chargers. The use of any unauthorized accessories may be dangerous and void the phone warranty if said accessories cause damage or a defect to the phone.

Although your phone is quite sturdy, it is a complex piece of equipment and can be broken. Avoid dropping, hitting, bending or sitting on it.

# **Other Important Safety Information**

- Only qualified personnel should service the phone or install the phone in a vehicle. Faulty installation or service may be dangerous and may invalidate any warranty applicable to the device.
- Check regularly that all wireless phone equipment in your vehicle is mounted and operating properly.
- Do not store or carry flammable liquids, gases or explosive materials in the same compartment as the phone, its parts or accessories.
- For vehicles equipped with an air bag, remember that an air bag inflates with great force. Do not place objects, including both installed or portable wireless equipment in the area over the air bag or in the air bag deployment area. If wireless equipment is improperly installed and the air bag inflates, serious injury could result.
- Switch your phone off before boarding an aircraft. The use of wireless phone in aircraft is illegal and may be dangerous to the aircraft's operation.
- Failure to observe these instructions may lead to the suspension or denial of telephone services to the offender, or legal action, or both.

# **Product Performance**

## **Getting the Most Out of Your Signal Reception**

The quality of each call you make or receive depends on the signal strength in your area. Your phone informs you of the current signal strength by displaying a number of bars next to the

signal strength icon. The more bars displayed, the stronger the signal.

If you're inside a building, being near a window may give you better reception.

#### **Understanding the Power Save Feature**

If your phone is unable to find a signal after searching, a Power Save feature is automatically activated. If your phone is active, it periodically rechecks service availability or you can check it yourself by pressing any key.

Anytime the Power Save feature is activated, a message displays on the screen. When a signal is found, your phone returns to standby mode.

#### **Understanding How Your Phone Operates**

Your phone is basically a radio transmitter and receiver. When it's turned on, it receives and transmits radio frequency (RF) signals. When you use your phone, the system handling your call controls the power level. This power can range from 0.006 watts to 0.2 watts in digital mode.

#### Maintaining Your Phone's Peak Performance

For the best care of your phone, only authorized personnel should service your phone and accessories. Faulty service may void the warranty.

There are several simple guidelines to operating your phone properly and maintaining safe, satisfactory service.

- To ensure that the Hearing Aid Compatibility rating for your phone is maintained, secondary transmitters such as Bluetooth and WLAN components must be disabled during a call.
- If your phone is equipped with an external antenna, hold the phone with the antenna raised, fully-extended and over your shoulder.
- Do not hold, bend or twist the phone's antenna, if applicable.
- Do not use the phone if the antenna is damaged.
- If your phone is equipped with an internal antenna, obstructing the internal antenna could inhibit call performance.
- Speak directly into the phone's receiver.
- Avoid exposing your phone and accessories to rain or liquid spills. If your phone does get wet, immediately turn the power off and remove the battery. If it is inoperable, call Customer Care for service.

# **Availability of Various Features/Ring Tones**

Many services and features are network dependent and may require additional subscription and/or usage charges. Not all features are available for purchase or use in all areas. Downloadable Ring Tones may be available at an additional cost. Other conditions and restrictions may apply. See your service provider for additional information.

## **Battery Standby and Talk Time**

Standby and talk times will vary depending on phone usage patterns and conditions. Battery power consumption depends on factors such as network configuration, signal strength, operating temperature, features selected, frequency of calls, and voice, data, and other application usage patterns.

## **Battery Precautions**

- Avoid dropping the cell phone. Dropping it, especially on a hard surface, can potentially cause damage to the phone and battery. If you suspect damage to the phone or battery, take it to a service center for inspection.
- Never use any charger or battery that is damaged in any way.
- Do not modify or remanufacture the battery as this could result in serious safety hazards.
- If you use the phone near the network's base station, it uses less power; talk and standby time are greatly affected by the signal strength on the cellular network and the parameters set by the network operator.
- Follow battery usage, storage and charging guidelines found in the user's guide.
- Battery charging time depends on the remaining battery charge and the type of battery and charger used. The battery can be charged and discharged hundreds of times, but it will gradually wear out. When the

operation time (talk time and standby time) is noticeably shorter than normal, it is time to buy a new battery.

- If left unused, a fully charged battery will discharge itself over time.
- Use only Samsung-approved batteries and recharge your battery only with Samsung-approved chargers. When a charger is not in use, disconnect it from the power source. Do not leave the battery connected to a charger for more than a week, since overcharging may shorten its life.
- Do not use incompatible cell phone batteries and chargers. Some Web sites and second-hand dealers, not associated with reputable manufacturers and carriers, might be selling incompatible or even counterfeit batteries and chargers. Consumers should purchase manufacturer or carrier recommended products and accessories. If unsure about whether a replacement battery or charger is compatible, contact the manufacturer of the battery or charger.
- Misuse or use of incompatible phones, batteries, and charging devices could result in damage to the equipment and a possible risk of fire, explosion, leakage, or other serious hazard.
- Extreme temperatures will affect the charging capacity of your battery: it may require cooling or warming first.
- Do not leave the battery in hot or cold places, such as in a car in summer or winter conditions, as you will reduce the capacity and lifetime of the battery. Always try to keep the battery at room temperature. A phone with a hot or cold battery may temporarily not work, even when the battery is fully charged. Li-ion batteries are

particularly affected by temperatures below 0 °C (32 °F).

- Do not place the phone in areas that may get very hot, such as on or near a cooking surface, cooking appliance, iron, or radiator.
- Do not get your phone or battery wet. Even though they will dry and appear to operate normally, the circuitry could slowly corrode and pose a safety hazard.
- Do not short-circuit the battery. Accidental short-circuiting can occur when a metallic object (coin, clip or pen) causes a direct connection between the + and - terminals of the battery (metal strips on the battery), for example when you carry a spare battery in a pocket or bag. Short-circuiting the terminals may damage the battery or the object causing the short-circuiting.
- Do not permit a battery out of the phone to come in contact with metal objects, such as coins, keys or jewelry.
- Do not crush, puncture or put a high degree of pressure on the battery as this can cause an internal short-circuit, resulting in overheating.
- Dispose of used batteries in accordance with local regulations. In some areas, the disposal of batteries in household or business trash may be prohibited. For safe disposal options for Li-Ion batteries, contact your nearest Samsung authorized service center. Always recycle. Do not dispose of batteries in a fire.

# **Care and Maintenance**

Your phone is a product of superior design and craftsmanship and should be treated with care. The suggestions below will help you fulfill any warranty obligations and allow you to enjoy this product for many years.

- Keep the phone and all its parts and accessories out of the reach of small children.
- Keep the phone dry. Precipitation, humidity and liquids contain minerals that will corrode electronic circuits.
- Do not use the phone with a wet hand. Doing so may cause an electric shock to you or damage to the phone.
- Do not use or store the phone in dusty, dirty areas, as its moving parts may be damaged.
- Do not store the phone in hot areas. High temperatures can shorten the life of electronic devices, damage batteries, and warp or melt certain plastics.
- Do not store the phone in cold areas. When the phone warms up to its normal operating temperature, moisture can form inside the phone, which may damage the phone's electronic circuit boards.
- Do not drop, knock or shake the phone. Rough handling can break internal circuit boards.
- Do not use harsh chemicals, cleaning solvents or strong detergents to clean the phone. Wipe it with a soft cloth slightly dampened in a mild soap-and-water solution.

- Do not paint the phone. Paint can clog the device's moving parts and prevent proper operation.
- Do not put the phone in or on heating devices, such as a microwave oven, a stove or a radiator. The phone may explode when overheated.
- If your phone is equipped with an external antenna, use only the supplied or an approved replacement antenna. Unauthorized antennas or modified accessories may damage the phone and violate regulations governing radio devices.
- If the phone, battery, charger or any accessory is not working properly, take it to your nearest qualified service facility. The personnel there will assist you, and if necessary, arrange for service.

# **Section 19: Warranty Information**

## **Standard Limited Warranty**

#### What is Covered and For How Long?

SAMSUNG TELECOMMUNICATIONS AMERICA, LLC ("SAMSUNG") warrants to the original purchaser ("Purchaser") that SAMSUNG's Phones and accessories ("Products") are free from defects in material and workmanship under normal use and service for the period commencing upon the date of purchase and continuing for the following specified period of time after that date:

| Phone                   | 1 Year  |
|-------------------------|---------|
| Batteries               | 1 Year  |
| Leather Case            | 90 Days |
| Holster                 | 90 Days |
| Other Phone Accessories | 1 Year  |

What is Not Covered? This Limited Warranty is conditioned upon proper use of Product by Purchaser. This Limited Warranty does not cover: (a) defects or damage resulting from accident, misuse, abuse, neglect, unusual physical, electrical or electromechanical stress, or modification of any part of Product, including antenna, or cosmetic damage; (b) equipment that has the serial number removed or made illegible; (c) any plastic surfaces or other externally exposed parts that are scratched or damaged due to normal use; (d) malfunctions resulting from the use of Product in conjunction with accessories, products, or ancillary/peripheral equipment not furnished or approved by SAMSUNG; (e) defects or damage from improper testing, operation, maintenance, installation, or adjustment; (f) installation, maintenance, and service of Product, or (g) Product used or purchased outside the United States or Canada.

This Limited Warranty covers batteries only if battery capacity falls below 80% of rated capacity or the battery leaks, and this Limited Warranty does not cover any battery if (i) the battery has been charged by a battery charger not specified or approved by SAMSUNG for charging the battery, (ii) any of the seals on the battery are broken or show evidence of tampering, or (iii) the battery has been used in equipment other than the SAMSUNG phone for which it is specified.

What are SAMSUNG's Obligations? During the applicable warranty period, SAMSUNG will repair or replace, at SAMSUNG's sole option, without charge to Purchaser, any defective component part of Product. To obtain service under this Limited Warranty, Purchaser must return Product to an authorized phone service facility in an adequate container for shipping, accompanied by Purchaser's sales receipt or comparable substitute proof of sale showing the date of purchase, the serial number of Product and the sellers' name and address. To obtain assistance on where to deliver the Product, call Samsung Customer Care at 1-888-987-4357. Upon receipt, SAMSUNG will promptly repair or replace the defective Product. SAMSUNG may, at SAMSUNG's sole option. use rebuilt, reconditioned, or new parts or components when repairing any Product or replace Product with a rebuilt. reconditioned or new Product. Repaired/replaced leather cases. pouches and holsters will be warranted for a period of ninety (90) days. All other repaired/replaced Product will be warranted for a period equal to the remainder of the original Limited Warranty on the original Product or for 90 days, whichever is longer. All replaced parts, components, boards and equipment shall become the property of SAMSUNG.

If SAMSUNG determines that any Product is not covered by this Limited Warranty, Purchaser must pay all parts, shipping, and labor charges for the repair or return of such Product.

WHAT ARE THE LIMITS ON SAMSUNG'S WARRANTY/LIABILITY?

EXCEPT AS SET FORTH IN THE EXPRESS WARRANTY CONTAINED HEREIN, PURCHASER TAKES THE PRODUCT "AS IS," AND SAMSUNG MAKES NO WARRANTY OR REPRESENTATION AND THERE ARE NO CONDITIONS, EXPRESS OR IMPLIED, STATUTORY OR OTHERWISE, OF ANY KIND WHATSOEVER WITH RESPECT TO THE PRODUCT, INCLUDING BUT NOT LIMITED TO:

- THE MERCHANTABILITY OF THE PRODUCT OR ITS FITNESS FOR ANY PARTICULAR PURPOSE OR USE;
- WARRANTIES OF TITLE OR NON-INFRINGEMENT;
- DESIGN, CONDITION, QUALITY, OR PERFORMANCE OF THE PRODUCT;
- THE WORKMANSHIP OF THE PRODUCT OR THE COMPONENTS CONTAINED THEREIN; OR
- COMPLIANCE OF THE PRODUCT WITH THE REQUIREMENTS OF ANY LAW, RULE, SPECIFICATION OR CONTRACT PERTAINING THERETO.

NOTHING CONTAINED IN THE INSTRUCTION MANUAL SHALL BE CONSTRUED TO CREATE AN EXPRESS WARRANTY OF ANY KIND WHATSOEVER WITH RESPECT TO THE PRODUCT. ALL IMPLIED WARRANTIES AND CONDITIONS THAT MAY ARISE BY OPERATION OF LAW, INCLUDING IF APPLICABLE THE IMPLIED WARRANTIES OF MERCHANTABILITY AND FITNESS FOR A PARTICULAR PURPOSE, ARE HEREBY LIMITED TO THE SAME DURATION OF TIME AS THE EXPRESS WRITTEN WARRANTY STATED HEREIN. SOME STATES/PROVINCES DO NOT ALLOW LIMITATIONS ON HOW LONG AN IMPLIED WARRANTY LASTS, SO THE ABOVE LIMITATION MAY NOT APPLY TO YOU. IN ADDITION, SAMSUNG SHALL NOT BE LIABLE FOR ANY DAMAGES OF ANY KIND RESULTING FROM THE PURCHASE, USE, OR MISUSE OF, OR INABILITY TO USE THE PRODUCT OR ARISING DIRECTLY OR INDIRECTLY FROM THE USE OB LOSS OF USE OF THE PRODUCT OB FROM THE BREACH OF THE EXPRESS WARRANTY, INCLUDING INCIDENTAL, SPECIAL, CONSEQUENTIAL OR SIMILAR DAMAGES. OR LOSS OF ANTICIPATED PROFITS OR BENEFITS. OR FOR DAMAGES ARISING FROM ANY TORT (INCLUDING NEGLIGENCE OR GROSS NEGLIGENCE) OR FAULT COMMITTED BY SAMSUNG, ITS AGENTS OR EMPLOYEES. OR FOR ANY BREACH OF CONTRACT OR FOR ANY CLAIM BROUGHT AGAINST PURCHASER BY ANY OTHER PARTY. SOME STATES/PROVINCES DO NOT ALLOW THE EXCLUSION OF LIMITATION OF INCIDENTAL OF CONSEQUENTIAL DAMAGES. SO THE ABOVE LIMITATION OR EXCLUSION MAY NOT APPLY TO YOU. THIS WARRANTY GIVES YOU SPECIFIC LEGAL RIGHTS, AND YOU MAY ALSO HAVE OTHER RIGHTS, WHICH VARY FROM STATE TO STATE/PROVINCE TO PROVINCE. THIS LIMITED WARBANTY SHALL NOT EXTEND TO ANYONE OTHER THAN THE OBIGINAL PUBCHASER OF THIS PRODUCT AND STATES PURCHASER'S EXCLUSIVE REMEDY. IF ANY PORTION OF THIS LIMITED WARRANTY IS HELD ILLEGAL OR UNENFORCEABLE BY REASON OF ANY LAW. SUCH PARTIAL ILLEGALITY OR UNENFORCEABILITY SHALL NOT AFFECT THE ENFORCEABILITY FOR THE REMAINDER OF THIS LIMITED WARRANTY WHICH PURCHASER ACKNOWLEDGES IS AND WILL ALWAYS BE CONSTRUED TO BE LIMITED BY ITS TERMS OR AS LIMITED AS THE LAW PERMITS. THE PARTIES UNDERSTAND THAT THE PURCHASER MAY USE THIRD-PARTY SOFTWARE OR EQUIPMENT

IN CONJUNCTION WITH THE PRODUCT. SAMSUNG MAKES NO WARRANTIES OR REPRESENTATIONS AND THERE ARE NO CONDITIONS, EXPRESS OR IMPLIED, STATUTORY OR OTHERWISE, AS TO THE QUALITY, CAPABILITIES, OPERATIONS, PERFORMANCE OR SUITABILITY OF ANY THIRDPARTY SOFTWARE OR EQUIPMENT, WHETHER SUCH THIRD-PARTY SOFTWARE OR EQUIPMENT, WHETHER SUCH THIRD-PARTY SOFTWARE OR EQUIPMENT IS INCLUDED WITH THE PRODUCT DISTRIBUTED BY SAMSUNG OR OTHERWISE, INCLUDING THE ABILITY TO INTEGRATE ANY SUCH SOFTWARE OR EQUIPMENT WITH THE PRODUCT. THE QUALITY, CAPABILITIES, OPERATIONS, PERFORMANCE AND SUITABILITY OF ANY SUCH THIRD-PARTY SOFTWARE OR EQUIPMENT LIE SOLELY WITH THE PURCHASER AND THE DIRECT VENDOR, OWNER OR SUPPLIER OF SUCH THIRD-PARTY SOFTWARE OR EQUIPMENT, AS THE CASE MAY BE.

This Limited Warranty allocates risk of Product failure between Purchaser and SAMSUNG, and SAMSUNG's Product pricing reflects this allocation of risk and the limitations of liability contained in this Limited Warranty. The agents, employees, distributors, and dealers of SAMSUNG are not authorized to make modifications to this Limited Warranty, or make additional warranties binding on SAMSUNG. Accordingly, additional statements such as dealer advertising or presentation, whether oral or written, do not constitute warranties by SAMSUNG and should not be relied upon.

## **Precautions for Transfer and Disposal**

If data stored on this device is deleted or reformatted using the standard methods, the data only appears to be removed on a superficial level, and it may be possible for someone to retrieve and reuse the data by means of special software.

To avoid unintended information leaks and other problems of this sort, it is recommended that the device be returned to Samsung's Customer Care Center for an Extended File System (EFS) Clear which will eliminate all user memory and return all settings to default settings. Please contact the **Samsung Customer Care Center** for details.

Important!: Please provide warranty information (proof of purchase) to Samsung's Customer Care Center in order to provide this service at no charge. If the warranty has expired on the device, charges may apply.

**Customer Care Center:** 

1000 Klein Rd.

Plano, TX 75074

Toll Free Tel: 1.888.987.HELP (4357)

Samsung Telecommunications America, LLC: 1301 East Lookout Drive Richardson, Texas 75082 Phone: 1-800-SAMSUNG (726-7864)

Important!: If you are using a handset other than a standard numeric keypad, dial the numbers listed in brackets.

Phone: 1-888-987-HELP (4357)

©2008 Samsung Telecommunications America. All rights reserved.

No reproduction in whole or in part allowed without prior written approval. Specifications and availability subject to change without notice.

# Index

# Α

Accessing AT&T Music 116 Adding a New Contact Adding More Fields 77 **Deleting Fields 77** During a Call 78 Idle Screen 75 Address Book Adding a New Contact 75 Address Book Entry Options 80 Checking the Used Space 85 Copying an entry to the Phone 84 Copying Entry to Phone 84 Copying Entry to SIM Card 83 Deleting all of the Address Book **Entries 84** Dialing a Number 79 FDN (Fixed Dialing Number) Mode 81 Finding an Address Book Entry 79 Group Settings 82 Managing Address Book Entries 83 **Own Phone Number 81** 

Service Dialing Numbers 85 Used Space 86 Using Contacts List 79 Address Book Settings 75 **AIM** 108 Alarms 93, 131 Answer Tones 89, 114 **AOL** 108 Application Settings Record Audio 65, 66 Video Share 65 Applications Alarms 131 Calendar 131 Music Player 116, 130 Record Audio 130 Tasks 133 Tools 130 Using the Camcorder 101 Using the Camera 93, 96 AT&T GPS Navigator 127

#### AT&T Music

Adding Music to your Handset 117 Community 126 Music Apps 126 Music Player 118 Music Videos 74, 126 MusicID 124 Playing Music Through a Stereo Bluetooth Device 118 Playing Music Transferred from the Handset 118 Playing Music while Using the Phone 118 Playlists 119 Shop Music 120 Transferring Music From the Digital Music Stores 120 Transferring Music Windows Media Player 121 XM Radio 126

AT&T Yahoo! 108 Audio 88 Audio Folder 107, 131

#### Backlight

# settings 53 Battery charging 7 Installing 6 Low Battery Indicator 8 BellSouth 108 Block Caller 30 Bluetooth Device Stereo 118 Browser Preferences 146 Settings 137

Calculator 94 Calendar 93, 131 Deleting an Event 133 Viewing an Event 133 Call Functions 3-Way Calling (Multi-Party Calling) 36 Address Book 26 Adjusting the Call Volume 33 Answering a Call 27 Call Back Missed Call 30 Call Time 32 Call Waiting 35 Correcting the Number 25 Data Volume 32 Deleting Missed Call 31 Ending a Call 25 International Call 25 Making a Call 25 Missed Call Details 30 Muting Key Tones 35 Options During a Call 33 Putting a Call on Hold 33 Recent Calls 29 Redialing Last Number 26 Saving the Missed Call Number to Address Book 31 Searching for a Number in Address Book 35 Send Message to Missed Call 31 Using the Speakerphone 34 Viewing All Calls 29

Viewing Missed Calls 30 Camcorder 101 Accessing the Video Folder 103 Camcorder Options 102 Shooting Video 101 **Camcorder Options** Camcorder Options after a Video is Taken 102 Camera 93 Accessing the Graphics Folder 100 Camera Options 97 Picture Folder 100 Taking Pictures 93, 96 Camera Options Settinas 98 Shooting mode 97 Timer 98 White Balance 98 Cellular Video (CV) Adding a Video Alert 72 Customizing 72 Media Clip Options 70 My Purchases 72 Options 70 Parental Controls 72

Updating Favorites 72 Video Categories 71 Change Phone Password 58 Charging battery 7 Check PIN code 57 Cingular Video 69 Clear phone memory 67 Converter 94 Cookies Deleting 145 Options 145 Copying a URL 144 D Digital Music Stores 120

Display icons 15

Entering Text

# E

Changing the Text Entry Mode 37, 41 Using Multitap Mode 39 Using Numeric 40 Using Symbols 40 Using T9 Mode 38

# F

FDN Changing the State 81 Creating New Numbers 81 Fixed Dialing Mode 57 Full Screen Mode 140 G Games 114

# Games & Apps 90 Getting Started 5, 11, 17, 37, 44 Setting Up Your Phone 5 Voice mail 10 Graphics 114 Group Adding an Entry 82 Creating New Group 82 Editing 83 Removing an Entry 83 Group Settings Editing a Caller Group 83

HAC 161 HandWriting Mode Entering Characters 42 Entering Numbers 42

Entering Symbols 43 Health and Safety Information 150 Icons, description 15 Illumination 53 **IMS Settings** 64 In-Call Options 27 International Call 25 J Join 36 Κ Kevboard 37 Lock Applications 57 Μ Media Clip Options Cellular Video (CV) Settings 71 Jump to track time 71 Pause/Resume 70 Properties 71 Stop 71 MEdia Mall Answer Tones 114 Games 114 Multimedia Store 115

Options 115 Ringtones 113 Tools & Apps 114 MEdia Net and WAP Accessing the MEdia Net Homepage 147 Accessing the MEdia Net Site 148 Changing WAP Profiles 137 Downloading Multimedia Files 113 Navigating with the WAP Browser 139 Using Favorites 142 Memory Used Space 112 Memory Card Installation 6 Memory Management Used Space 67 Messaging Creating and Sending Text Messages 105 Settings 110 Signing into Your Mobile Email 108 Types of Messages 104 Using Message Options 107

microSD card Installing 6 Mobile Banking 91 Mobile Email AIM 108 AOI 108 AT&T Yahoo! 108 BellSouth 108 Windows Live Mail 108 Mobile TV 73 M-Ratings 162 Multitap Keys 39 Multitap mode 37 Multitasking 118 Music 89 Music File Extensions 3GP 118 AAC 118 AAC + 118eAAC+ 118 M4A 118 MP3 118 MP4 118 **MPFG 118** WMA 118

Music Player 116 Music Videos Music Video Options 74 Viewing a Video Clip 74 MusicID Fxit 125 Help me out 125 ID song! 124 Manage IDs 125 Mute 33, 35 My Stuff Alarms 93 Answer Tones 89 Audio 88 Calculator 94 Camera 93 Converter 94 Games & Apps 90 Memo 94 Mobile Banking 91 Music 89 Pictures 91 Recent Calls 94 Recorded Audio 89 Shop Applications 90

Shop Games 90 Stopwatch 95 Tasks 94 Timer 95 Tip Calculator 94 Tones 88 Videos 92

# Ν

Network Selection 67 Number mode 37

## Ρ

Paragraph return 42 Parental Controls Configuring Filters 73

#### Setup 73 Password

Changing 58

#### Phone

Front View 11 icons 15 Rear View 14 Side View 13 Switching On/Off 9 Phone Information 68 Phone Lock 56 Phone Safety 160 Phone Settings 55 Playlists Adding songs to a Playlist 120 Creating a Playlist 119 Importing a Playlist 119 Importing a Playlist from Windows Media Player 123 Removing songs from a Playlist 120 Power Search tab 20 Powering Off 9 On 9

# R

Recent Calls 29, 94, 133 Record Audio Audio Folder 107, 131 Recorded Audio 89 Creating 89

## S

SAR values 150 Security 56 Sending a URL 144 Service Dialing Numbers 85 Settinas Address Book 75 Applications 65 Call Settings 59 Display 51 Phone 55 Phone Information 68 Reset 66 Security 56 Software Update 68 Sound 44 Time & Date 54 SIM card installation 5 Installing 5 Speakerphone Key 34 Standard Limited Warranty 169

Stopwatch 95 Swap 34 Symbol mode 37

## Т

**T9 mode** 37 Tasks 94 Text Input Mode Changing within Keypad 37, 41 Timer 95 **Tip Calculator** 94 Tones 88 Tools Calculator 134 Converter 134 Memo 134 Stopwatch 136 Tasks 133 Timer 135 World Clock 135 Touch Screen 9 Lock/Unlock 9 T-Ratings 162 **Travel Adapter** 7 Usina 7

### TTY Settings 149 U UL Certification 151

## Understanding Your Phone

Features of Your Phone 11 Front View 11 Rear View 14 Side Views 13 Unmute 33 URL Copying to Message 144 Entering Manually 142 Sending 144 **Used Space** 85, 95, 112 **Using Favorites** Accessing a Web Site Using Favorites 142 Adding Favorites 143 Deleting a Favorite 143 Editing Favorites 143 V

## **Video Categories**

Viewing a Video Clip 71

# Video Features 69 Video Share 27 IMS Settings 64 In-Call 29 Initiating and Receiving a Video Share Session 27 Play a Recording 29 Settings 65 Videos 92 Voice Mail Accessing 10 From Another Phone 10 Setup 10

## W

Warranty Information 169 Widget Activation 24 Widgets 21 Accessing 23 Adding to the Widget bar 21 Deleting from the Widget bar 21 Undocking 23 Windows Live Hotmail 108 World Clock 135 Deleting an Entry 135

# FCC Notice and Cautions

#### FCC Notice

This device complies with Part 15 of the FCC Rules. Operation is subject to the following two conditions:

(1) this device may not cause harmful interference, and (2) this device must accept any interference received, including interference that may cause undesired operation.

This equipment has been tested and found to comply with the limits for a Class B digital device, pursuant to part 15 of the FCC Rules. These limits are designed to provide reasonable protection against harmful interference in a residential installation.

This equipment generates, uses and can radiate radio frequency energy and if not installed and used in accordance with the instructions, may cause harmful interference to radio communications.

However, there is no guarantee that interference will not occur in a particular installation. If this equipment does cause harmful interference to radio or television reception, which can be determined by turning the equipment off and on, the user is encouraged to try to correct theinterference by one or more of the following measures:

- Reorient or relocate the receiving antenna.
- Increase the separation between the equipment and receiver.

Health

and

l safety

information

- Connect the equipment into an outlet on a circuit different from that to which the receiver is connected.
- Consult the dealer or an experienced radio/TV technician for help.

The phone may cause TV or radio interference if used in close proximity to receiving equipment. The FCC can require you to stop using the phone if such interference cannot be eliminated.